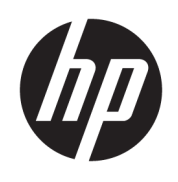

HP ENVY 4520 All-in-One series

# **Cuprins**

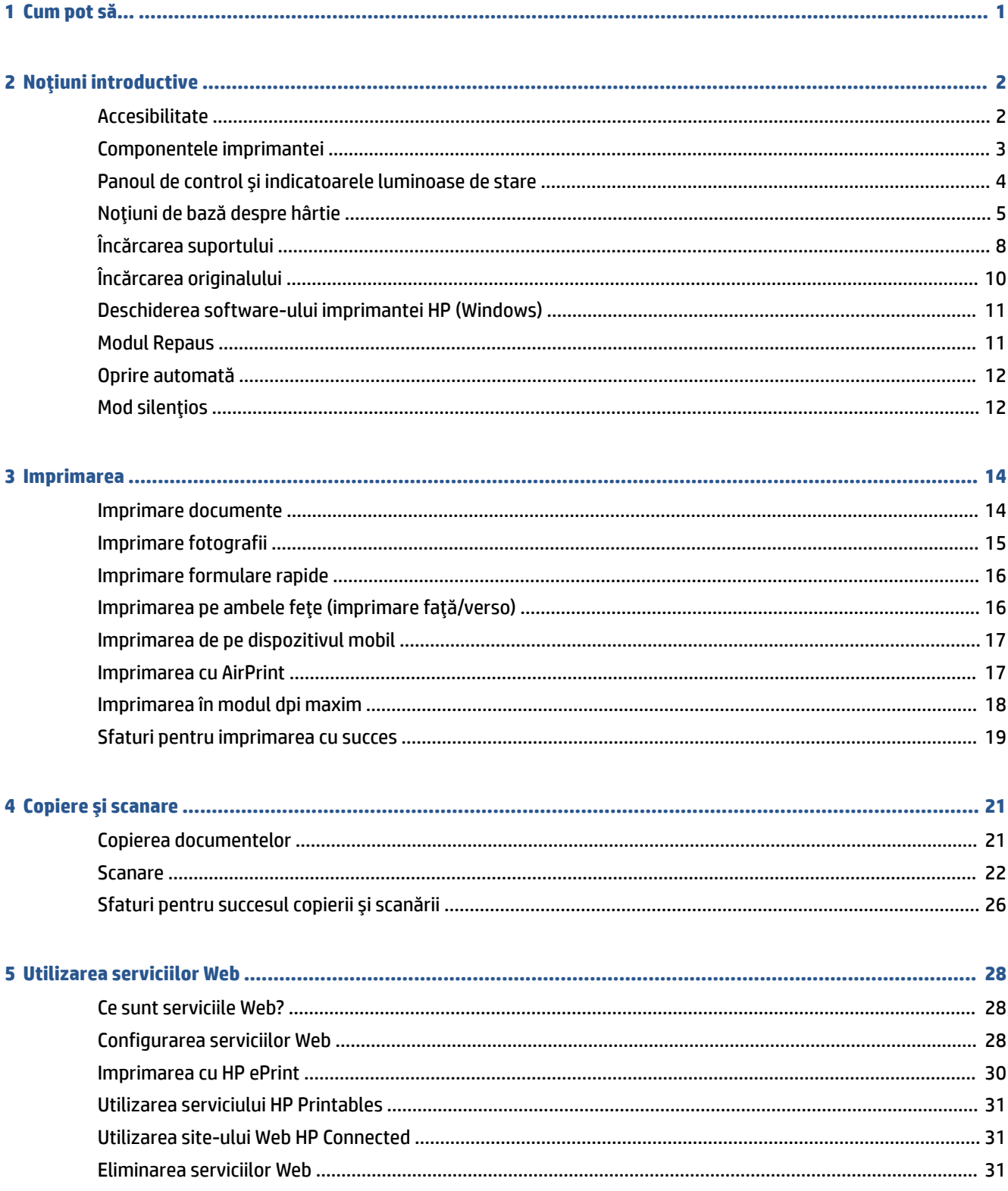

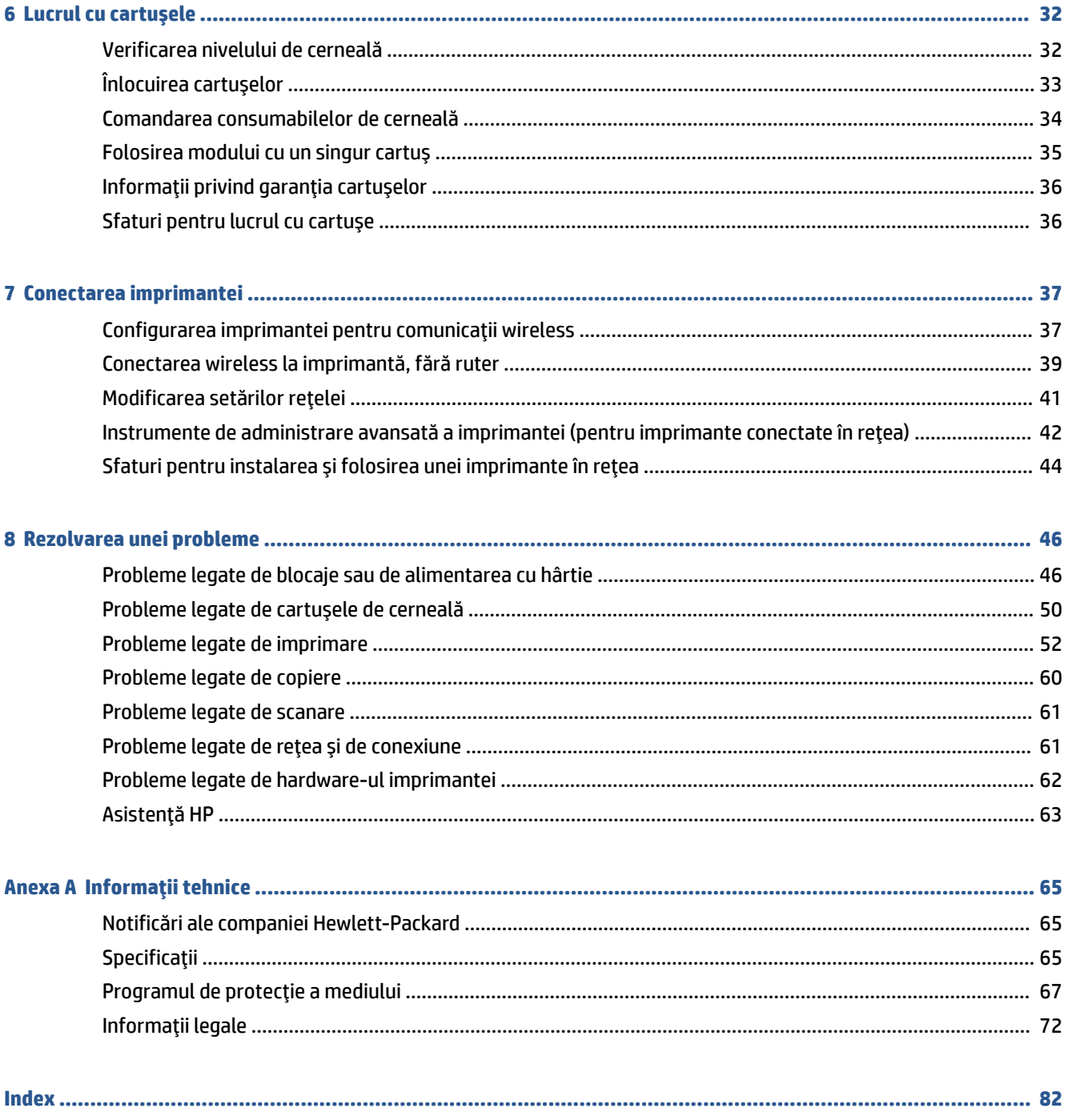

# <span id="page-4-0"></span>**1 Cum pot să...**

### Învățați cum să folosiți HP ENVY 4520 series

- Noțiuni introductive, la pagina 2
- Imprimarea, la pagina 14
- · Utilizarea serviciilor Web, la pagina 28
- Copiere și scanare, la pagina 21
- Lucrul cu cartuşele, la pagina 32
- Conectarea imprimantei, la pagina 37
- · Informații tehnice, la pagina 65
- Rezolvarea unei probleme, la pagina 46

# <span id="page-5-0"></span>**2** Noțiuni introductive

### Această secțiune cuprinde următoarele subiecte:

- Accesibilitate
- Componentele imprimantei
- Panoul de control și indicatoarele luminoase de stare
- · Noțiuni de bază despre hârtie
- **•** Încărcarea suportului
- Încărcarea originalului
- Deschiderea software-ului imprimantei HP (Windows)
- [Modul Repaus](#page-14-0)
- Oprire automată
- Mod silențios

### **Accesibilitate**

Imprimanta asigură o serie de funcții care asigură accesibilitatea acestuia pentru persoanele cu handicap.

#### **Vizual**

Software-ul HP furnizat cu imprimanta este accesibil pentru utilizatorii cu deficiențe de vedere prin intermediul caracteristicilor și opțiunilor de accesibilitate ale sistemului de operare. De asemenea, softwareul permite utilizarea majorității tehnologiilor de asistență, precum cititoare de ecran, cititoare Braille și aplicații de conversie a vocii în text. Pentru utilizatorii cu daltonism, butoanele și filele colorate din softwareul HP au etichete cu text simplu sau cu pictograme care conduc la acțiunile corespunzătoare.

#### **Mobilitate**

Pentru utilizatorii cu deficiențe de mobilitate, funcțiile software-ului HP pot fi executate prin intermediul comenzilor de la tastatură. Software-ul HP permite, de asemenea, utilizarea unor opțiuni de accesibilitate din Windows, precum StickyKeys, ToggleKeys, FilterKeys și MouseKeys. Capacele, butoanele, tăvile pentru hârtie și ghidajele de lățime a hârtiei de la imprimantă pot fi acționate de utilizatori cu o putere și o rază de acțiune limitate.

### Asistență tehnică

Pentru detalii suplimentare despre accesibilitatea acestei imprimante și angajamentul HP cu privire la accesibilitatea produselor, vizitați site-ul Web HP la adresa www.hp.com/accessibility.

Pentru informații despre accesibilitate pentru OS X, vizitați site-ul Web Apple la www.apple.com/accessibility.

# <span id="page-6-0"></span>**Componentele imprimantei**

### **Vedere din față**

Figura 2-1 Vedere din față și de sus a HP ENVY 4520 All-in-One series

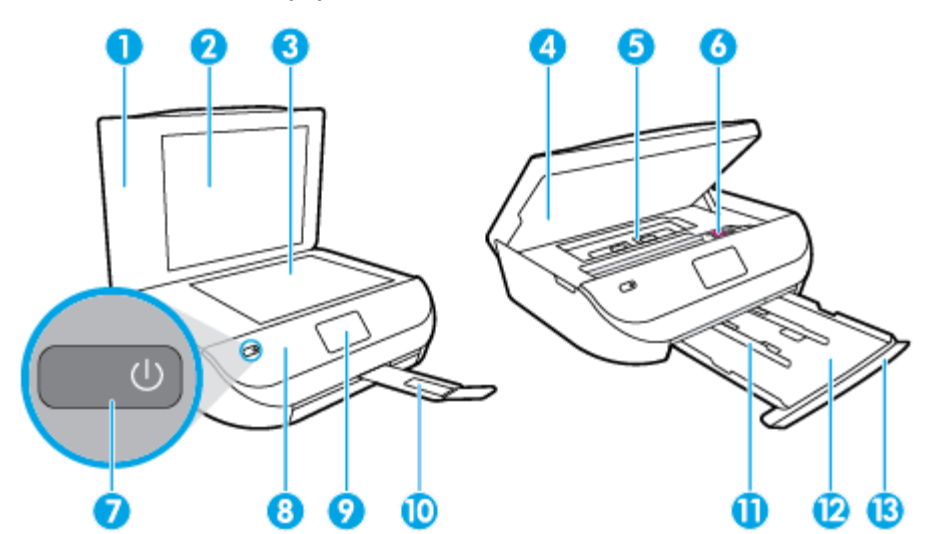

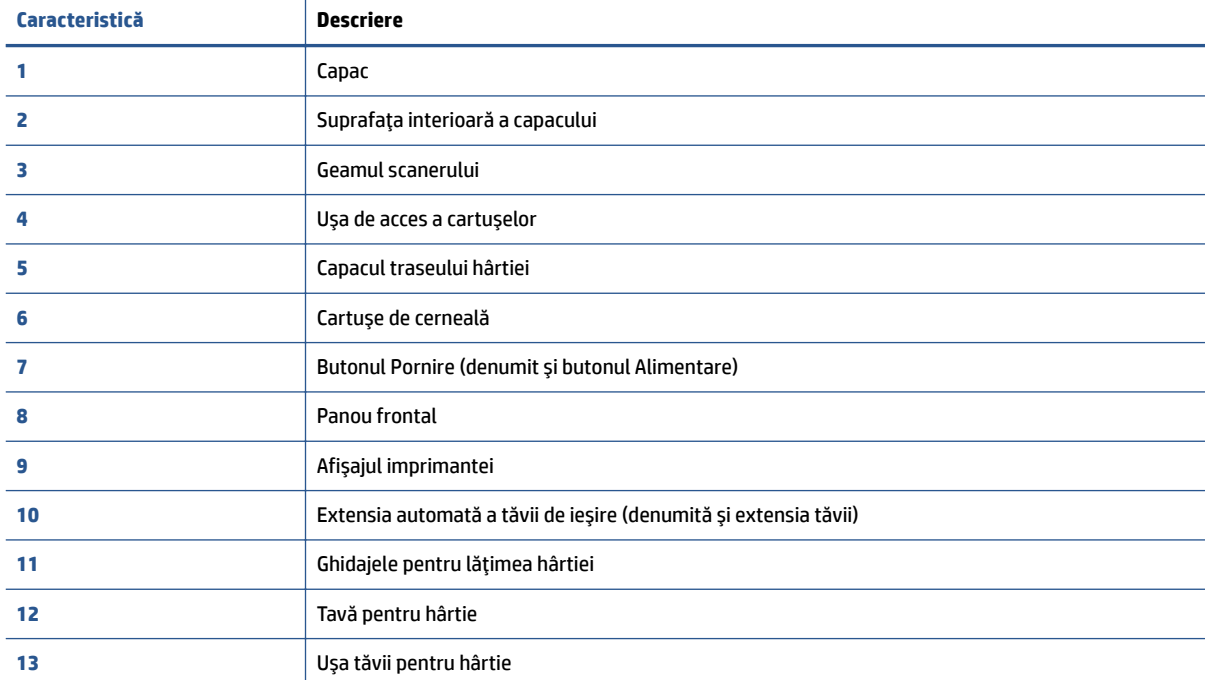

### <span id="page-7-0"></span>**Vedere din spate**

Figura 2-2 Vedere din spate a HP ENVY 4520 All-in-One series

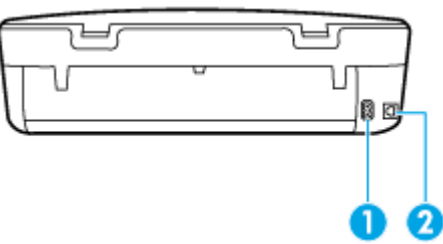

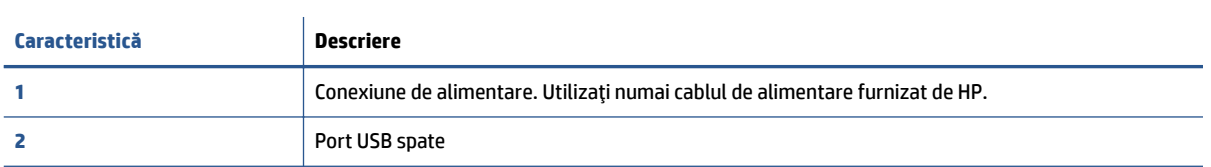

## **Panoul de control și indicatoarele luminoase de stare**

### Prezentare generală a butoanelor și indicatorilor luminoși

Diagrama următoare și tabelul corelat vă oferă o referință rapidă la caracteristicile panoului de control al imprimantei.

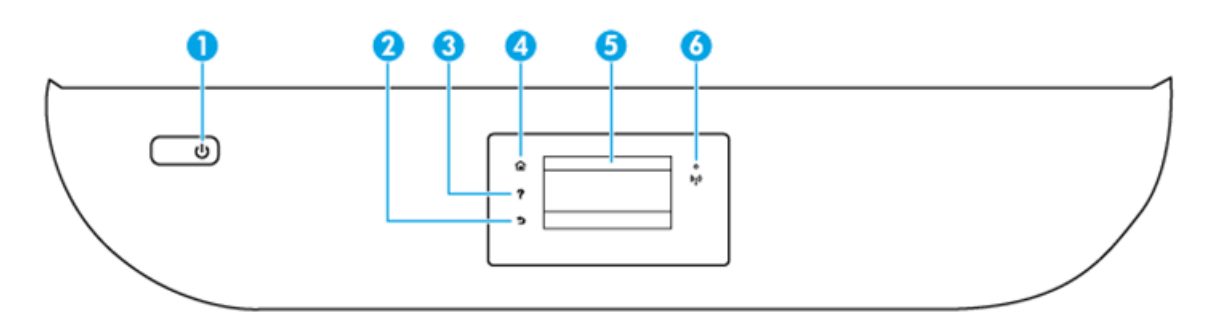

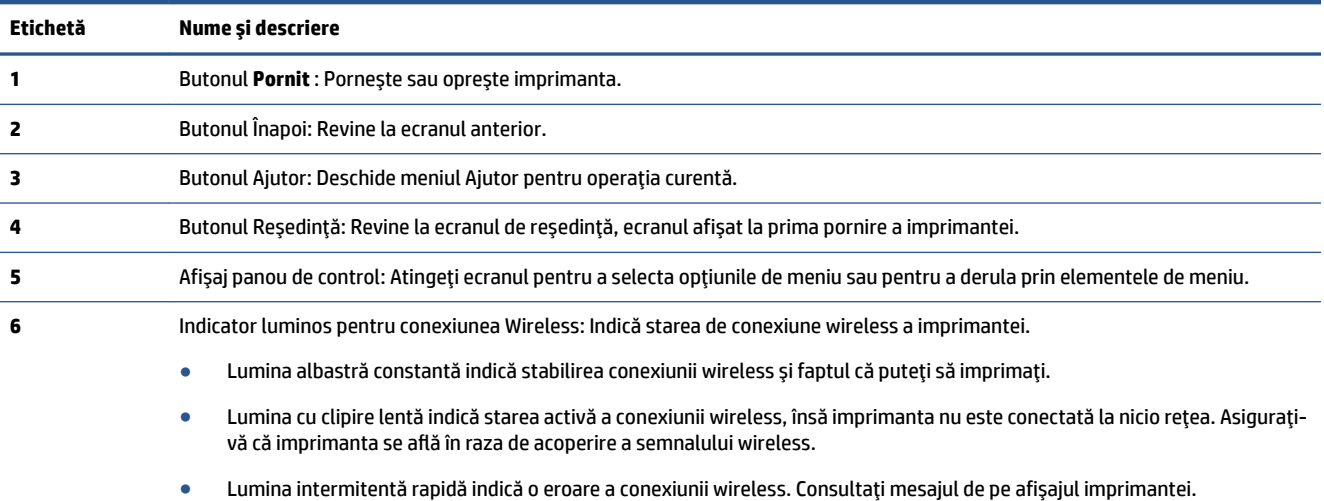

 $\bullet$  În cazul în care conexiunea wireless este dezactivată, ledul wireless este stins și ecranul afișează Wireless oprit.

### <span id="page-8-0"></span>Pictograme afișate pe panoul de control

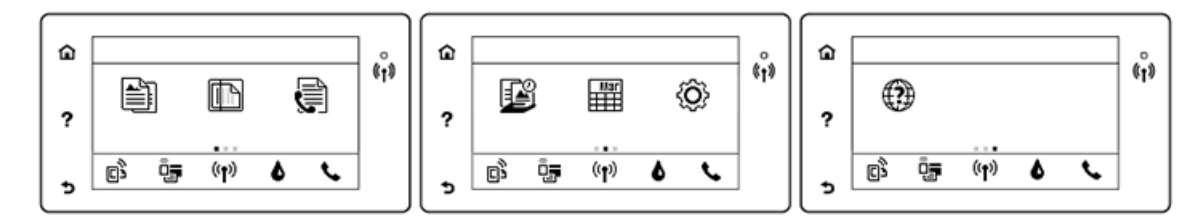

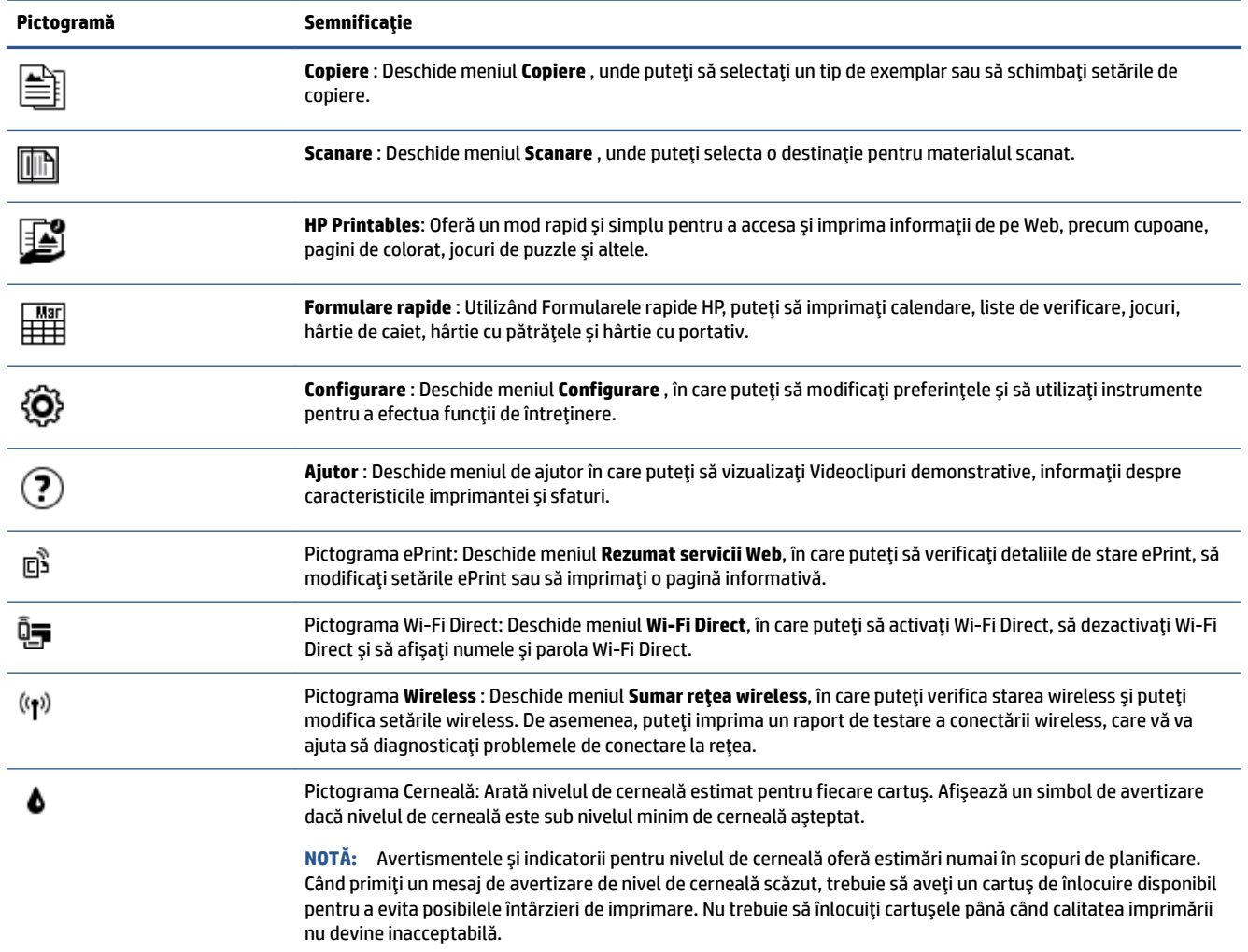

## **Noțiuni de bază despre hârtie**

Imprimanta este proiectată să funcționeze bine cu majoritatea tipurilor de hârtie pentru birou. Este recomandat să testați diferite tipuri de hârtie înainte de a aproviziona cu cantități mari. Utilizați hârtie HP pentru calitate optimă de imprimare. Pentru mai multe informații despre hârtia HP, vizitați site-ul Web HP la adresa [www.hp.com](http://www.hp.com) .

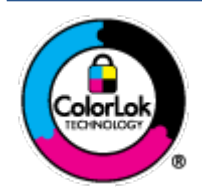

HP recomandă hârtia simplă cu sigla ColorLok pentru imprimarea documentelor zilnice. Toate tipurile de hârtie cu sigla ColorLok sunt testate independent pentru a corespunde unor standarde ridicate de fiabilitate și de calitate a imprimării și pentru a produce documente în culori clare, vii, cu imprimări în negru mai bine reliefate și se usucă mai repede decât cele pe hârtie simplă obișnuită. Căutați hârtie cu sigla ColorLok într-o diversitate de greutăți și dimensiuni de la cei mai mari fabricanți de hârtie.

Această secțiune cuprinde următoarele subiecte:

- Tipuri de hârtie recomandate pentru imprimare
- Comandarea consumabilelor de hârtie HP
- Sfaturi pentru selectarea și utilizarea hârtiei

### **Tčpurč de h½rtče recomandate pentru čmprčmare**

Pentru rezultate optime la imprimare, HP vă recomandă să utilizați hârtie HP special destinată tipului lucrării pe care o imprimați.

În funcție de țara/regiunea în care vă aflați, este posibil ca anumite formate de hârtie să nu fie disponibile.

#### **Imprimare fotografii**

### **Hârtia foto HP Premium Plus**

Hârtia foto HP Premium Plus este hârtia de cea mai bună calitate de la HP pentru cele mai bune fotografii. Cu hârtia foto HP Premium Plus, puteți să imprimați fotografii minunate cu uscare instantanee astfel încât să le puteți partaja imediat după ieșirea din imprimantă. Este disponibilă în mai multe dimensiuni, inclusiv A4, 8,5 x 11 inchi 216 x 279 mm, 4 x 6 inchi 10 x 15 cm și 5 x 7 inchi 13 x 18 cm și cu două finisaje – lucioasă sau ușor lucioasă (semilucioasă). Este ideală pentru înrămarea, afișarea sau dăruirea celor mai bune fotografii și pentru proiecte foto speciale. Hârtia foto HP Premium Plus oferă rezultate excepționale, asigurând calitate profesională și durabilitate.

### ● **H½rtča foto HP Advanced**

Această hârtie foto lucioasă asigură o finisare cu uscare instantanee, pentru o manevrare simplă, fără a se păta. Rezistă la apă, grăsimi, amprente și umiditate. Imprimatele au un aspect comparabil cu cel al fotografiilor procesate la centrele de prelucrare. Este disponibilă în mai multe dimensiuni, inclusiv A4, 8,5 x 11 inchi 216 x 279 mm, 4 x 6 inchi 10 x 15 cm și 5 x 7 inchi 13 x 18 cm. Nu prezintă aciditate, pentru documente mai durabile.

### ● **H½rtča foto HP Everyday**

Imprimați în culori fotografii obișnuite, la un cost redus, utilizând hârtie destinată imprimării fără pretenții a fotografiilor. Această hârtie foto accesibilă se usucă rapid pentru manevrare ușoară. Când folosiți această hârtie, obțineți imagini clare, precise, cu orice imprimantă cu jet de cerneală. Este disponibilă cu finisaj lucios în mai multe dimensiuni, inclusiv A4, 8,5 x 11 inchi 216 x 279 mm, 5 x 7 inchi 13 x 18 cm și 4 x 6 inchi 10 x 15 cm. Nu prezintă aciditate, pentru documente mai durabile.

### **• Pachete HP foto ieftine**

Pachetele HP foto convenabile sunt concepute astfel încât modul de ambalare al cartușelor de cerneală HP originale și al hârtiei foto HP superioare să economisească timpul dvs. și să elimine incertitudinile privind imprimarea convenabilă a fotografiilor profesionale cu imprimanta dvs. HP. Cernelurile HP originale și hârtia foto avansată HP au fost proiectate pentru a fi utilizate împreună, astfel încât fotografiile dvs. să fie durabile și în culori vii la fiecare imprimare. Excelente pentru imprimarea fotografiilor făcute de-a lungul întregii vacanțe sau a mai multor imprimate pentru partajare.

#### <span id="page-10-0"></span>**Documente de afaceri**

#### **• H**ârtie mată pentru prezentări HP Premium de 120 g sau hârtie mată HP Professional 120

Această hârtie este hârtie mată, grea, față-verso, perfectă pentru prezentări, propuneri, rapoarte și buletine informative. Este de gramaj mare, pentru un aspect și comportament impresionant.

#### ● **Hårtie lucioasă HP pentru broșuri, 180g** sau hârtie lucioasă HP Professional 180

Aceste tipuri de hârtie au câte un strat lucios pe fiecare parte, pentru utilizarea faţă-verso. Este alegerea perfectă pentru reproduceri fotografice și pentru grafica coperților de rapoarte, pentru prezentări speciale, broșuri, invitații și calendare.

#### **• Hârtie mată HP pentru broșuri, 180g** sau hârtie mată HP Professional 180

Aceste tipuri de hârtie au câte un strat mat pe fiecare parte, pentru utilizarea față-verso. Este alegerea perfectă pentru reproduceri fotografice și pentru grafica coperților de rapoarte, pentru prezentări speciale, broșuri, invitații și calendare.

#### **Imprimări zilnice**

Toate hârtiile listate pentru imprimări zilnice prezintă tehnologia ColorLok pentru reducerea mânjirii, nuanțe mai intense de negru și culori vii.

### **Hârtie HP Inkjet albă strălucitoare și hârtie Inkjet color**

Hârtia HP Inkjet albă strălucitoare și hârtia Inkjet color asigură un contrast ridicat al culorilor și o claritate superioară a textului. Acestea sunt suficient de opace pentru imprimarea color față-verso, fiind ideale pentru ziare, rapoarte și pliante.

#### ● **H½rtče de čmprčmare HP Multčpurpose Ļč All-čn-One**

Hârtia de imprimare HP Multipurpose și All-in-One este o hârtie multifuncțională de înaltă calitate. Documentele produse cu această hârtie arată mai durabile decât cele imprimate pe hârtie standard multifuncțională sau pe hârtie pentru copiator. Nu prezintă aciditate, pentru documente mai durabile.

### **Hârtie HP Office, Copy și Copy & Print**

Aceste varietăți ale hârtiei multifuncționale HP de înaltă calitate sunt indicate pentru copii, ciorne, registre și alte documente de zi cu zi. Nu conțin acizi, pentru documente mai durabile.

### **Hârtia HP reciclată pentru birou**

Hârtia HP reciclată pentru birou este o hârtie multifuncțională de înaltă calitate făcută în proporție de 30% din fibră reciclată.

### **Comandarea consumabilelor de hârtie HP**

Imprimanta este proiectată să funcționeze bine cu majoritatea tipurilor de hârtie pentru birou. Pentru o calitate optimă a imprimării, utilizați hârtie HP.

Pentru a comanda hârtie și alte consumabile HP, vizitați [www.hp.com](http://www.hp.com) . Deocamdată, unele secțiuni ale siteului Web HP sunt disponibile numai în limba engleză.

HP recomandă hârtiile simple cu sigla ColorLok pentru imprimarea și copierea documentelor zilnice. Toate hârtiile cu sigla ColorLok sunt testate independent pentru a satisface standardele înalte de fiabilitate și de calitate a imprimării și pentru a produce documente cu culori clare și vii, cu nuanțe mai intense de negru, care se usucă mai rapid decât cele imprimate pe hârtiile simple obișnuite. Căutați hârtiile cu sigla ColorLok într-o varietate de greutăți și dimensiuni de la principalii producători de hârtie.

### <span id="page-11-0"></span>**Sfaturi pentru selectarea și utilizarea hârtiei**

Pentru cele mai bune rezultat, este recomandat să respectați următoarele indicații.

- · Încărcați într-o tavă de hârtie sau într-o tavă foto un singur tip de hârtie la un moment dat.
- · Când încărcați tava, asigurați-vă că hârtia este încărcată corect.
- · Nu supraîncărcați tava.
- · Pentru a preveni blocajele, imprimarea de calitate slabă și alte probleme de imprimare, evitați încărcarea următoarelor hârtii în tavă:
	- Documente din mai multe bucăți
	- Suport de imprimare defect, ondulat sau îndoit
	- Suport de imprimare cu benzi detașabile sau perforații
	- Suport de imprimare cu textură bogată, cu model în relief sau pe care cerneala nu are o aderență bună
	- Suport de imprimare prea uşor sau care se întinde uşor
	- Suporturi care conțin agrafe sau cleme

Aflați despre hârtiile cu dimensiuni particularizate acceptate de imprimantă. Faceți clic aici pentru a vă conecta online și a obține mai multe informații.

# **Încărcarea suportului**

Selectați o dimensiune de hârtie pentru a continua.

### **Pentru a încărca hârtie de dimensiuni mici**

1. Deschideți ușa tăvii pentru hârtie.

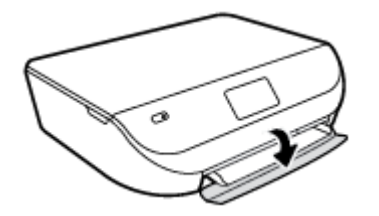

**2.** Trageți în afară tava pentru hârtie.

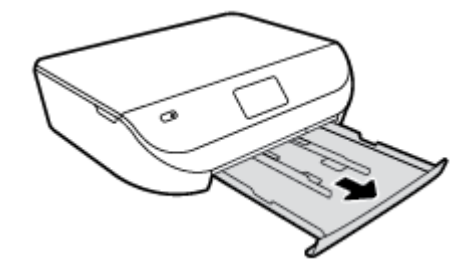

**3.** Încărcați hârtia.

- · Scoateți toată hârtia din tava pentru hârtie, apoi încărcați hârtia foto cu fața de imprimat în jos și cu logourile HP în sus.
- **•** Împingeți hârtia foto înainte până când se oprește.
- · Glisați ghidajele de lățime a hârtiei până când ating ferm marginea hârtiei foto.

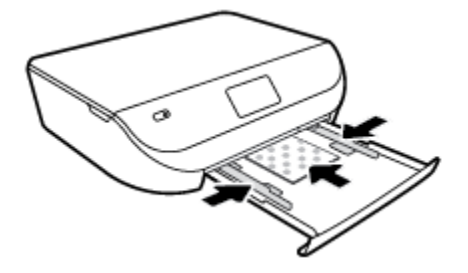

**4.** Împingeți tava pentru hârtie înapoi în imprimantă și închideți ușa acesteia.

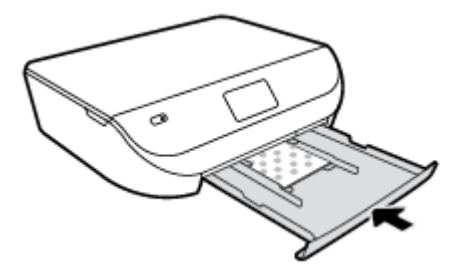

**5.** Modificați sau păstrați setările pentru hârtie de pe afișajul imprimantei.

### **Pentru a încărca hârtie standard**

1. Deschideți ușa tăvii pentru hârtie.

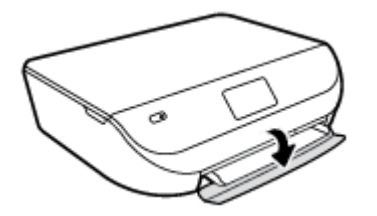

2. Trageți în afară tava pentru hârtie și glisați spre exterior ghidajele pentru lățimea hârtiei.

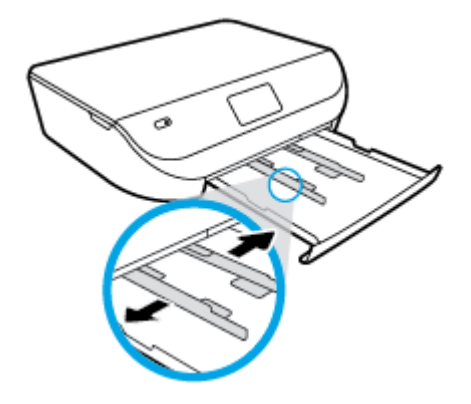

**3.** Încărcați hârtia.

- <span id="page-13-0"></span>· Introduceți un teanc de hârtie în tava de hârtie, cu latura scurtă orientată spre înainte și cu fața de imprimat în jos.
- **•** Împingeți hârtia înainte până când se oprește.
- Glisați ghidajele pentru lățimea hârtiei spre interior, până când se opresc la marginile hârtiei.

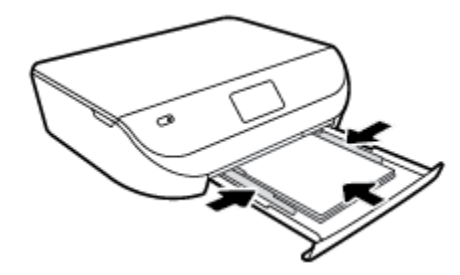

**4.** Împingeți înapoi tava pentru hârtie și închideți ușa acesteia.

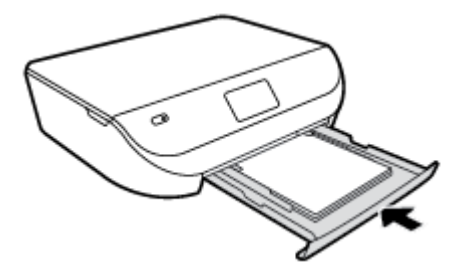

**5.** Modificați sau păstrați setările pentru hârtie de pe afișajul imprimantei.

# Încărcarea originalului

### Pentru a încărca originalele pe geamul scanerului

1. Ridicați capacul scanerului.

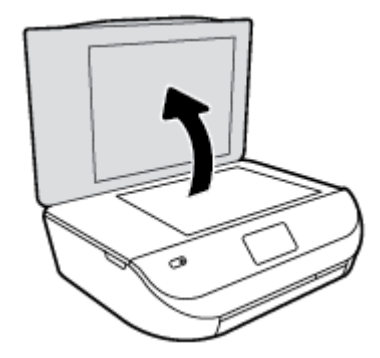

<span id="page-14-0"></span>**2.** Încărcați originalul cu fața imprimată în jos, în colțul frontal din dreapta al geamului suport.

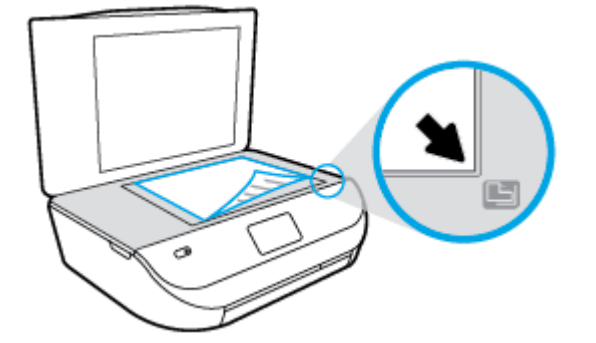

**3.** Închideți capacul scanerului.

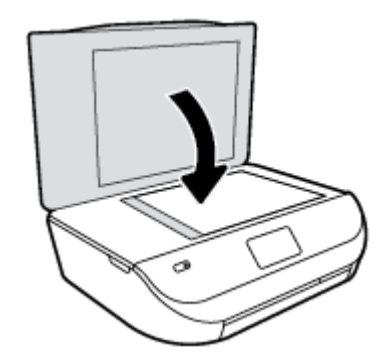

### **Deschiderea software-ului imprimantei HP (Windows)**

După instalarea software-ului imprimantei HP, în funcție de sistemul dvs. de operare, efectuați una dintre următoarele acțiuni:

- **Windows 8.1**: Faceti clic pe săgeata în jos din colțul din stânga-jos al ecranului Start, apoi selectați numele imprimantei.
- **Windows 8**: Faceți clic dreapta pe o zonă goală de pe ecranul Start, faceți clic pe **Toate aplicațiile** de pe bara de aplicații, apoi selectați numele imprimantei.
- **Windows 7, Windows Vista** și Windows XP: De pe desktopul computerului, faceți clic pe Start, selectați Toate programele, faceți clic pe HP, faceți clic pe folderul imprimantei, apoi selectați pictograma cu numele imprimantei.

### **Modul Repaus**

- Consumul de energie este redus în modul Repaus.
- După configurarea inițială a imprimantei, aceasta intră în modul Repaus după cinci minute de inactivitate.
- Durata până la intrarea în modul Repaus poate fi modificată de la panoul de control.

### Pentru a seta durata până la intrarea în modul Repaus

**1.** În ecranul de reședință, atingeți  $\{\widehat{O}\}\$  ( **Configurare** ).

- <span id="page-15-0"></span>**W NOTĂ:** Dacă nu este afișat ecranul Început, apăsați butonul **Început**.
- **2.** Atingeți Gestionare energie.
- **3.** Atingeți **Repaus**.
- **4.** Atčngeţč **După 5 mčnute**, **După 10 mčnute** sau **După 15 mčnute**.

### **Oprire automată**

Această caracteristică oprește imprimanta după 2 ore de inactivitate, pentru a reduce consumul de energie. Oprire automată oprește complet imprimanta, astfel încât trebuie să utilizați butonul Alimentare pentru **a reporni imprimanta.** Dacă imprimanta acceptă această caracteristică de economisire a energiei, Oprire automată este activată sau dezactivată automat, în funcție de capabilitățile imprimantei și de opțiunile de conectare. Chiar și atunci când caracteristica Oprire automată este dezactivată, imprimanta intră în modul Repaus după timpul de inactivitate prestabilit, pentru a contribui la reducerea consumului de energie.

- Funcția Oprire automată este activată când imprimanta este pornită, dacă imprimanta nu are capabilitate de rețea sau de fax ori nu utilizează aceste capabilități.
- Funcția Oprire automată este dezactivată când capabilitatea wireless sau Wi-Fi Direct a unei imprimante este pornită sau când o imprimantă cu capabilitate de fax, USB sau rețea Ethernet stabilește o conexiune de fax, USB sau de rețea Ethernet.

### **Mod silentios**

Funcția Mod silențios încetinește imprimarea pentru a reduce zgomotul total, fără să afecteze calitatea imprimării. Modul silențios funcționează numai pentru imprimarea cu calitatea de imprimare pe setarea **Normal**, pe hârtie simplă. Pentru a reduce zgomotul de imprimare, activați funcția Mod silențios. Pentru a imprima la viteză normală, dezactivați funcția Mod silențios. Funcția Mod silențios este dezactivată în mod implicit.

**MOTĂ:** În Mod silențios, dacă imprimați pe hârtie simplă cu calitatea de imprimare pe setarea Draft (Ciornă) sau Best (Optim) sau dacă imprimați fotografii sau plicuri, imprimanta funcționează la fel ca atunci când funcția Mod silențios este dezactivată.

Pentru a activa sau a dezactiva Modul silențios de la panoul de control al imprimantei

- **1.** În ecranul de reședință, atingeți **Configurare** .
- **2.** Atingeți **Preferințe** .
- **3.** Atingeți Activat sau Dezactivat de lângă Mod silențios.

### Pentru a activa sau a dezactiva modul silențios din software-ul de imprimantă (Windows)

- 1. Deschideți software-ul imprimantei HP. Pentru informații suplimentare, consultați Deschiderea software-ului imprimantei HP (Windows), la pagina 11.
- **2.** Faceți clic pe fila Mod silențios.
- **3.** Faceți clic pe **Activat** sau pe **Dezactivat**.
- **4.** Faceți clic pe **Salvare setări**.

### **Pentru a activa sau a dezactiva Modul silențios din serverul Web încorporat (EWS)**

- 1. Deschideți EWS. Pentru informații suplimentare, consultați Deschideți serverul Web încorporat, la pagina 43.
- **2.** Faceți clic pe fila Setări.
- 3. În secțiunea Preferințe, selectați Mod silențios, apoi selectați Activat sau Dezactivat.
- **4.** Faceți clic pe **Aplicare**.

# <span id="page-17-0"></span>**3** Imprimarea

Majoritatea setărilor de imprimare sunt tratate automat de către aplicația software. Modificați setările manual doar atunci când doriți să modificați calitatea imprimării, să imprimați pe anumite tipuri de hârtie sau să utilizați caracteristici speciale.

Această secțiune cuprinde următoarele subiecte:

- $\bullet$  Imprimare documente
- Imprimare fotografii
- Imprimare formulare rapide
- · Imprimarea pe ambele fețe (imprimare față/verso)
- Imprimarea de pe dispozitivul mobil
- · Imprimarea cu AirPrint
- Imprimarea în modul dpi maxim
- Sfaturi pentru imprimarea cu succes

### **Imprimare documente**

Asigurați-vă că în tava de hârtie este încărcată hârtie.

#### **Pentru a imprima un document (Windows)**

- **1.** Din software, selectați **Print** (Imprimare).
- **2.** Asigurați-vă că imprimanta este selectată.
- **3.** Faceți clic pe butonul care deschide caseta de dialog **Properties** (Proprietăți).

În funcție de aplicația software utilizată, butonul poate avea o denumire de tipul **Properties** (Proprietăți), Options (Opțiuni), Printer Setup (Configurare imprimantă), Printer Properties (Proprietăți imprimantă), Printer (Imprimantă) sau Preferences (Preferințe).

- **4.** Selectați opțiunile adecvate.
	- **•** În fila Layout (Aspect), selectați orientarea Portrait (Portret) sau Landscape (Peisaj).
	- În fčla **H½rtče/Calčtate**, selectaţč tčpul de h½rtče corespunzător dčn lčsta vertčcalÞ **Suport** dčn zona **Selectare tavă**, apoi selectați calitatea de imprimare corespunzătoare din zona Setări calitate.
	- Faceti clic pe **Advanced** (Avansat) pentru a selecta dimensiunea de hârtie adecvată din lista verticală Paper Size (Dimens. hârtie).
- **5.** Faceti clic pe **OK** pentru a închide caseta de dialog **Proprietăți**.
- **6.** Faceti clic pe **Print** (Imprimare) sau pe **OK** pentru a începe imprimarea.

#### **Pentru a imprima documente (OS X)**

- 1. În meniul **File** (Fişier) din software, alegeți Print (Imprimare).
- **2.** Asigurați-vă că imprimanta este selectată.

<span id="page-18-0"></span>**3.** Specificați proprietățile paginii.

Dacă nu vedeți opțiunile în dialogul Print (Imprimare), faceți clic pe **Show Details** (Afișare detalii).

- **MOTĂ:** Pentru o imprimantă conectată prin USB sunt disponibile următoarele opțiuni. Locațiile pentru opțiuni pot să difere de la o aplicație la alta.
	- Alegeți dimensiunea hârtiei.
	- **MOTĂ:** Dacă modificați valorile pentru **Paper Size** (Dimensiune hârtie) asigurați-vă că ați încărcat hârtia corectă și setați dimensiunea de hârtie de pe panoul de control al imprimantei pentru a corespunde.
	- Selectați orientarea.
	- Introduceți procentajul de scalare.
- **4.** Faceti clic pe **Imprimare**.

**E NOTĂ:** Dacă documentele imprimate nu sunt aliniate cu marginile hârtiei, asigurați-vă că ați selectat corect limba și țara/regiunea. Pe afișajul imprimantei, selectați **Configurare**, apoi selectați **Preferințe**. Selectați limba dorită, apoi regiunea din opțiunile afișate. Setările corecte de limbă și de țară/regiune asigură faptul că imprimanta va avea setările implicite adecvate pentru dimensiunea hârtiei.

### **Imprimare fotografii**

Asigurați-vă că în tava foto este încărcată hârtie foto.

### **Pentru a imprima o fotografie din software-ul imprimantei (Windows)**

- **1.** Din software, selectați **Print** (Imprimare).
- **2.** Asigurați-vă că imprimanta este selectată.
- **3.** Faceți clic pe butonul care deschide caseta de dialog **Properties** (Proprietăți).

În funcție de aplicația software utilizată, butonul poate avea o denumire de tipul **Properties** (Proprietăți), Options (Opțiuni), Printer Setup (Configurare imprimantă), Printer Properties (Proprietăți imprimantă), Printer (Imprimantă) sau Preferences (Preferințe).

- 4. Selectați opțiunile adecvate.
	- **•** În fila Layout (Aspect), selectați orientarea Portrait (Portret) sau Landscape (Peisaj).
	- În fčla **H½rtče/Calčtate**, selectaţč tčpul de h½rtče corespunzător dčn lčsta vertčcalÞ **Suport** dčn zona **Selectare tavă**, apoi selectați calitatea de imprimare corespunzătoare din zona Setări calitate.
	- **Faceti clic pe Advanced (Avansat) pentru a selecta dimensiunea de hârtie adecvată din lista** verticală Paper Size (Dimens. hârtie).
- **5.** Faceți clic pe OK pentru a reveni la caseta de dialog **Properties** (Proprietăți).
- **6.** Faceti clic pe OK, apoi faceti clic pe Print (Imprimare) sau pe OK în caseta de dialog Print (Imprimare).

### **Pentru a imprima o fotografie din computer (OS X)**

- **1.** În meniul **File** (Fişier) din software, alegeți **Print** (Imprimare).
- **2.** Asigurați-vă că imprimanta este selectată.

<span id="page-19-0"></span>**3.** Setați opțiunile de imprimare.

Dacă nu vedeți opțiunile în dialogul Print (Imprimare), faceți clic pe **Show Details** (Afișare detalii).

- **MOTĂ:** Pentru o imprimantă conectată prin USB sunt disponibile următoarele opțiuni. Locațiile pentru opțiuni pot să difere de la o aplicație la alta.
	- **a.** Alegeti dimensiunea de plic adecvată din meniul pop-up **Dimensiune hârtie**.

**MOTĂ:** Dacă modificați dimensiunea hârtiei, asigurați-vă că ați încărcat hârtia corectă.

- **b.** Selectați o **Orientare**.
- **c.** Din meniul pop-up, alegeți **Tip hârtie/Calitate**, apoi alegeți setările următoare:
	- **Tip hârtie**: Tipul de hârtie foto adecvat
	- **• Calitate: Optim** sau Dpi maxim
	- Faceti clic pe triunghiul de dezvăluire **Opțiuni de culoare** , apoi alegeți opțiunile adecvate pentru **Remediere** fotografie.
		- **Dezactivată:** nu aplică modificări la imagine.
		- Activată: focalizează automat imaginea; reglează moderat claritatea imaginii.
- **4.** Selectați orice alte setări de imprimare doriți, apoi faceți clic pe **Imprimare**.

## **Imprimare formulare rapide**

Utilizați **Form. rapide**, pentru a imprima calendare, liste de verificare, hârtie de caiet, hârtie cu pătrățele, hârtie de portativ și jocuri.

### **Pentru a imprima Form. rapide**

- **1.** Din ecranul Început de pe afișajul imprimantei, atingeți **Form. rapide**.
- **SFAT:** Dacă opțiunea **Form. rapide** nu apare pe afișajul imprimantei, atingeți butonul **Început**, apoi trageți cu degetul spre dreapta până când vedeți **Formulare rapide** .
- **2.** Atingeti pentru a selecta una din opțiunile pentru Formulare rapide.
- **3.** După ce ați selectat tipul de formular pe care doriți să-l imprimați, selectați numărul de copii, apoi atingeți **Imprimare**.

## **Imprimarea pe ambele fețe (imprimare față/verso)**

### Pentru a imprima pe ambele fețe ale paginii

Puteți să imprimați automat pe ambele fețe ale unei coli de hârtie, utilizând mecanismul de imprimare automată faţă-verso (duplexor).

- 1. Din software, selectați Print (Imprimare).
- **2.** Asigurați-vă că imprimanta este selectată.
- **3.** Faceți clic pe butonul care deschide caseta de dialog **Proprietăți**.

În functie de aplicatia software, acest buton poate avea denumirea **Properties** (Proprietăti), **Options** (Optiuni), Printer Setup (Configurare imprimantă), Printer Properties (Proprietăți imprimantă), Printer (Imprimantă) sau **Preferences** (Preferințe).

- <span id="page-20-0"></span>4. Selectați opțiunile adecvate.
	- **În fila Layout** (Aspect), selectaţi orientarea **Portrait** (Portret) sau **Landscape** (Peisaj) și selectaţi **Flip on Long Edge** (Răsturnare pe lungime) sau **Flip on Short Edge** (Răsturnare pe lățime) din lista derulantă **Print on Both Sides** (Imprimare pe ambele fețe).
	- În fčla **H½rtče/Calčtate**, selectaţč tčpul de h½rtče corespunzător dčn lčsta vertčcalÞ **Suport** dčn zona **Selectare tavă**, apoi selectați calitatea de imprimare corespunzătoare din zona Setări calitate.
	- Faceti clic pe butonul **Advanced** (Avansat) din zona **Paper/Output** (Hârtie/Ieșire) și selectați dčmensčunea adecvată a h½rtčeč dčn lčsta vertčcalÞ **Dčmens. h½rtče**.
	- **MOTĂ:** Dacă modificați valorile pentru **Paper Size** (Dimensiune hârtie) asigurați-vă că ați încărcat hârtia corectă și setați dimensiunea de hârtie de pe panoul de control al imprimantei pentru a corespunde.
- **5.** Faceți clic pe OK pentru a imprima.
	- **MOTĂ:** După ce a fost imprimată o pagină a documentului, așteptați ca imprimanta să reîncarce automat hârtia pentru a imprima pe cealaltă față. Nu este nevoie să efectuați nicio acțiune.

### **Pentru a imprima pe ambele fețe ale paginii (OS X)**

- **1.** În meniul **File** (Fișier) din software, alegeți **Print** (Imprimare).
- **2.** In dialogul Imprimare, alegeti **Aspect** din meniul pop-up.
- **3.** Alegeti tipul de legare pe care îl doriti pentru paginile față-verso, apoi faceți clic pe **Print** (Imprimare).

### **Imprimarea de pe dispozitivul mobil**

Cu tehnologia de imprimare mobilă HP, puteți să imprimați simplu de la un smartphone sau o tabletă pe imprimanta dumneavoastră.

Dacă sunteți acasă sau la birou, pentru a utiliza capabilitățile de imprimare cu care este echipat smartphoneul sau tableta, în vederea imprimării:

- 1. Asigurați-vă că dispozitivul mobil și imprimanta se află în aceeași rețea.
- **2.** Selectați fotografia sau documentul de imprimat și alegeți imprimanta.
- **3.** Confirmați setările de imprimare și imprimați.

Dacă doriți să imprimați fără să accesați rețeaua, consultați Conectarea wireless la imprimantă, fără ruter, la pagina 39, pentru mai multe informații.

Dacă sunteți în călătorie, puteți să imprimați un document trimițând un e-mail cu aplicația ePrint către imprimanta dumneavoastră compatibilă cu ePrint . Pentru informații suplimentare, consultați Imprimarea cu HP ePrint, la pagina 30.

Pentru mai multe informații, vizitați site-ul Web de imprimare mobilă HP ( www.hp.com/go/mobileprinting ).

### **Imprimarea cu AirPrint**

Imprimarea utilizând AirPrint de la Apple este acceptată pentru iOS 4.2 și Mac OS X 10.7 sau versiuni ulterioare. Utilizați AirPrint pentru a imprima wireless la imprimantă de pe un iPad (iOS 4.2), iPhone (3GS sau versiuni ulterioare) sau iPod touch (din a treia generație sau ulterior) în următoarele aplicații mobile:

- <span id="page-21-0"></span>Mail
- **Photos**
- Safari
- Aplicații acceptate de la terți, de exemplu Evernote

Pentru a utiliza AirPrint, asigurați-vă că:

- Imprimanta și dispozitivul Apple sunt conectate la aceeași rețea precum dispozitivul activat AirPrint. Pentru mai multe informații despre utilizarea aplicației AirPrint și despre compatibilitatea produselor HP cu AirPrint, mergeți la www.hp.com/go/mobileprinting .
- Încărcați hârtie care corespunde setărilor de hârtie ale imprimantei.

### **Imprimarea în modul dpi maxim**

Folosiți modul cu numărul maxim de puncte pe inchi (dpi) pentru a imprima imagini clare de înaltă calitate pe hârtie foto.

Imprimarea în modul Maximum dpi durează mai mult decât imprimarea cu alte setări și are nevoie de un spațiu liber mai mare pe unitatea de disc.

### **Pentru a imprima în modul cu rezoluție maximă în dpi (Windows)**

- **1.** Din software, selectați **Print** (Imprimare).
- **2.** Asigurați-vă că imprimanta este selectată.
- **3.** Faceți clic pe butonul care deschide caseta de dialog **Properties** (Proprietăți).

În funcție de aplicația software utilizată, butonul poate avea o denumire de tipul **Properties** (Proprietăți), Options (Opțiuni), Printer Setup (Configurare imprimantă), Printer Properties (Proprietăți imprimantă), **Printer** (Imprimantă) sau **Preferences** (Preferinte).

- **4.** Faceti clic pe fila **Paper/Quality** (Calitate/Hârtie).
- **5.** În lista verticală **Suport de imprimare**, selectați tipul corespunzător de hârtie și calitatea imprimării.
- **6.** Faceti clic pe butonul **Advanced** (Avansat).
- **7.** În zona Printer Features (Caracteristici imprimantă), selectați Yes (Da) din lista verticală Print in Max **DPI** (Imprimare la DPI max).
- **8.** Selectați dimensiunea de hârtie adecvată din lista verticală **Paper Size** (Dimens. hârtie).
- **9.** Faceti clic pe **OK** pentru a închide opțiunile avansate.
- **10.** Confirmati **Orientation** (Orientare) în fila Layout (Aspect), apoi faceți clic pe OK pentru a imprima.

#### **Pentru a imprima utilizând rezoluția maximă în dpi (OS X)**

- **1.** În meniul **File** (Fişier) din software, alegeți **Print** (Imprimare).
- **2.** Asigurați-vă că imprimanta este selectată.
- **3.** Setați opțiunile de imprimare.

Dacă nu vedeți opțiunile în dialogul Print (Imprimare), faceți clic pe **Show Details** (Afișare detalii).

**MOTĂ:** Pentru o imprimantă conectată prin USB sunt disponibile următoarele opțiuni. Locațiile pentru opțiuni pot să difere de la o aplicație la alta.

- <span id="page-22-0"></span>**a.** Alegeți dimensiunea de plic adecvată din meniul pop-up Dimensiune hârtie.
	- **MOTĂ:** Dacă modificați valorile pentru **Paper Size** (Dimensiune hârtie) asigurați-vă că ați încărcat hârtia corectă și setați dimensiunea de hârtie de pe panoul de control al imprimantei pentru a corespunde.
- **b.** Din meniul pop-up, alegeți **Tip hârtie/Calitate**, apoi alegeți setările următoare:
	- **Tip hârtie**: Tipul de hârtie adecvat
	- **Calčtate**: **Dpč maxčm**
- **4.** Selectați orice alte setări de imprimare doriți, apoi faceți clic pe **Imprimare**.

### **Sfaturi pentru imprimarea cu succes**

Folosiți următoarele sfaturi pentru a imprima cu succes.

### **Sfaturi referitoare la cerneală și hârtie**

- Utilizați cartușe HP originale. Cartușele HP originale sunt proiectate și testate cu imprimante HP pentru a vă ajuta să aveți de fiecare dată rezultate excepționale.
- Verificați dacă este cerneală suficientă în cartușe. Pentru a vizualiza nivelurile de cerneală estimate, atingeti **6** (**Cerneală**) din ecranul de reședință.

Pentru mai multe sfaturi referitoare la lucrul cu cartușe, consultați Sfaturi pentru lucrul cu cartușe, la pagina 36 pentru informații suplimentare.

- Încărcați un teanc de hârtie, nu doar o pagină. Folosiți hârtie curată și plată de aceeași dimensiune. Asigurați-vă că este încărcat un singur tip de hârtie odată.
- Ajustați ghidajele pentru lățimea hârtiei din tava pentru hârtie astfel încât să încadreze fix toate colile de hârtie. Asigurați-vă că ghidajele de lățime nu îndoaie hârtia din tava pentru hârtie.
- Setați calitatea imprimării și dimensiunea imaginii conform tipului și dimensiunii hârtiei încărcate în tava pentru hârtie.
- Aflați cum să imprimați plicuri de la computer. Faceți clic aici pentru a vă conecta și a obține mai multe informatii.

### **Sfaturi privind setările imprimantei**

- **În fila Hârtie/Calitate**, selectați tipul de hârtie corespunzător din lista verticală **Suport** din zona Selectare tavă, apoi selectați calitatea de imprimare corespunzătoare din zona Setări calitate.
- Selectati dimensiunea de hârtie adecvată din lista verticală **Paper Size** (Dimens. hârtie) din caseta de dialog **Advanced Options** (Optiuni avansate). Accesati meniul **Advanced Options** (Optiuni avansate) făcând clic pe butonul **Advanced** (Avansat) din fila Layout (Aspect) sau Paper/Quality (Hârtie/Calitate).
- **Pentru a modifica setările implicite de imprimare, faceţi clic pe <b>Imprimare și scanare** , apoi faceţi clic pe **Set Preferences** (Setare preferinte) din software-ul imprimantei.

În funcție de sistemul de operare, efectuați una din următoarele acțiuni pentru a deschide software-ul imprimantei:

- **Windows 8.1**: Faceti clic pe săgeata în jos din coltul din stânga-jos al ecranului Start, apoi selectați numele imprimantei.
- **Wčndows 8**: În ecranul **Start**, faceţč clčc dreapta pe o zonă goală de pe ecran, faceţč clčc pe **Toate**  aplicațiile de pe bara de aplicații, apoi faceți clic pe pictograma cu numele imprimantei.
- **Wčndows 7**, **Wčndows Včsta** Ļč **Wčndows XP**: De pe desktopul computeruluč, faceţč clčc pe **Start**, selectati **Toate programele**, faceti clic pe **HP**, faceti clic pe **HP ENVY 4520 series**, apoi faceti clic pe **HP ENVY 4520 series.**
- Dacă doriți să imprimați un document alb-negru folosind numai cerneala neagră, faceți clic pe butonul Advanced (Avansat). Din meniul vertical Print in Grayscale (Imprimare în nuanțe de gri), selectați Black **Ink Only** (Numai cerneală neagră), apoi faceți clic pe butonul OK.

### **Sfaturi privind setările imprimantei (OS X)**

- **În dialogul Imprimare, utilizati meniul pop-up <b>Dimensiune hârtie** pentru a selecta dimensiunea hârtiei încărcate în imprimantă.
- **•** În dialogul Imprimare, alegeți meniul pop-up **Tip hârtie/Calitate** și selectați tipul și calitatea corespunzătoare ale hârtiei.
- Pentru a imprima un document alb-negru utilizând numai cerneala neagră, alegeți **Tip hârtie/Calitate**, faceți clic pe triunghiul de deschidere pentru **Opțiuni de culoare** și alegeți **Tonuri de gri** din meniul popup Culoare.

#### **Note**

- Cartușele de cerneală HP originale sunt proiectate și testate cu imprimantele și hârtia HP pentru a vă ajuta să obțineți simplu, de fiecare dată, rezultate excepționale
- **WARE:** HP nu poate să garanteze calitatea sau fiabilitatea consumabilelor non-HP. Service-ul sau reparațiile la produs necesare ca urmare a folosire a consumabilelor non-HP nu sunt acoperite de garanție.

În cazul în care credeți că ați cumpărat cartușe de cerneală HP originale, vizitați:

www.hp.com/go/anticounterfeit

- Avertismentele și indicatorii pentru nivelul de cerneală oferă estimări numai în scopuri de planificare.
- **WOTĂ:** Când primiți un mesaj de avertisment nivel de cerneală scăzut, trebuie să aveți un cartuș de înlocuire disponibil pentru a evita posibilele întârzieri în imprimare. Nu trebuie să înlocuiți cartuşele până când calitatea imprimării nu devine inacceptabilă.
- Setările software selectate în driverul de imprimare se aplică exclusiv imprimării, nu și copierii sau scanării.
- Puteți imprima documentele pe ambele fețe ale hârtiei.

# <span id="page-24-0"></span>**4 Copiere** și scanare

- Copierea documentelor
- **[Scanare](#page-25-0)**
- Sfaturi pentru succesul copierii și scanării

## **Copierea documentelor**

Meniul **Copiere** de pe afișajul imprimantei vă permite să selectați simplu numărul de copii și color sau albnegru pentru copierea pe hârtie simplă. De asemenea, puteți să accesați simplu setări avansate, precum modificarea tipului și dimensiunii hârtiei, reglarea obscurității copiei și redimensionarea copiei.

### **Efectuarea unei copii pe o singură față**

- **1.** Încărcați originalul cu fața de imprimat în jos, în colțul din dreapta-față al geamului scanerului.
- **2.** Specificați numărul de exemplare și setările.
	- **•** În ecranul de reședință, atingeți **Copiere** . Selectați numărul de exemplare dorit.
	- **Atingeti**  $\bigcirc$  **(Setări)** pentru a specifica dimensiunea hârtiei, tipul de hârtie, calitatea sau alte setări.
	- **Dacă opțiunea Față-verso este ACTIVATĂ**, atingeți pentru a selecta **DEZACTIVATĂ**.
	- **•** Atingeti **b** (**Înapoi**) pentru a reveni la meniul Copiere.
- **3.** Atingeți Start negru sau Start color pentru a începe lucrarea de copiere.

### **Efectuarea copierii față-verso de pe geamul scanerului**

- **1.** Încărcați originalul cu fața de imprimat în jos, în colțul din dreapta-față al geamului scanerului.
- **2.** Specificați numărul de exemplare și setările.
	- **•** În ecranul de reședință, atingeți **Copiere** . Selectați numărul de exemplare dorit.
	- **Atingeti**  $\bullet$  **(Setări)**, derulați prin opțiuni, apoi atingeți **Redimensionare** pentru a vă asigura că este selectată optiunea **Efectivă**.

**MOTĂ:** Funcția Față-verso nu funcționează dacă este selectată opțiunea **Încadrare în pagină**.

- **Dacă opțiunea Față-verso este DEZACTIVATĂ**, atingeți pentru a selecta **ACTIVATĂ**.
- **Din ecranul Setări**, specificați dimensiunea hârtiei, tipul hârtiei, calitatea sau alte setări.
- **Atingeti 
Ginapoi**) pentru a reveni la ecranul Copiere.
- **3.** Atingeti Start negru sau Start color pentru a începe lucrarea de copiere.
- **4.** Când vi se solicită, încărcați al doilea document original și atingeți OK.

### **Efectuarea copierii față-verso din alimentatorul de documente**

**1.** Încărcați originale pe o singură față în alimentatorul de documente, cu fața imprimată în sus.

- <span id="page-25-0"></span>Utilizați două originale pe o singură față pentru a crea o copie față-verso.
- · Utilizați mai multe originale pe o singură față pentru a crea câteva copii față-verso. De exemplu: din opt coli originale pe o singură față se obțin patru coli față-verso.
- **2.** Specificați numărul de exemplare și setările.
	- **•** În ecranul de reședință, atingeți **Copiere** . Selectați numărul de exemplare dorit.
	- **Atingeti (\* (Setări)**, derulați prin opțiuni, apoi atingeți **Redimensionare** pentru a vă asigura că este selectată opțiunea Efectivă.

**MOTĂ:** Funcția Față-verso nu funcționează dacă este selectată opțiunea **Încadrare în pagină**.

- Dacă opțiunea **Față-verso** este **DEZACTIVATĂ**, atingeți pentru a selecta **ACTIVATĂ**.
- **Din ecranul Setări, specificați dimensiunea hârtiei, tipul hârtiei, calitatea sau alte setări.**
- **•** Atingeti  $\bigcirc$  (**înapoi**) pentru a reveni la ecranul Copiere.
- **3.** Atingeti Start negru sau Start color pentru a începe lucrarea de copiere.

### **Efectuarea unei copii față-verso**

- **1.** Încărcați originalul cu fața de imprimat în jos, în colțul din dreapta-față al geamului scanerului.
- **2.** Specificați numărul de exemplare și setările.
	- **•** În ecranul de reședință, atingeți **Copiere** . Selectați numărul de exemplare dorit.
	- Atingeți (**Setări**), derulați prin opțiuni, apoi atingeți **Redimensionare** pentru a vă asigura că este selectată optiunea **Efectivă**.

**WOTĂ:** Funcția Față-verso nu funcționează dacă este selectată opțiunea **Încadrare în pagină**.

- **•** Dacă opțiunea **Față-verso** este **DEZACTIVATĂ**, atingeți pentru a selecta **ACTIVATĂ**.
- **Din ecranul Setări**, specificați dimensiunea hârtiei, tipul hârtiei, calitatea sau alte setări.
- **Atingeti**  $\bigcirc$  **(Înapoi**) pentru a reveni la ecranul Copiere.
- **3.** Atingeti Start negru sau Start color pentru a începe lucrarea de copiere.
- **4.** Când vi se solicită, încărcați al doilea document original și atingeți OK.

### **Scanare**

Puteți să scanați documente, fotografii și alte tipuri de hârtie și să le salvați în computer. După ce este activată scanarea către computer, puteți începe să scanați de la afișajul imprimantei sau din software imprimantă, de pe computer.

**WOTĂ:** Unele funcții de scanare sunt disponibile numai după ce ați instalat software-ului imprimantei HP.

- [Scanarea pe un computer](#page-26-0)
- Scanarea utilizând Scanare Web
- Modificarea setărilor de scanare (Windows)
- Crearea unei comenzi rapide pentru scanare (Windows)

### <span id="page-26-0"></span>**Scanarea pe un computer**

Înainte să scanați pe un computer, asigurați-vă că ați instalat deja software-ul imprimantei HP recomandat. Imprimanta și computerul trebuie să fie conectate și pornite.

În plus, pe computere cu Windows, software-ul HP trebuie să ruleze înainte de scanare.

#### **Pentru a activa scanarea către o caracteristică de computer (Windows)**

Scanarea către o caracteristică de computer este activată implicit din fabrică. Urmați aceste instrucțiuni în cazul în care caracteristica a fost dezactivată și doriți să o activați din nou.

- **1.** În funcție de sistemul de operare, efectuați una din următoarele acțiuni pentru a deschide software-ul imprimantej HP:
	- **Windows 8.1**: Faceti clic pe săgeata în jos din colțul din stânga jos al ecranului Start, selectați numele imprimantei, apoi faceți clic pe Utilitare.
	- $\bullet$  **Windows 8**: Faceți clic dreapta pe o zonă goală de pe ecranul Start, faceți clic pe Toate aplicațiile de pe bara de aplicații, selectați numele imprimantei, apoi faceți clic pe Utilitare.
	- **Windows 7, Windows Vista** și **Windows XP**: De pe desktopul computerului, faceți clic pe Start, selectati Toate programele, faceti clic pe HP, faceti clic pe folderul imprimantei.
- **2.** În secțiunea Scanare, selectați Gestionare scanare către computer.
- **3.** Faceți clic pe **Activare**.

#### **Pentru a activa scanarea către o caracteristică de computer (OS X)**

Scanarea către o caracteristică de computer este activată implicit din fabrică. Urmați aceste instrucțiuni în cazul în care caracteristica a fost dezactivată și doriți să o activați din nou.

- **1.** Deschideți HP Utility.
- **2.** Sub Setări scanare, faceți clic pe Scanare către computer.
- **3.** Asigurați-vă că este selectată opțiunea Activare scanare către computer.

### Pentru a scana un document original de la panoul de control al imprimantei

- **1.** Încărcați originalul cu fața de imprimat în jos, în colțul din dreapta-față al geamului scanerului.
- **2.** Atingeți Scanare.
- **3.** Atingeți un computer către care doriți să scanați.
- **4.** Alegeti tipul de scanare dorit.
- **5.** Atingeți OK.

#### **Pentru a scana un document sau o fotografie într-un fișier (Windows)**

- **1.** Încărcați originalul cu fața de imprimat în jos, în colțul din dreapta-față al geamului scanerului.
- **2.** Faceti dublu clic pe pictograma imprimantei de pe desktop sau efectuați una din următoarele acțiuni pentru a deschide software-ul imprimantei:
- <span id="page-27-0"></span>Windows 8.1: Faceti clic pe săgeata în jos din colțul din stânga-jos al ecranului Start, apoi selectați numele imprimantei.
- **Windows 8**: Faceti clic dreapta pe o zonă goală de pe ecranul Start, faceți clic pe **Toate aplicațiile** de pe bara de aplicații, apoi selectați numele imprimantei.
- **Windows 7, Windows Vista** și **Windows XP**: De pe desktopul computerului, faceți clic pe Start, selectați Toate programele, faceți clic pe HP, faceți clic pe folderul imprimantei, apoi selectați pictograma cu numele imprimantei.
- **3.** În software-ul imprimantei, faceți clic pe **Scanare document sau fotografie** .
- **4.** Selectați tipul de scanare dorit, apoi faceți clic pe **Scanare** .
	- Alegeți Salvare ca PDF pentru a salva documentul (sau fotografia) ca fișier PDF.
	- **Alegeti Salvare ca JPEG** pentru a salva fotografia (sau documentul) ca fișier imagine.
	- **MOTĂ:** Faceți clic pe legătura **Mai multe** din colțul din dreapta sus al dialogului Scanare, pentru a examina și a modifica setările pentru orice scanare.

Pentru informații suplimentare, consultați Modificarea setărilor de scanare (Windows), la pagina 25.

Dacă este selectată opțiunea Afi**șare vizualizator după scanare** , puteți efectua ajustări ale imaginii scanate în ecranul de previzualizare.

#### **Pentru a scana un original din software-ul imprimantei HP (OS X)**

**1.** Deschideti HP Scan.

HP Scan se află în folderul **Applications** (Aplicații)/**Hewlett-Packard** de pe nivelul superior al hard diskului.

**2.** Alegeți tipul profilului de scanare dorit și urmați instrucțiunile de pe ecran.

Conectați-vă online pentru a afla mai multe despre utilizarea software-ului HP Scan. Aflați următoarele:

- · cum să particularizați setările de scanare, precum tipul de fișier de imagine, rezoluția de scanare și nivelurile de contrast.
- cum să scanați în foldere din rețea și în unități de stocare din cloud.
- cum să previzualizați și să ajustați imaginile înainte de scanare.

### **Scanarea utilizând Scanare Web**

Webscan este o caracteristică a serverului Web încorporat care vă permite să scanați fotografii și documente de la imprimantă pe computer utilizând un browser Web.

Această caracteristică este disponibilă chiar dacă nu ați instalat software-ul imprimantei pe computer.

**MOTĂ:** Implicit, caracteristica Webscan este dezactivată. Puteți să activați această caracteristică din EWS.

Dacă nu puteți deschide Webscan din EWS, este posibil ca funcția să fi fost dezactivată de către administratorul de rețea. Pentru mai multe informații, contactați administratorul de rețea sau persoana care a configurat rețeaua.

#### **Pentru a activa Webscan**

- 1. Deschideți serverul Web încorporat. Pentru informații suplimentare, consultați Deschideți serverul Web încorporat, la pagina 43.
- **2.** Faceți clic pe fila Setări.
- <span id="page-28-0"></span>**3.** În secțiunea Securitate, faceți clic pe Administrator Settings (Setări administrator).
- 4. Selectați Webscan pentru a activa Webscan.
- **5.** Faceți clic pe Se aplică, apoi clic pe OK .

### **Pentru a scana utilizând Scanare Web**

Scanarea cu Webscan oferă opțiuni de scanare de bază. Pentru a utiliza opțiuni sau funcții suplimentare de scanare, scanați utilizând software-ul de imprimantă HP.

- **1.** Încărcați originalul cu fața de imprimat în jos, în colțul din dreapta-față al geamului scanerului.
- 2. Deschideți serverul Web încorporat. Pentru informații suplimentare, consultați Deschideți serverul Web încorporat, la pagina 43.
- **3.** Faceti clic pe fila **Scanare** .
- **4.** Faceţi clic pe Webscan în panoul din stânga, modificaţi setările, apoi faceţi clic pe Start scanare .

### **Modificarea setărilor de scanare (Windows)**

Puteți să modificați orice setări de scanare pentru o singură utilizare sau să salvați modificările pentru a le utiliza permanent. Aceste setări includ opțiuni precum dimensiunea și orientarea hârtiei, rezoluția de scanare, contrastul și locația folderului pentru scanările salvate.

- **1.** Încărcați originalul cu fața de imprimat în jos, în colțul din dreapta-față al geamului scanerului.
- **2.** Faceti dublu clic pe pictograma imprimantei de pe desktop sau efectuați una din următoarele acțiuni pentru a deschide software-ul imprimantei:
	- **Windows 8.1**: Faceti clic pe săgeata în jos din coltul din stânga-jos al ecranului Start, apoi selectați numele imprimantei.
	- $\bullet$  **Windows 8**: Faceţi clic dreapta pe o zonă goală de pe ecranul Start, faceţi clic pe Toate aplicaţiile de pe bara de aplicații, apoi selectați numele imprimantei.
	- **Windows 7, Windows Vista** și Windows XP: De pe desktopul computerului, faceți clic pe Start, selectați Toate programele, faceți clic pe HP, faceți clic pe folderul imprimantei, apoi selectați pictograma cu numele imprimantei.
- **3.** În software-ul imprimantei, faceți clic pe **Scanare document sau fotografie** .
- **4.** Faceti clic pe legătura **Mai multe** din colțul din dreapta sus al dialogului HP Scan.

Panoul cu setări detaliate apare în partea dreaptă. Coloana din stânga rezumă setările curente pentru fiecare secțiune. Coloana din dreapta vă permite să modificați setările din secțiunea evidențiată.

**5.** Faceți clic pe fiecare secțiune din partea stângă a panoului cu setări detaliate pentru a examina setările din acea secțiune.

Puteți să examinați și să modificați majoritatea setărilor, utilizând meniurile derulante.

Anumite setări permit o flexibilitate îmbunătățită prin afișarea unui nou panou. Acestea sunt indicate de + (semnul plus) din partea dreaptă a setării. Trebuie fie să acceptați, fie să anulați orice modificări de pe acest panou pentru a reveni la panoul cu setări detaliate.

**6.** Când ați terminat de modificat setările, efectuați una din următoarele.

- <span id="page-29-0"></span>Faceți clic pe **Scanare** . Vi se solicită să salvați sau să respingeți modificările comenzii rapide după ce scanarea este finalizată.
- Faceţi clic pe pictograma de salvare din partea dreaptă a comenzii rapide, apoi faceţi clic pe **Scanare** .

Conectați-vă online pentru a afla mai multe despre utilizarea software-ului HP Scan. Aflați următoarele:

- cum să particularizați setările de scanare, precum tipul de fișier de imagine, rezoluția de scanare și nivelurile de contrast.
- cum să scanați în foldere din rețea și în unități de stocare din cloud.
- cum să previzualizați și să ajustați imaginile înainte de scanare.

### **Crearea unei comenzi rapide pentru scanare (Windows)**

Puteți să creați propria comandă rapidă pentru scanare, în scopul simplificării operațiilor de scanare. De exemplu, poate doriți să scanați și să salvați în mod regulat fotografiile în format PNG, nu în JPEG.

- **1.** Încărcați originalul cu fața de imprimat în jos, în colțul din dreapta-față al geamului scanerului.
- **2.** Faceti dublu clic pe pictograma imprimantei de pe desktop sau efectuați una din următoarele acțiuni pentru a deschide software-ul imprimantei:
	- Windows 8.1: Faceţi clic pe săgeata în jos din colţul din stânga-jos al ecranului Start, apoi selectaţi numele imprimantei.
	- **Windows 8: Faceti clic dreapta pe o zonă goală de pe ecranul Start, faceți clic pe <b>Toate aplicațiile** de pe bara de aplicații, apoi selectați numele imprimantei.
	- **Windows 7, Windows Vista** și **Windows XP**: De pe desktopul computerului, faceți clic pe Start, selectați Toate programele, faceți clic pe HP, faceți clic pe folderul imprimantei, apoi selectați pictograma cu numele imprimantei.
- **3.** În software-ul imprimantei, faceți clic pe **Scanare document sau fotografie** .
- **4.** Faceți clic pe **Creare comandă rapidă scanare** .
- **5.** Introduceți un nume descriptiv, alegeți o comandă rapidă existentă pe care să se bazeze noua comandă rapidă, apoi faceți clic pe **Creare** .

De exemplu, dacă creați o nouă comandă rapidă pentru fotografii, alegeți fie Salvare ca JPEG, fie E-mail ca JPEG . În acest fel, operațiile de scanare vor avea disponibile opțiunile pentru lucrul cu imagini.

- 6. Modificați setările pentru noua comandă rapidă în funcție de cerințele dumneavoastră, apoi faceți clic pe pictograma de salvare din partea dreaptă a comenzii rapide.
- **MOTĂ:** Faceți clic pe legătura **Mai multe** din colțul din dreapta sus al dialogului Scanare, pentru a examina și a modifica setările pentru orice scanare.

Pentru informații suplimentare, consultați Modificarea setărilor de scanare (Windows), la pagina 25.

### **Sfaturi pentru succesul copierii și scanării**

Folosiți sfaturile următoare pentru a reuși copierea și scanarea:

- Mențineți geamul și spatele capacului curate. Scanerul interpretează tot ce detectează pe geamulsuport ca parte a imaginii.
- │ Încărcați originalul cu fața imprimată în jos, în colțul frontal-dreapta al geamului-suport.
- Pentru a face o copie mare a unui original de mici dimensiuni, scanați originalul în computer, redimensionați imaginea în software-ul de scanare, apoi imprimați un exemplar al imaginii mărite.
- · Dacă doriți să ajustați dimensiunea de scanare, tipul documentului rezultat, rezoluția de scanare sau tipul fișierului și așa mai departe, începeți scanarea din software-ul imprimantei.
- · Pentru a evita textul scanat incorect sau lipsă, asigurați-vă că luminozitatea este setată adecvat în software.
- · Dacă doriți să scanați un document cu mai multe pagini într-un singur fișier în locul mai multor fișiere, porniți scanarea cu software imprimantă în loc să selectați Scanare în panoul de control.

# <span id="page-31-0"></span>**5 Utilizarea** serviciilor Web

- Ce sunt serviciile Web?
- Configurarea serviciilor Web
- Imprimarea cu HP ePrint
- · Utilizarea serviciului HP Printables
- Utilizarea site-ului Web HP Connected
- Eliminarea serviciilor Web

# **Ce sunt serviciile Web?**

### **ePrint**

**• HP ePrint** este un serviciu gratuit de la HP, care vă permite să imprimați pe imprimanta compatibilă cu HP ePrint oricând, de oriunde. E la fel de simplu ca trimiterea unui mesaj de e-mail la adresa de e-mail atribuită imprimantei când ați activat serviciile de Web ale imprimantei. Nu este nevoie de software sau drivere speciale. Dacă puteți trimite un mesaj de e-mail, puteți imprima de oriunde utilizând ePrint .

După ce v-ați înregistrat pentru un cont pe HP Connected ( [www.hpconnected.com](http://h20180.www2.hp.com/apps/Nav?&h_pagetype=s-924&h_keyword=lp70014-all&h_client=s-h-e004-01&h_lang=ro&h_cc=ro) ), puteți să vă conectați pentru a vizualiza starea lucrărilor **ePrint** , pentru a gestiona coada de imprimare **ePrint** , pentru a controla cine poate utiliza adresa de e-mail a imprimantei **ePrint** pentru a imprima și pentru a obține ajutor pentru **ePrint**.

### **Imprimabile HP**

● Caracteristica Imprimabile HP vă permite să găsiți și să imprimați cu ușurință conținut Web preformatat, direct de la imprimantă. De asemenea, puteți să scanați și să stocați digital documentele pe Web.

Caracteristica Imprimabile HP oferă o gamă largă de conținut, de la cupoane pentru magazine până la activități în familie, știri, călătorii, sporturi, gătit, fotografii și multe altele. Puteți chiar să vizualizați și să imprimați imaginile dvs. online de pe site-uri de fotografie cunoscute.

De asemenea, anumite Imprimabile HP vă permit să programați livrarea conținutului aplicației către imprimanta dvs.

Cu ajutorul conținutului preformatat, destinat special imprimantei dvs., nu vor exista text și imagini parțiale și nici pagini suplimentare cu o singură linie de text. La unele imprimante mai puteți selecta setările calității pentru hârtie și pentru imprimare în ecranul de examinare a imprimării.

### **Configurarea serviciilor Web**

Înainte de a configura Serviciile Web, asigurați-vă că imprimanta este conectată la Internet printr-o conexiune wireless.

Pentru a configura serviciile Web, utilizați una din următoarele metode.

#### **Pentru a configura Serviciile Web utilizând panoul de control al imprimantei**

- 1. De la afișajul panoului de control al imprimantei, atingeți **HP Printables**.
- **2.** Atingeți **Activare** Servicii Web.
- **3.** Atingeti **Acceptare** pentru a accepta termenii de utilizare și pentru a activa Serviciile Web.
- **4.** În ecranul **Actualizare automată** , atingeți **Da** pentru a permite imprimantei să caute și să instaleze în mod automat actualizări pentru produs.
- **NOTĂ:** Dacă este disponibilă o actualizare pentru imprimantă, imprimanta o descarcă și o instalează, apoi repornește. Trebuie să repetați instrucțiunile de la pasul 1 pentru a configura Serviciile Web.
- **EX NOTĂ:** Dacă vi se solicită setări proxy și dacă rețeaua utilizează setări proxy, urmați instrucțiunile de pe ecran pentru a configura un server proxy. Dacă nu aveți detaliile proxy, contactați administratorul de rețea sau persoana care a configurat rețeaua.
- **5.** Când imprimanta este conectată la server, imprimă o pagină de informații. Pentru a finaliza configurarea, urmați instrucțiunile de pe pagina de informații.

#### **Pentru a configura Serviciile Web utilizând serverul Web încorporat (EWS)**

- **1.** Accesați EWS. Pentru informații suplimentare, consultați Deschideți serverul Web încorporat, la pagina 43.
- **2.** Faceți clic pe fila **Servicii Web** .
- **3.** În secțiunea **Setări servicii Web** , faceți clic pe **Configurare** , faceți clic pe **Continuare** și urmați instrucțiunile de pe ecran pentru a accepta termenii de utilizare.
- 4. Dacă vi se solicită, alegeți să permiteți ca imprimanta să își caute și să își instaleze automat actualizări.
- **MOTĂ:** Dacă este disponibilă o actualizare pentru imprimantă, imprimanta o descarcă și o instalează, apoi repornește. Repetați instrucțiunile de la pasul 1 pentru a configura Serviciile Web.
- **NOTĂ:** Dacă vi se solicită setări proxy și dacă rețeaua utilizează setări proxy, urmați instrucțiunile de pe ecran pentru a configura un server proxy. Dacă nu aveți detaliile proxy, contactați administratorul de rețea sau persoana care a configurat rețeaua.
- **5.** Când imprimanta este conectată la server, imprimă o pagină de informații. Pentru a finaliza configurarea, urmaţi instrucţiunile de pe pagina de informaţii.

#### **Pentru a configura Serviciile Web utilizând software-ul imprimantei HP (Windows)**

- 1. Deschideți software-ul imprimantei HP. Pentru informații suplimentare, consultați Deschiderea software-ului imprimantei HP (Windows), la pagina 11.
- **2.** În fereastra care apare, faceți dublu clic pe **Imprimare și scanare**, apoi selectați **Connect Printer to the** Web (Conectare imprimantă la Web) de sub Imprimare. Pagina de reședință a imprimantei (serverul Web încorporat) se deschide.
- **3.** Faceți clic pe fila **Servicii Web** .
- **4.** În secțiunea Setări servicii Web, faceți clic pe Configurare, faceți clic pe Continuare și urmați instrucțiunile de pe ecran pentru a accepta termenii de utilizare.
- **5.** Dacă vi se solicită, alegeți să permiteți ca imprimanta să își caute și să își instaleze automat actualizări.
- **MOTĂ:** Dacă este disponibilă o actualizare pentru imprimantă, imprimanta o va descărca și o va instala, apoi va reporni. Va fi necesar să repetați instrucțiunile de la pasul 1 pentru a configura Serviciile Web.
- <span id="page-33-0"></span>**NOTĂ:** Dacă vi se solicită setări proxy și dacă rețeaua utilizează setări proxy, urmați instrucțiunile de pe ecran pentru a configura un server proxy. Dacă nu aveți detaliile, contactați administratorul de rețea sau persoana care a configurat reteaua.
- **6.** Când imprimanta este conectată la server, imprimă o pagină de informații. Pentru a finaliza configurarea, urmați instrucțiunile de pe pagina de informații.

### **Imprimarea cu HP ePrint**

HP ePrint este un serviciu gratuit de la HP care vă permite să imprimați pe imprimanta activată pentru HP ePrint oriunde puteți trimite un e-mail. Nu trebuie decât să trimiteți documente și fotografii la adresa de emajl alocată imprimantei în momentul activării serviciilor Web. Nu este nevoie de software sau drivere suplimentare.

- · Imprimanta trebuie să dispună de o conexiune la o rețea wireless pentru Internet. Nu veți putea să utilizați HP ePrint printr-o conexiune USB la computer.
- Este posibil ca atașările să fie imprimate diferit față de modul în care apar în programul software în care au fost create, în funcție de opțiunile originale utilizate pentru fonturi și aspect.
- Actualizări de produs gratuite sunt furnizate cu HP ePrint. Este posibil ca unele actualizări să fie obligatorii pentru activarea anumitor funcții.

După ce v-ați înregistrat pentru un cont pe HP Connected ([www.hpconnected.com](http://h20180.www2.hp.com/apps/Nav?&h_pagetype=s-924&h_keyword=lp70014-all&h_client=s-h-e004-01&h_lang=ro&h_cc=ro)), puteți să vă conectați pentru a vizualiza starea lucrărilor ePrint, pentru a gestiona coada de imprimare ePrint, pentru a controla cine poate utiliza adresa de e-mail ePrint a imprimantei pentru a imprima și pentru a obține ajutor pentru ePrint.

Înainte de a putea utiliza ePrint, asigurați-vă că:

- · Imprimanta este conectată la o rețea activă care asigură acces la Internet.
- Serviciile Web sunt pornite. În caz contrar, vi se va solicita să le porniți.

### Pentru a imprima un document cu serviciul ePrint de oriunde

- **1.** Activați serviciile Web.
	- **a.** În ecranul de reședință, atingeți pictograma (**ePrint**).
	- **b.** Acceptați termenii de utilizare, apoi urmați instrucțiunile de pe ecran pentru a activa serviciile Web.
	- **c.** Imprimați pagina de informații ePrint, apoi urmați instrucțiunile de pe pagină pentru a vă înregistra pentru un cont ePrint.
- **2.** Găsiți adresa dvs. de e-mail ePrint.
	- **a.** Atingeți $\prod_{i=1}^{n}$  (**ePrint**) de pe ecranul de reședință.
	- **b.** Atingeți **Ö** (Setări Servicii Web).
	- **c.** În meniul Setări Servicii Web, atingeți Afișare adresă e-mail.
- **3.** Pentru imprimare, trimiteți prin e-mail documentul către imprimantă.
	- **a.** Creați un nou e-mail și atașați documentul de imprimat.
	- **b.** Trimiteți e-mailul către adresa de e-mail a imprimantei. Imprimanta imprimă documentul atașat.
- <span id="page-34-0"></span>**MOTĂ:** Serverul **ePrint** nu acceptă operații de imprimare prin e-mail dacă sunt incluse mai multe adrese de e-mail în câmpurile "Către" sau "Cc". În câmpul "Către" nu introduceți decât adresa de e-mail HP ePrint. Nu introduceți și alte adrese de e-mail în celelalte câmpuri.
- **MOTĂ:** E-mailul este imprimat de îndată ce este primit. La fel ca în cazul oricărui e-mail, nu se garantează când sau dacă este primit. Puteți să verificați starea imprimării la HP Connected [\(www.hpconnected.com\)](http://h20180.www2.hp.com/apps/Nav?&h_pagetype=s-924&h_keyword=lp70014-all&h_client=s-h-e004-01&h_lang=ro&h_cc=ro).
- **NOTĂ:** Documentele imprimate cu **ePrint** pot părea diferite față de originale. Stilul, formatul și modul de prezentare a textului pot diferi față de documentul original. Pentru documentele care trebuie imprimate la o calitate superioară (precum documentele juridice), vă recomandăm să imprimați din aplicația software de pe computer, unde aveți mai mult control asupra felului în care arată imprimările.

**(#)** Faceti clic aici pentru a vă conecta și a obține mai multe informații.

## **Utilizarea serviciului HP Printables**

Imprimați pagini de pe Web fără a utiliza un computer, configurând serviciul HP gratuit HP Printables. Puteți imprima pagini de colorat, calendare, jocuri puzzle, retete, hărți și multe altele, în funcție de aplicațiile disponibile în țara/regiunea dvs.

Accesați site-ul Web HP Connected pentru informații suplimentare și termeni și condiții specifice: [www.hpconnected.com](http://h20180.www2.hp.com/apps/Nav?&h_pagetype=s-924&h_keyword=lp70014-all&h_client=s-h-e004-01&h_lang=ro&h_cc=ro) .

## **Utčlčzarea sčte-uluč Web HP Connected**

Utilizați gratuit site-ul Web HP HP Connected pentru a configura securitate îmbunătățită pentru HP ePrint și specificați adresele de e-mail care au permisiunea pentru a trimite mesaje către imprimantă. Puteți obține și actualizări de produs, mai multe aplicații și alte servicii gratuite.

Accesați site-ul Web HP Connected pentru informații suplimentare și termeni și condiții specifice: [www.hpconnected.com](http://h20180.www2.hp.com/apps/Nav?&h_pagetype=s-924&h_keyword=lp70014-all&h_client=s-h-e004-01&h_lang=ro&h_cc=ro) .

### **Eliminarea serviciilor Web**

### **Pentru a elimina Serviciile Web**

- **1.** De la afișajul panoului de control al imprimantei, atingeți **nițiliare** (**ePrint**), apoi atingeți **d** (**Setări Servicii Web**).
- **2.** Atingeți **Eliminare Servicii Web**.
- **3.** Atingeti **Da** pentru a confirma.

# <span id="page-35-0"></span>**6 Lucrul cu cartuşele**

- · Verificarea nivelului de cerneală
- Înlocuirea cartuşelor
- Comandarea consumabilelor de cerneală
- Folosirea modului cu un singur cartuş
- Informații privind garanția cartușelor
- Sfaturi pentru lucrul cu cartușe

## **Verificarea nivelului de cerneală**

### Pentru a verifica nivelurile estimate de cerneală de la panoul de control al imprimantei

**▲** În ecranul de reședință, atingeți ▲ (pictograma **Cerneală**) pentru a afișa nivelurile de cerneală estimate.

#### **Pentru a verifica nivelurile de cerneală din software-ul imprimantei (Windows)**

- **1.** Deschideti software-ul imprimantei HP.
- 2. În software imprimantă, faceți clic pe **Estimated Ink Levels** (Niveluri estimate cerneală).

### Pentru a verifica nivelurile de cerneală utilizând HP Utility

**1.** Deschideți HP Utility.

HP Utility se află în folderul **Hewlett-Packard** din folderul **Applications** (Aplicații) de pe nivelul superior al hard diskului.

- 2. Selectați HP ENVY 4520 series din lista de dispozitive din partea stângă a ferestrei.
- **3.** Faceți clic pe Stare consumabile.

Apar nivelurile de cerneală estimate.

- **4.** Faceti clic pe **Toate setările** pentru a reveni la panoul **Information and Support (Informații și** asistență).
- **MOTĂ:** Dacă ați instalat un cartuș de imprimare reumplut sau recondiționat, sau un cartuș care a fost folosit într-o altă imprimată, indicatorul de nivel al cernelei ar putea fi imprecis sau indisponibil.
- **NOTĂ:** Avertismentele și indicatorii pentru nivelul de cerneală oferă estimări numai în scopuri de planificare. Când primiți un mesaj de avertisment nivel de cerneală scăzut, trebuie să aveți un cartuș de înlocuire disponibil pentru a evita posibilele întârzieri în imprimare. Nu trebuie să înlocuiți cartușele până când calitatea de imprimare nu se deteriorează.
- **WOTĂ:** Cerneala din cartuşe este folosită în procesul de imprimare într-o serie de moduri diferite, inclusiv în procesul de inițializare, care pregătește produsul și cartușele pentru imprimare, și la service-ul capului de imprimare, care menține duzele de imprimare curate și curgerea cernelei uniformă. În plus, o cantitate de cerneală reziduală este lăsată în cartuş după ce acesta este folosit. Pentru informații suplimentare, vizitați www.hp.com/go/inkusage.
# <span id="page-36-0"></span>**©nlocučrea cartuşelor**

### Pentru a înlocui cartușele de imprimare

- 1. Verificați dacă alimentarea este pornită.
- **2.** Scoateți cartușul vechi.
	- **a.** Deschideți ușa de acces.

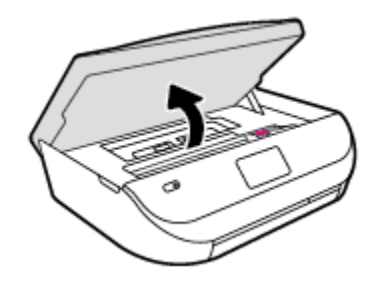

- **b.** Deschideți siguranța de la locașul cartușului.
- **c.** Scoateți cartușul din slot.

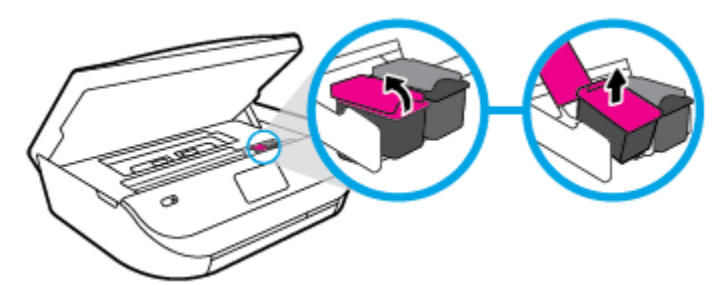

- **3.** Introduceți un cartuș nou.
	- **a.** Scoateţi cartuşul din ambalaj.

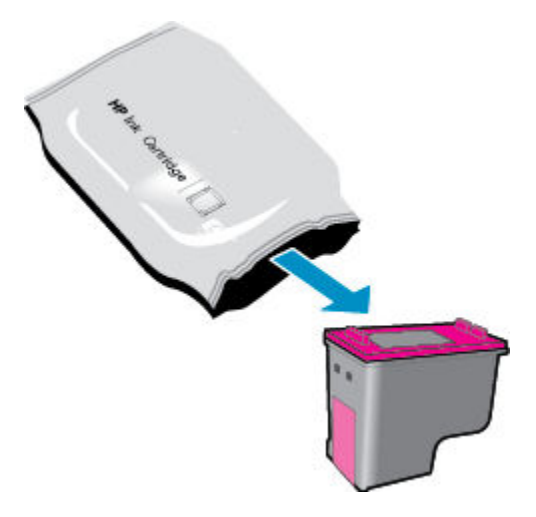

**b.** Scoateți banda de plastic trăgând de capătul acesteia.

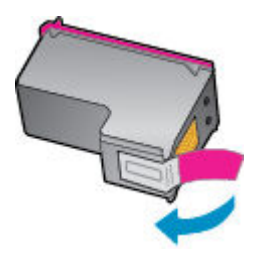

c. Glisați noul cartuș în locaș și închideți siguranța până când auziți un clic.

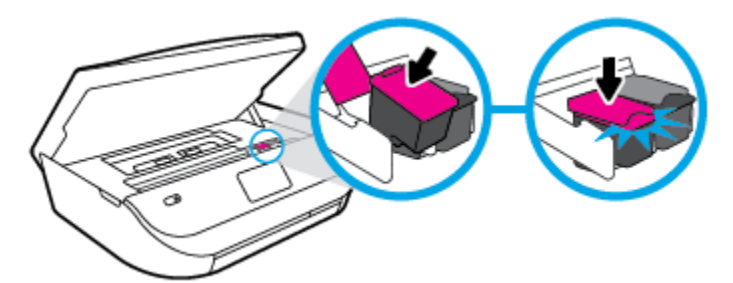

**4.** Închideți capacul de acces la cartușe.

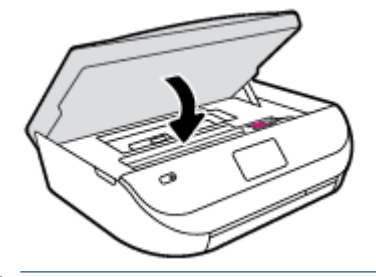

**NOTĂ:** HP software imprimantă vă solicită să aliniați cartușele de cerneală atunci când imprimați un document după instalarea unui cartuș de cerneală nou.

## **Comandarea consumabilelor de cerneală**

Înainte de a comanda cartuşe, localizați numărul de cartuş corect.

#### Localizați numărul de cartuș pe imprimantă

▲ Numărul cartușului este situat în interiorul capacului de acces la cartușe.

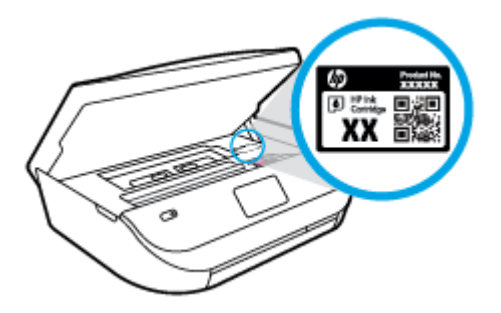

#### Localizați numărul de cartuș pe software imprimantă

- **1.** În funcție de sistemul de operare, efectuați una din următoarele acțiuni pentru a deschide software-ul imprimantei:
	- **Windows 8.1**: Faceti clic pe săgeata în jos din colțul din stânga-jos al ecranului Start, apoi selectați numele imprimantei.
	- **Windows 8**: Faceți clic dreapta pe o zonă goală de pe ecranul Start, faceți clic pe **Toate aplicațiile** de pe bara de aplicații, apoi selectați numele imprimantei.
	- **Windows 7, Windows Vista** și Windows XP: De pe desktopul computerului, faceți clic pe Start, selectaţi **Toate programele**, faceţi clic pe **HP**, faceţi clic pe folderul imprimantei, apoi selectaţi pictograma cu numele imprimantei.
- **2.** Când utilizați această legătură, apare numărul corect al cartușului.

În software imprimantă, faceți clic pe **Shop** (Cumpărare), apoi faceți clic pe **Shop For Supplies Online** (Cumpărare consumabile online).

#### Pentru a găsi numerele de comandă pentru cartușele de imprimare

- **1.** Deschideți HP Utility.
- **W** NOTĂ: HP Utility se află în folderul **Hewlett-Packard** din folderul **Applications** (Aplicații) de pe nivelul superior al hard diskului.
- **2.** Faceți clic pe **Informații consumabile**.

Apar numerele de comandă pentru cartușele de imprimare.

**3.** Faceti clic pe **Toate setările** pentru a reveni la panoul **Information and Support (Informații și** asistență).

Pentru a comanda consumabile HP originale pentru HP ENVY 4520 series, vizitați www.hp.com/buy/supplies . Dacă vi se solicită, alegeți țara/regiunea, apoi urmați solicitările pentru a găsi cartușele corespunzătoare pentru imprimanta dvs.

**MOTĂ:** Comandarea online a cartușelor de cerneală nu este acceptată în toate țările/regiunile. Dacă aceasta nu este disponibilă în tara/regiunea dvs., puteți vedea informații despre consumabile și imprima o listă pentru consultare atunci când cumpărați de la distribuitorul HP local.

## **Folosčrea moduluč cu un sčngur cartuş**

Utilizați modul cu un singur cartuș pentru a opera echipamentul HP ENVY 4520 series cu un singur cartuș de cerneală. Modul cu un singur cartuș este inițiat atunci când un cartuș de cerneală este scos din carul cartuşelor de cerneală. În modul cu un singur cartuş, imprimanta poate să copieze documente, să copieze fotografii și să imprime lucrări de la computer.

**WOTĂ:** Când echipamentul HP ENVY 4520 series funcționează în modul cu un singur cartuș, un mesaj este afisat pe ecranul imprimantei. Dacă mesajul este afisat și în imprimantă șunt instalate două cartușe de cerneală, verificați dacă bucata de bandă de plastic de protecție a fost scoasă de la fiecare cartuş de cerneală. Când banda de plastic acoperă contactele cartușului de cerneală, imprimanta nu poate detecta dacă este instalat cartușul de cerneală.

#### **Ieşirea din modul cu un singur cartuş**

Instalați două cartușe de imprimare în HP ENVY 4520 series pentru a ieși din modul cu un singur cartuș.

## **Informații privind garanția cartușelor**

Garanția cartușului HP este aplicabilă atunci când cartușul este utilizat în dispozitivul de imprimare HP pentru care a fost proiectat. Această garanție nu acoperă cartușele de cerneală HP care au fost reîncărcate, refabricate, recondiționate, utilizate necorespunzător sau falsificate.

În timpul perioadei de garanție, cartușul este acoperit cât timp cerneala HP nu este epuizată și nu a fost atinsă data de sfârșit a garanției. Data de sfârșit a garanției, în format AAAA/LL, poate fi găsită pe cartuș conform indicației:

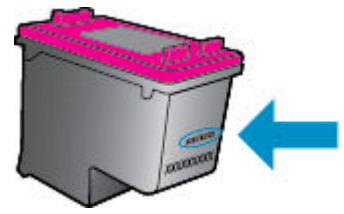

Pentru o copie a Declarației de garanție limitată de la HP, consultați documentația imprimată care a însoțit produsul.

## **Sfaturi pentru lucrul cu cartușe**

Folosiți următoarele sfaturi pentru a lucra cu cartușe:

- Pentru a proteja cartusele împotriva uscării, opriți întotdeauna imprimanta utilizând butonul Pornire și asteptati până când se stinge indicatorul luminos al butonului de pornire.
- Nu deschideți și nu desigilați cartușele înainte de a fi gata să le instalați. Prin lăsarea benzii pe cartușe se reduce evaporarea cernelii.
- · Introduceți cartușele în sloturile corecte. Potriviți culoarea și pictograma fiecărui cartuș cu culoarea și pictograma pentru fiecare slot. Asigurați-vă de fixarea pe poziție a cartușelor.
- După instalarea noului cartus, alinierea se efectuează automat. Alinierea poate fi utilă și ulterior, în cazul în care apar linii estompate sau zimtate. Pentru informații suplimentare, consultați Remedierea problemelor legate de calitatea imprimării, la pagina 55.
- Când ecranul pentru nivelurile estimate de cerneală afișează că unul sau ambele cartușe se află într-o stare de nivel scăzut, procurați cartușe de înlocuire pentru a evita posibilele întârzieri în imprimare. Nu trebuie să înlocuiți cartușele până când calitatea imprimării nu devine inacceptabilă. Pentru informații suplimentare, consultați Înlocuirea cartușelor, la pagina 33.
- Dacă, indiferent de motiv, scoateți un cartuș din imprimantă, încercați să îl puneți la loc imediat ce este posibil. În afara imprimantei, dacă sunt neprotejate, cartușele încep să se usuce.

# <span id="page-40-0"></span>**7 Conectarea imprimantei**

Setări complexe suplimentare sunt disponibile de la pagina de reședință a imprimantei (serverul Web încorporat sau EWS). Pentru informații suplimentare, consultați Deschideți serverul Web încorporat, la pagina 43.

Această secțiune cuprinde următoarele subiecte:

- Configurarea imprimantei pentru comunicatii wireless
- Conectarea wireless la imprimantă, fără ruter
- · Modificarea setărilor rețelei
- · Instrumente de administrare avansată a imprimantei (pentru imprimante conectate în rețea)
- Sfaturi pentru instalarea și folosirea unei imprimante în rețea

## **Configurarea imprimantei pentru comunicații wireless**

- Înainte de a începe
- Configurarea imprimantei în rețeaua wireless
- Schimbarea tipului de conexiune
- Testarea conexiunii wireless
- Activarea sau dezactivarea capabilității wireless a imprimantei

## **©načnte de a începe**

Asigurați-vă că:

- Rețeaua wireless este configurată și funcționează corespunzător.
- Imprimanta și computerele care utilizează imprimanta se află în aceeași rețea (subrețea).

În timp ce conectaţi imprimanta, este posibil să vi se solicite introducerea numelui reţelei wireless (SSID) și a unei parole wireless:

- Numele rețelei wireless este numele rețelei dvs. wireless.
- Parola wireless previne conectarea fără permisiune a altor persoane la rețeaua dvs. wireless. În funcție de nivelul de securitate necesar, rețeaua dvs. wireless poate utiliza o parolă compusă WPA sau o cheie WEP.

Dacă nu ați modificat numele rețelei sau cheia de acces de la configurarea rețelei wireless, uneori le puteți găsi pe spatele routerului wireless.

Dacă nu reușiți să găsiți numele rețelei sau parola de securitate sau nu vă amintiți aceste informații, consultați documentația furnizată cu computerul sau cu ruterul wireless. Dacă tot nu puteți găsi aceste informații, contactați administratorul de rețea sau persoana care a configurat rețeaua wireless.

## <span id="page-41-0"></span>**Configurarea imprimantei în rețeaua wireless**

Utilizați Expertul de configurare wireless de la afișajul panoului de control al imprimantei pentru a configura comunicatia wireless.

- **NOTĂ:** Înainte de a continua, parcurgeți lista de la <u>Înainte de a începe, la pagina 37</u>.
	- **1.** De la panoul de control al imprimantei, atingeti ( $\psi$ ) (**Wireless**).
	- **2.** Atingeți  **( Setări** ).
	- **3.** Atingeți **Expert config. wireless**.
	- **4.** Urmați instrucțiunile de pe ecran pentru a finaliza configurarea.

### **Schimbarea tipului de conexiune**

După ce ați instalat software-ul imprimantei HP și ați conectat imprimanta la computer, puteți utiliza software-ul pentru a schimba tipul conexiunii (de exemplu, din conexiune USB în conexiune wireless).

#### **Pentru a trece de la o conexiune USB la o rețea wireless (Windows)**

Înainte de a continua, parcurgeți lista de la <u>Înainte de a începe, la pagina 37</u>.

- **1.** În funcție de sistemul de operare, efectuați una dintre următoare acțiuni:
	- **Windows 8.1**: Faceţi clic pe săgeata în jos din colţul din stânga jos al ecranului Start, selectaţi numele imprimantei, apoi faceți clic pe Utilitare.
	- **Windows 8**: Faceți clic dreapta pe o zonă goală de pe ecranul Start, faceți clic pe **Toate aplicațiile** de pe bara de aplicații, selectați numele imprimantei, apoi faceți clic pe Utilitare.
	- **Windows 7, Windows Vista** și Windows XP: De pe desktopul computerului, faceți clic pe Start, selectați Toate programele, faceți clic pe HP, faceți clic pe folderul imprimantei.
- 2. Faceți clic pe **Configurare** și software imprimantă.
- **3.** Selectați Trecerea unei imprimante conectate prin USB la wireless. Urmați instrucțiunile de pe ecran.

#### Schimbarea de la o conexiune USB la o rețea wireless

- **1.** Conectarea imprimantei la rețeaua wireless
- **2.** Utilizati **HP Setup Assistant** din **Aplicatii/Hewlett-Packard/Utilitare dispozitiv** pentru a schimba conexiunea software pentru această imprimantă cu o conexiune wireless.

**Aftati mai multe despre modul de trecere de la o conexiune USB la o conexiune wireless. Faceti clic aici** 

pentru a vă conecta și a obține mai multe informații. În prezent, este posibil ca acest site Web să nu fie disponibil în toate limbile.

### **Testarea conexiunii wireless**

Imprimați pagina de test wireless pentru informații despre conexiunea wireless a imprimantei. Raportul de testare wireless oferă informații despre starea imprimantei, adresa hardware (MAC) și adresa IP. Dacă imprimanta este conectată la o rețea, raportul de testare afișează detalii despre setările de rețea.

<span id="page-42-0"></span>Pentru a imprima raportul de testare wireless

- **1.** De la panoul de control al imprimantei, atingeţi (**r**į) ( **Wireless** ), apoi atingeţi **(3)** ( **Setări** ).
- **2.** Atingeți **Imprimare rapoarte**
- **3.** Atingeți Raport test wireless.

### **Activarea sau dezactivarea capabilității wireless a imprimantei**

Indicatorul luminos albastru pentru conexiunea Wireless de pe panoul de control al imprimantei este aprins când capabilitatea wireless a imprimantei este activată.

- **1.** De la panoul de control al imprimantei, atingeţi ( $\psi$ ) ( **Wireless** ), apoi atingeţi **Č** ( **Setări** ).
- **2.** Atingeți pentru a activa sau a dezactiva funcția Wireless. Dacă imprimanta nu este configurată pentru a se conecta la o rețea, activarea funcției wireless lansează automat Expert configurare wireless.

## **Conectarea wireless la imprimantă, fără ruter**

Cu Wi-Fi Direct, puteți imprima wireless de la un computer, de la un telefon inteligent, de la o tabletă sau de la alt dispozitiv cu capabilitate wireless – fără conectare la o rețea wireless existentă.

#### **Instrucțiuni pentru utilizarea caracteristicii Wi-Fi Direct**

- Asigurați-vă că dispozitivul mobil sau computerul au software-ul necesar.
	- Dacă utilizați un computer, asigurați-vă că ați instalat software-ul imprimantei furnizat împreună cu aceasta.

Dacă nu ați instalat în computer software-ul imprimantei HP, conectați-vă mai întâi la Wi-Fi Direct, apoi instalați software-ul imprimantei. Când software-ul imprimantei vă solicită un tip de conexiune, selectați Wireless.

- Dacă utilizați un dispozitiv mobil, asigurați-vă că ați instalat o aplicație de imprimare compatibilă. Pentru mai multe informații despre imprimarea mobilă, accesați [www.hp.com/global/us/en/](http://www.hp.com/global/us/en/eprint/mobile_printing_apps.html) eprint/mobile\_printing\_apps.html.
- Asigurați-vă că funcția Wi-Fi Direct pentru imprimantă este pornită.
- Funcția Wi-Fi Direct poate fi pornită utilizând două modalități:
	- Modul automat: permite oricărui dispozitiv mobil să se conecteze la imprimantă.
	- Modul manual: necesită ca dispozitivele mobile să fie confirmate la panoul de control al imprimantei înainte ca acestea să se poată conecta la imprimantă. Acest mod oferă o securitate sporită. Sunt necesare solicitări suplimentare sau coduri PIN înainte de a fi stabilită conexiunea.
- Până la cinci computere și dispozitive mobile pot utiliza aceeași conexiune Wi-Fi Direct.
- · Wi-Fi Direct se poate utiliza și în timp ce imprimanta este conectată la un computer utilizând un cablu USB sau la o retea utilizând o conexiune wireless.
- Wi-Fi Direct nu se poate utiliza pentru a conecta un computer, un dispozitiv mobil sau o imprimantă la Internet.

#### **Pentru a porni Wi-Fi Direct**

- **1.** De la panoul de control al imprimantei, atingeți  $\overline{a}$  (Wi-Fi Direct).
- **2.** Atingeti  $\bullet$  (**Setări**), apoi atingeți pentru a activa funcția **Wi-Fi Direct**.
- **3.** Atingeți <u>de</u> (**Înapoi**).

Meniul **Detalii Wi-Fi Direct** apare cu numele și parola Wi-Fi Direct.

 $\hat{X}$  **SFAT:** De asemenea, puteți să activați Wi-Fi Direct din EWS. Pentru informații despre utilizarea EWS, consultați Deschideți serverul Web încorporat, la pagina 43.

#### **Pentru a čmprčma de pe un dčspozčtčv mobčl cu capabčlčtate wčreless care acceptă Wč-Fč Dčrect**

Asigurați-vă că ați instalat cea mai recentă versiune a pluginului HP Print Service pe dispozitivul mobil. Puteți să descărcați acest plugin din magazinul de aplicații Google Play.

- 1. Asigurati-vă că ați activat Wi-Fi Direct la imprimantă.
- **2.** Activaţi Wi-Fi Direct pe dispozitivul mobil. Pentru mai multe informaţii, consultaţi documentaţia furnizată împreună cu dispozitivul mobil.
- **3.** Din dispozitivul mobil, selectaţi un document dintr-o aplicaţie cu funcţie de imprimare, apoi selectaţi opțiunea de imprimare a documentului.

Apare lista cu imprimantele disponibile.

- **4.** Pentru o listă cu imprimantele disponibile, alegeti numele Wi-Fi Direct afisat ca DIRECT-\*\*- HP ENVY-4520 (unde \*\* sunt caracterele unice pentru identificarea imprimantei), apoi urmați instrucțiunile de pe ecranul imprimantei și de pe dispozitivul mobil.
- **5.** Imprimați documentul.

#### **Pentru a imprima de la un computer cu capabilitate wireless (Windows)**

- 1. Asigurați-vă că ați activat Wi-Fi Direct la imprimantă.
- **2.** Activaţi conexiunea Wi-Fi a computerului. Pentru mai multe informaţii, consultaţi documentaţia furnizată împreună cu computerul.
	- **WE NOTĂ:** În cazul în care computerul nu acceptă Wi-Fi, nu aveți posibilitatea să utilizați Wi-Fi Direct.
- **3.** De la computer, conectaţi-vă la o reţea nouă. Conectaţi-vă la o nouă reţea wireless sau la un nou hotspot prin procesul pe care îl utilizați în mod normal. Alegeți numele Wi-Fi Direct din lista de rețele wireless afișate, precum DIRECT-\*\*- HP ENVY-4520 (unde \*\* sunt caracterele unice care identifică imprimanta și XXXX este modelul de imprimantă care se găsește pe aceasta).

Când vi se solicită, introduceți parola Wi-Fi Direct.

- **NOTĂ:** Pentru a găsi parola, atingeți **(II)** (Wi-Fi Direct) de pe ecranul de reședință.
- 4. Continuați de la pasul 5 dacă imprimanta a fost instalată și conectată la computer printr-o rețea wireless. Dacă imprimanta a fost instalată și conectată la computer cu un cablu USB, urmați pașii de mai jos pentru a instala software imprimantă utilizând conexiunea HP Wi-Fi Direct.
	- **a.** În funcție de sistemul de operare, efectuați una dintre următoare acțiuni:
- <span id="page-44-0"></span>Windows 8.1: Faceti clic pe săgeata în jos din coltul din stânga jos al ecranului Start, selectați numele imprimantei, apoi faceți clic pe Utilitare.
- **Windows 8**: Faceţi clic dreapta pe o zonă goală de pe ecranul Start, faceţi clic pe **Toate** aplicațiile de pe bara de aplicații, selectați numele imprimantei, apoi faceți clic pe Utilitare.
- **Windows 7, Windows Vista** și Windows XP: De pe desktopul computerului, faceți clic pe **Start**, selectati **Toate programele**, faceti clic pe **HP**, faceti clic pe folderul imprimantei.
- **b.** Faceti clic pe **Printer Setup & Software** (Configurare și software imprimantă), apoi selectați **Connect a new printer** (Conectare imprimantă nouă).
- **c.** Când apare ecranul software **Opțiuni conexiune**, selectați Wireless.

Selectați software-ul imprimantei HP din lista de imprimante detectate.

- **d.** Urmați instrucțiunile de pe ecran.
- **5.** Imprimați documentul.

#### **Pentru a imprima de la un computer cu capabilitate wireless (OS X)**

- **1.** Asigurați-vă că ați activat Wi-Fi Direct la imprimantă.
- **2.** Activați Wi-Fi de la computer.

Pentru mai multe informații, consultați documentația furnizată de Apple.

**3.** Faceti clic pe pictograma Wi-Fi și selectați numele Wi-Fi Direct, precum DIRECT-\*\*- HP ENVY-4520 (unde \*\* sunt caracterele unice pentru identificarea imprimantei).

Când vi se solicită, introduceți parola Wi-Fi Direct.

- **NOTĂ:** Pentru a găsi parola, atingeți **ĈE** (Wi-Fi Direct) de pe ecranul de reședință.
- 4. Adăugați imprimanta.
	- **a.** Deschideți **Preferințe sistem**.
	- **b.** În funcție de sistemul de operare, faceți clic pe **Imprimare și scanare** sau pe **Imprimante** și **scanere** .
	- **c.** Faceți clic pe semnul + de sub lista de imprimante din partea stângă.
	- **d.** Selectati imprimanta din lista de imprimante detectate (cuvântul "Boniour" este listat în coloana din partea dreaptă lângă numele imprimantei) și faceți clic pe Add (Adăugare).

## **Modificarea setărilor rețelei**

De la panoul de control al imprimantei puteți să configurați și să gestionați conexiunea wireless a imprimantei și să efectuați o varietate de activități de gestionare a rețelei. Aici sunt incluse vizualizarea și modificarea setărilor de rețea, restabilirea setărilor implicite ale rețelei și pornirea și oprirea funcției wireless.

ATENȚIE: Setările de rețea sunt furnizate pentru a vă asigura confortul. Totuși, dacă nu sunteți un utilizator avansat este recomandat să nu modificați unele din aceste setări (de exemplu viteza conexiunii, setările IP, gateway-ul implicit și setările paravanului de protecție).

#### <span id="page-45-0"></span>Pentru a imprima pagina de configurare a rețelei

- **1.** Din ecranul de reședință, atingeți ((**p**) (Wireless), apoi atingeți ( Setări ).
- **2.** Atingeți **Imprimare rapoarte**, apoi atingeți **Pagină configurare rețea**.

#### **Pentru a modifica setările IP**

Setarea implicită a IP-ului pentru setările IP este **Automată**, prin care setările IP sunt stabilite automat. Dacă sunteți un utilizator avansat și doriți să utilizați alte setări (precum adresa IP, masca de subrețea sau gateway-ul implicit), puteți să le modificați manual.

ATENȚIE: Aveți grijă atunci când atribuiți manual o adresă IP. Dacă introduceți o adresă IP incorectă în timpul instalării, componentele de rețea nu se pot conecta cu imprimanta. Pentru a evita erorile, mai întâi lăsați imprimanta să se asocieze rețelei și să obțină automat o adreșă IP. După ce sunt configurate setările pentru masca de subrețea, gateway-ul implicit și adresa DNS, puteți să schimbați adresa IP a imprimantei cu o setare manuală.

- 1. Din ecranul de reședință, atingeți (**v**) (**Wireless**), apoi atingeți  $\bigcirc$  ( **Setări**).
- **2.** Atingeți Setări avansate.
- **3.** Atingeți Setări IP.

Apare un mesaj care avertizează că modificarea adresei IP duce la eliminarea imprimantei din rețea.

- **4.** Atingeți OK pentru a continua.
- **5. Automat** se selectează în mod implicit. Pentru a modifica manual setările, atingeți Manual și apoi introduceți informațiile corespunzătoare pentru setările următoare:
	- **IP Address (Adresă IP)**
	- **Mască subreţea**
	- **•** Gateway implicit
	- **Adresă DNS**
- **6.** Introduceți modificările, apoi atingeți **Apply** (Aplicare).

## Instrumente de administrare avansată a imprimantei (pentru **čmprčmante conectate în reţea)**

Pentru a vizualiza sau modifica setări, este posibil să aveți nevoie de o parolă.

**X** NOTĂ: Puteți deschide și utiliza serverul Web încorporat fără conectare la Internet. Cu toate acestea, unele caracteristici nu sunt disponibile.

Această secțiune cuprinde următoarele subiecte:

- Toolbox (Casetă de instrumente) (Windows)
- $\bullet$  HP Utility (OS X)
- · Deschideți serverul Web încorporat
- **Despre modulele cookie**

## <span id="page-46-0"></span>**Toolbox (Casetă de čnstrumente) (Wčndows)**

Caseta instrumente oferă informații de întreținere referitoare la imprimantă.

**W** NOTĂ: Caseta de instrumente poate fi instalată de pe CD-ul software-ului HP în cazul în care computerul îndeplinește cerințele de sistem. Cerințele de sistem pot fi găsite în fișierul Readme, care este disponibil pe CD-ul cu software-ul imprimantei HP furnizat cu imprimanta.

#### **Pentru a deschide Toolbox (Casetă de instrumente)**

- **1.** În funcție de sistemul de operare, efectuați una dintre următoarele acțiuni:
	- **Windows 8.1**: Faceţi clic pe săgeata în jos din colţul din stânga-jos al ecranului Start, apoi selectaţi numele imprimantei.
	- **Windows 8:** Faceţi clic dreapta pe o zonă goală de pe ecranul Start, faceţi clic pe **Toate aplicaţiile** de pe bara de aplicații, apoi selectați numele imprimantei.
	- **Windows 7, Windows Vista** și **Windows XP**: De pe desktopul computerului, faceți clic pe Start, selectați Toate programele, faceți clic pe HP, faceți clic pe folderul imprimantei, apoi selectați pictograma cu numele imprimantei.
- **2.** Faceți clic pe **Imprimare** și scanare.
- **3.** Faceți clic pe **Maintain Your Printer** (Menținere imprimantă).

### **HP Utility (OS X)**

HP Utility (Utilitar HP) conține instrumente pentru configurarea setărilor de imprimare, calibrarea imprimantei, comandarea online a consumabilelor și localizarea informațiilor de pe site-ul web de asistență.

**NOTĂ:** Caracteristicile disponibile în HP Utility variază în funcție de imprimanta selectată.

Avertismentele și indicatorii pentru nivelul de cerneală oferă estimări numai în scopuri de planificare. Când primiți un mesaj de avertizare de nivel de cerneală scăzut, trebuie să aveți un cartuș de înlocuire disponibil pentru a evita posibilele întârzieri de imprimare. Nu trebuie să înlocuiți cartușele până când calitatea imprimării nu devine inacceptabilă.

Faceti dublu clic pe HP Utility din folderul **Hewlett-Packard** din folderul **Aplicații** de pe nivelul superior al hard diskului.

### Deschideți serverul Web încorporat

Puteți să accesați serverul Web încorporat fie prin rețea, fie prin Wi-Fi Direct.

#### **Pentru a deschide serverul Web încorporat printr-o rețea**

**MOTĂ:** Imprimanta trebuie să fie conectată într-o rețea și trebuie să aibă o adresă IP. Adresa IP a imprimantei se poate găsi prin apăsarea pictogramei Wireless sau prin imprimarea unei pagini de configurare a rețelei.

Într-un browser Web acceptat de computerul dvs., introduceți adresa IP sau numele de gazdă care a fost atribuit imprimantei.

De exemplu, dacă adresa IP este 192.168.0.12, tastați următoarea adresă într-un browser Web: http:// 192.168.0.12.

#### <span id="page-47-0"></span>**Pentru a deschide serverul Web încorporat utilizând Wi-Fi Direct**

- **1.** În ecranul de reședință, atingeți **(Wi-Fi Direct**).
- **2.** Dacă Wi-Fi Direct este Dezactivat, atingeți ( Setări ), apoi atingeți pentru a activa Wi-Fi Direct.
- **3.** De la un computer wireless, activați caracteristica wireless, căutați și conectați-vă la numele Wi-Fi Direct, de exemplu: DIRECT-\*\*- HP ENVY-4520 (unde \*\* sunt caracterele unice pentru identificarea imprimantei). Când vi se solicită, introduceți parola Wi-Fi Direct.
- **4.** Într-un browser Web acceptat de computerul dvs., tastaţč următoarea adresă: http://192.168.223.1.

### **Despre modulele cookie**

Serverul Web încorporat (EWS) plasează fisiere text foarte mici (modul cookie) pe unitatea de disc atunci când navigați. Aceste fișiere permit recunoașterea computerului dvs. de către EWS la următoarea vizită pe care o efectuați. De exemplu, dacă ați configurat limba EWS, un modul cookie ajută la memorarea limbii pe care ați selectat-o, astfel încât atunci când accesați din nou EWS, paginile sunt afișate în limba respectivă. Anumite module cookie (precum modulul cookie care stochează preferințele specifice clientului) sunt stocate pe computer până când le eliminați manual.

Puteți configura browserul astfel încât să accepte toate modulele cookies sau îl puteți configura astfel încât să vă alerteze ori de câte ori este oferit un modul cookie, având posibilitatea să decideți ce module cookie acceptați sau refuzați. De asemenea, puteți utiliza browserul pentru a elimina module cookie nedorite.

**MOTĂ:** În funcție de imprimantă, dacă dezactivați modulele cookie, dezactivați una sau mai multe dintre următoarele caracteristici:

- Pornirea din punctul în care aţi lăsat aplicaţia (deosebit de utilă când se folosesc experţi de configurare)
- Memorarea setării de limbă a browserului EWS
- Personalizarea paginii EWS Început

Pentru informații despre modul de schimbare a setărilor cu caracter privat și a modulelor cookie și despre modul de vizualizare sau stergere a modulelor cookie, consultați documentația disponibilă cu browserul Web.

## **Sfaturč pentru čnstalarea Ļčfolosčrea uneč čmprčmante în reţea**

Folosiți următoarele sfaturi pentru a instala și utiliza o imprimantă în rețea:

- Atunci când instalați imprimanta fără fir conectată la rețea, asigurați-vă că ruterul dvs. wireless este pornit. Imprimanta caută ruterele wireless, apoi listează pe afișaj numele detectate în rețea.
- **•** Pentru verificarea conexiunii wireless la imprimantă, atingeți (**v**) (**Wireless**) de pe panoul de control, pentru a deschide meniul Wireless. Dacă acesta arată că conexiunea wireless este Dezactivată, atingeți pentru a activa conexiunea wireless. **Expert configurare wireless** pornește automat. Pentru a configura conexiunea wireless a imprimantei, urmați instrucțiunile de pe ecran.
- În cazul în care computerul dvs. este conectat la o rețea virtuală privată (VPN), este necesar să vă deconectati de la aceasta înainte de a accesa orice alt dispozitiv din reteaua dvs., inclusiv imprimanta.
- · Aflați mai multe informații despre configurarea rețelei și a imprimantei pentru imprimare wireless. Faceți clic aici pentru a vă conecta și a obține mai multe informații.
- Aflați cum să găsiți setările de securitate a rețelei. Faceți clic aici pentru a vă conecta și a obține mai multe informatii.
- Aflați informații despre Print and Scan Doctor (numai pentru Windows) și alte sfaturi pentru depanare. Faceți clic aici pentru a vă conecta și a obține mai multe informații.
- · Aflați cum să treceți de la conexiunea USB la o conexiune wireless. Faceți clic aici pentru a vă conecta și a obține mai multe informații.
- Aflați cum să lucrați cu paravanele de protecție și programele antivirus la configurarea imprimantei. Faceți clic aici pentru a vă conecta și a obține mai multe informații.

# **8** Rezolvarea unei probleme

#### Această secțiune cuprinde următoarele subiecte:

- Probleme legate de blocaje sau de alimentarea cu hârtie
- Probleme legate de cartușele de cerneală
- Probleme legate de imprimare
- Probleme legate de copiere
- [Probleme legate de scanare](#page-64-0)
- Probleme legate de rețea și de conexiune
- Probleme legate de hardware-ul imprimantei
- Asistentă HP

## **Probleme legate de blocaje sau de alimentarea cu hârtie**

Ce doriți să faceți?

## **Eliminarea unui blocaj de hârtie**

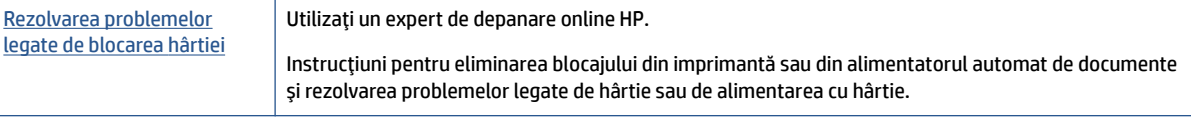

**WOTĂ:** Este posibil ca experții de depanare online HP să nu fie disponibili în toate limbile.

### **CčtčĽč čnstrucĽčunčle generale dčn Ajutor pentru elčmčnarea blocajelor de h½rtče**

Blocajele de hârtie pot surveni în câteva locuri în interiorul imprimantei.

ATENȚIE: Pentru a evita posibilele deteriorări ale capului de imprimare, eliminați blocajele de hârtie cât mai curând.

#### **Pentru a elimina un blocaj de hârtie din interior**

**ATENȚIE:** Nu trageți hârtia blocată prin partea din față a imprimantei. În schimb, urmați pașii de mai jos pentru a elimina blocajul. Tragerea afară a hârtiei blocate prin partea din față a imprimantei poate cauza ruperea hârtiei și pot rămâne bucăți din aceasta în imprimantă; acest lucru poate cauza apariția mai multor blocaje ulterior.

- 1. Verificați traseul hârtiei din interiorul imprimantei.
	- **a.** Deschideți capacul de acces la cartușe.

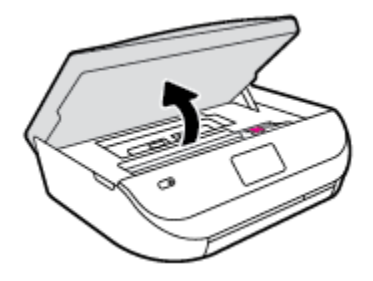

**b.** Scoateți capacul traseului hârtiei.

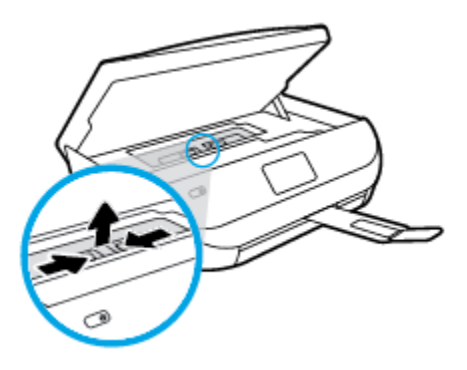

**c.** Ridicați capacul duplexorului și scoateți hârtia blocată.

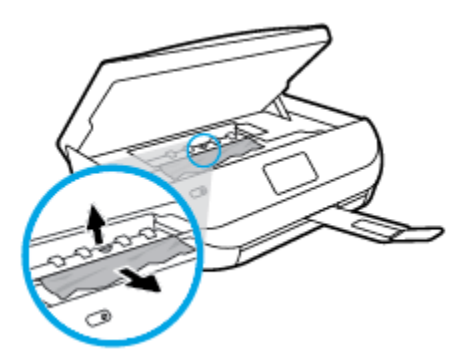

d. Reintroduceţi capacul traseului hârtiei. Asiguraţi-vă că se fixează pe poziţie.

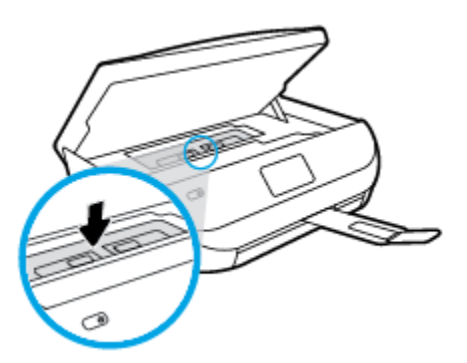

**e.** Închideți capacul de acces la cartușe.

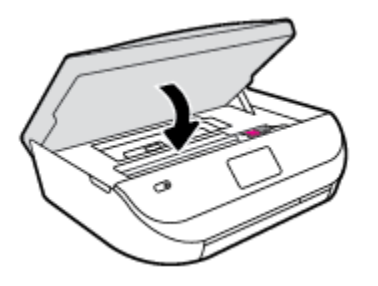

- f. Atingeți OK pe panoul de control pentru a continua lucrarea curentă.
- **2.** Dacă problema nu este rezolvată, verificați zona carului de imprimare din interiorul imprimantei.

ATENTIE: În timpul procesului, evitați atingerea cablului atașat la carul de imprimare.

**a.** Deschideți capacul de acces la cartușe.

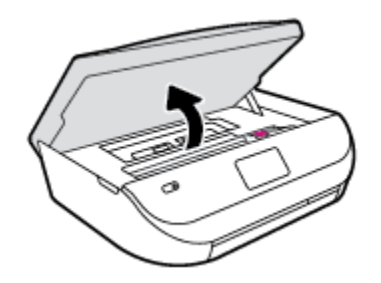

- **b.** Dacă există hârtie blocată, deplasați carul de imprimare în extrema dreaptă a imprimantei, prindeți hârtia blocată cu ambele mâini, apoi trageți-o către dvs.
	- ATENȚIE: Dacă hârtia se rupe când o scoateți dintre role, verificați dacă nu sunt bucăți rupte de hârtie pe role și pe roți care ar putea rămâne în interiorul imprimantei.

Dacă nu scoateți toate bucățile de hârtie din imprimantă, este posibil să se producă și alte blocaje de hârtie.

- **c.** Deplasați carul în extrema stângă a imprimantei și procedați la fel ca la pasul anterior pentru a elimina orice bucată ruptă de hârtie.
- **d.** Închideți capacul de acces la cartușe.

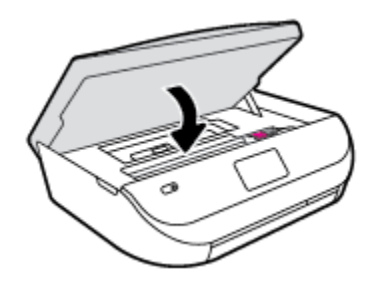

**e.** Atingeti OK pe panoul de control pentru a continua lucrarea curentă.

Pentru a obţine ajutor de la afişajul de imprimare, atingeţi Help (Ajutor) din ecranul de reşedinţă, atingeți Videoclipuri demonstrative, apoi atingeți Deblocați carul.

- **3.** Dacă problema tot nu se rezolvă, verificați zona tăvii.
	- **a.** Trageți în afară tava pentru hârtie pentru a o extinde.

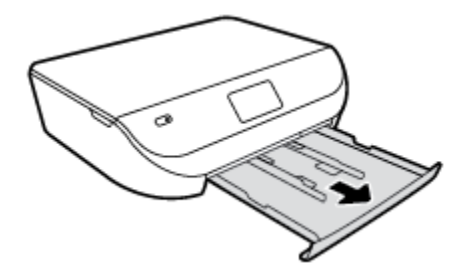

- **b.** Ôntoarceți cu grijă imprimanta pe o parte pentru a avea acces la partea inferioară a acesteia.
- c. Verificați spațiul liber din imprimantă unde a fost tava de intrare. Dacă există hârtie blocată, încercați să ajungeți la hârtie prin spațiul liber, prindeți-o cu ambele mâini și trageți-o către dvs.
	- ATENȚIE: Dacă hârtia se rupe când o scoateți dintre role, verificați dacă nu sunt bucăți rupte de hârtie pe role și pe roți care ar putea rămâne în interiorul imprimantei.

Dacă nu scoateți toate bucățile de hârtie din imprimantă, este posibil să se producă și alte blocaje de hârtie.

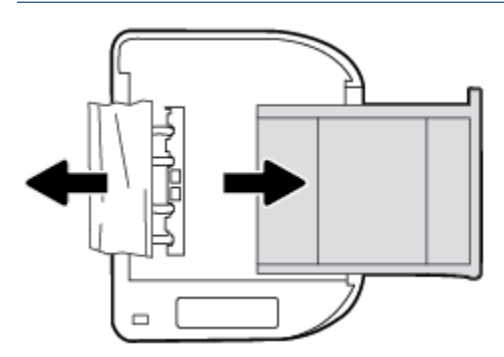

- **d.** Întoarceți cu grijă imprimanta în poziția normală.
- **e.** Împingeți tava de hârtie înapoi.
- **f.** Atingeți OK pe panoul de control pentru a continua lucrarea curentă.

## Aflați cum să evitați blocajele de hârtie

Pentru a evita blocajele de hârtie, respectați indicațiile următoare.

- Înlăturați cu regularitate colile imprimate din tava de ieșire.
- Asigurați-vă că hârtia pe care imprimați nu este șifonață, îndoită sau deteriorată.
- Preveniți șifonarea sau îndoirea hârtiei prin stocarea hârtiei neutilizate în pungi închise ermetic, așezate pe suprafeţe drepte.
- Nu utilizați hârtie prea groasă sau prea subțire pentru imprimantă.
- · Asiqurati-vă că tăvile sunt încărcate corect și că nu sunt prea pline. Pentru informații suplimentare, consultați Încărcarea suportului, la pagina 8.
- Asigurați-vă că hârtia încărcată în tava de alimentare stă orizontal și că marginile nu sunt îndoite.
- Nu combinați tipuri și dimensiuni de hârtie diferite în tava de alimentare; întregul top de hârtie din tava de alimentare trebuie să fie de aceeași dimensiune și de același tip.
- Ajustați ghidajele pentru lățimea hârtiei din tava de intrare, astfel încât să încadreze fix toate colile de hârtie. Asigurați-vă că ghidajele pentru lățimea hârtiei nu îndoaie hârtia din tava de intrare.
- <span id="page-53-0"></span>Nu împingeți hârtia prea mult în interiorul tăvii de intrare.
- Dacă imprimați pe ambele fețe ale unei foi, nu imprimați imagini foarte saturate pe hârtie subțire.
- · Utilizați tipurile de hârtie recomandate pentru imprimantă. Pentru informații suplimentare, consultați Noțiuni de bază despre hârtie, la pagina 5.
- Dacă imprimanta va rămâne curând fără hârtie, mai întâi lăsați să se epuizeze hârtia din imprimantă, apoi adăugați hârtie. Nu încărcați hârtie atunci când imprimanta efectuează imprimarea.

## Soluționarea problemelor legate de alimentarea cu hârtie

Ce fel de problemă aveți?

- **Hârtia nu este preluată dintr-o tavă** 
	- Asigurați-vă că hârtia este încărcată în tavă. Pentru informații suplimentare, consultați Încărcarea suportului, la pagina 8. Vânturați hârtia înainte de încărcare.
	- Asigurați-vă că ghidajele pentru lățimea hârtiei sunt poziționate la marcajele corecte din tavă, corespunzătoare dimensiunii hârtiei pe care o încărcați. De asemenea, asigurați-vă că ghidajele pentru hârtie ating, dar nu presează tare teancul de hârtie.
	- Asigurați-vă că hârtia din tavă nu este ondulată. Remediați ondularea hârtiei îndoind-o în direcția opusă ondulării.
- **Paginile sunt oblice** 
	- Asigurați-vă că hârtia încărcată în tava de intrare este aliniată cu ghidajele pentru lățimea hârtiei. Dacă este nevoie, trageți tava de intrare afară din imprimantă și reîncărcați hârtia corect, asigurându-vă că ghidajele pentru hârtie sunt aliniate corect.
	- Încărcați hârtie în imprimantă numai atunci când acesta nu imprimă.
- **Sunt preluate mai multe coli simultan** 
	- Asigurați-vă că ghidajele pentru lățimea hârtiei sunt poziționate la marcajele corecte din tavă, corespunzătoare dimensiunii hârtiei pe care o încărcați. De asemenea, asigurați-vă că ghidajele pentru lățimea hârtiei ating, dar nu presează tare teancul de hârtie.
	- Asigurați-vă că tava nu este supra-încărcată cu hârtie.
	- Utilizați hârtie HP pentru performanțe și eficiență optime.

## **Probleme legate de cartuşele de cerneală**

## **Rezolvarea problemelor cartușelor de imprimare**

Dacă apare o eroare după ce este instalat un cartuș sau dacă un mesaj indică o problemă legată de cartuș, încercați să scoateți cartușele de cerneală, verificând dacă au fost scoase benzile de protecție din plastic de pe fiecare cartuș de cerneală, apoi reintroduceți cartușele de cerneală. Dacă această acțiune nu dă rezultate, curățați contactele cartușelor. Dacă problema tot nu s-a rezolvat, înlocuiți cartușele de cerneală. Pentru informații despre înlocuirea cartușelor de cerneală, consultați Înlocuirea cartușelor, la pagina 33.

#### **Pentru a curăţa contactele cartuşelor**

- ATENȚIE: Procedura de curățare ar trebui să dureze doar câteva minute. Verificați dacă sunt reinstalate cartuşele de cerneală în produs cât mai curând posibil. Nu se recomandă să lăsați cartuşele de cerneală în exteriorul produsului mai mult de 30 de minute. Acest lucru poate duce la deteriorarea cartuşelor de cerneală.
	- 1. Verificați dacă alimentarea este pornită.
	- **2.** Deschideți ușa de acces a cartușelor.

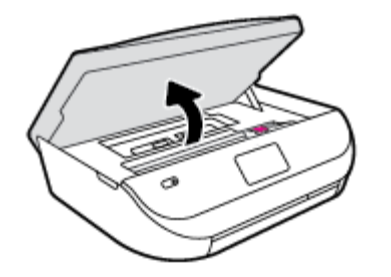

- **3.** Scoateti cartusul indicat în mesajul de eroare.
- **4.** Țineți cartușul de cerneală de părțile laterale cu partea de jos îndreptată în sus și localizați contactele electrice de pe cartușul de cerneală. Contactele electrice sunt punctele mici aurii de pe cartușul de cerneală.

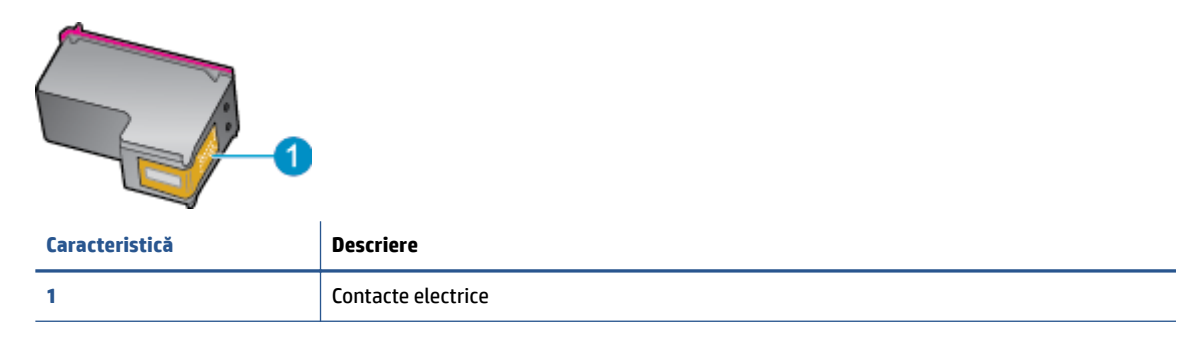

**5.** Cu o cârpă umedă fără scame, ștergeți numai contactele.

ATENTIE: Atingeți numai contactele, nu pătați cu cerneală și nu lăsați urme pe cartuş.

- **6.** În interiorul imprimantei, identificați contactele de la carul de imprimare. Contactele arată ca un set de proeminențe de culoare aurie poziționate pentru a atinge contactele de pe cartușul de cerneală.
- 7. Folosiți o bucată de vată uscată sau o cârpă care nu lasă scame pentru a șterge contactele.
- 8. Reinstalați cartușul de cerneală.
- **9.** Închideți ușa de acces și verificați dacă mesajul de eroare a dispărut.
- 10. Dacă primiți în continuare mesajul de eroare, opriți produsul și porniți-l din nou.

**MOTĂ:** În cazul în care un cartuş de cerneală vă creează probleme, puteți să îl scoateți și să utilizați modul cu un singur cartuş pentru a opera echipamentul HP ENVY 4520 series cu un singur cartuş.

### Rezolvarea problemelor de incompatibilitate a cartuşelor de cerneală

Cartusul de cerneală nu este compatibil cu imprimanta. Înlocuiți-l cu un cartuș de cerneală nou. Pentru informații suplimentare, consultați Înlocuirea cartușelor, la pagina 33.

## <span id="page-55-0"></span>**Probleme legate de imprimare**

Ce doriți să faceți?

## Remedierea problemelor legate de pagina care nu se imprimă (imposibil de **imprimat)**

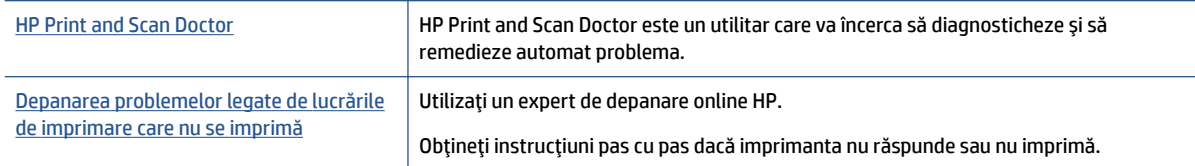

#### **NOTĂ:** Este posibil ca HP Print and Scan Doctor și experții de depanare online HP să nu fie disponibili în toate limbile.

### Citiți instrucțiunile generale din Ajutor pentru probleme legate de imposibilitatea de a imprima

#### **Rezolvarea problemelor de imprimare**

Asiguraţi-vă că imprimanta este turnată și că este hârtie în tava de alimentare. Dacă tot nu puteţi imprima, încercați următoarele în ordine:

- **1.** Verificați și rezolvați mesajele de eroare de pe afișajul imprimantei urmând instrucțiunile de pe ecran.
- **2.** În cazul în care computerul este conectat la imprimantă printr-un cablu USB, deconectați și reconectați cablul USB. În cazul în care computerul este conectat la imprimantă printr-o conexiune wireless, verificați dacă aceasta funcționează.
- **3.** Verificați dacă imprimanta nu este în pauză sau offline.

#### Pentru a verifica dacă imprimanta nu este în pauză sau offline

- **a.** În funcție de sistemul de operare, efectuați una dintre următoare acțiuni:
	- **Windows 8.1** și Windows 8: Indicați sau atingeți colțul din dreapta-sus al ecranului pentru a deschide bara cu butoane, faceți clic pe pictograma Setări, faceți clic sau atingeți Panou de **control**, apoi faceți clic sau atingeți Vizualizați dispozitive și imprimante.
	- **Windows 7: Din meniul Start** din Windows, faceti clic pe Dispozitive și imprimante.
	- **Windows Vista: Din meniul Start** din Windows, faceţi clic pe Panou de control, apoi faceţi clic pe *Imprimante*.
	- **Windows XP**: Din meniul **Start** din Windows, faceti clic pe **Control Panel** (Panou de control), apoi faceți clic pe **Printers and Faxes** (Imprimante și faxuri).
- **b.** Faceti clic dublu sau clic dreapta pe pictograma imprimantei și selectați Se vede ceea ce se imprimă pentru a deschide coada de imprimare.
- c. Din meniul Printer (Imprimantă), asigurați-vă că nu sunt semne de validare lângă Pause Printing (Pauză imprimare) sau **Use Printer Offline** (Utilizare imprimantă offline).
- **d.** Dacă ați făcut schimbări, încercați să imprimați din nou.
- **4.** Verificați dacă imprimanta este setată ca imprimantă implicită.

#### Pentru a verifica dacă imprimanta este setată ca imprimantă implicită

- **a.** În funcție de sistemul de operare, efectuați una dintre următoarele acțiuni:
	- **Windows 8.1** și **Windows 8**: Indicați sau atingeți colțul din dreapta-sus al ecranului pentru a deschide bara cu butoane, faceți clic pe pictograma Setări, faceți clic sau atingeți Panou de **control**, apoi faceți clic sau atingeți Vizualizați dispozitive și imprimante.
	- **Windows 7: Din meniul Start** din Windows, faceti clic pe **Dispozitive și imprimante**.
	- **Windows Vista: Din meniul Start** din Windows, faceţi clic pe Panou de control, apoi faceţi clic pe *Imprimante*.
	- **Windows XP**: Din meniul Start din Windows, faceti clic pe Control Panel (Panou de control), apoi faceți clic pe **Printers and Faxes** (Imprimante și faxuri).
- **b.** Verificați dacă imprimanta corespunzătoare este setată ca imprimantă implicită.

Imprimanta implicită are un semn de validare în cercul negru sau verde de lângă ea.

- **c.** Dacă este setată ca imprimantă implicită o altă imprimantă, faceți clic dreapta pe imprimanta corectă și selectați Setare ca imprimantă implicită.
- **d.** Încercați să folosiți imprimanta din nou.
- **5.** Reporniți comprimarea imprimării.

#### **Pentru a reporni comprimarea imprimării**

**a.** În funcție de sistemul de operare, efectuați una dintre următoarele acțiuni:

#### **Windows 8.1 și Windows 8**

- **i.** Indicați sau atingeți colțul din dreapta-sus al ecranului pentru a deschide bara cu butoane, apoi faceți clic pe pictograma **Setări**.
- ii. Faceți clic pe sau atingeți Panou de control, apoi faceți clic pe sau atingeți Sistem și securitate.
- **iii.** Faceti clic pe sau atingeți **Instrumente de administrare**, apoi faceți dublu clic pe sau atingeți de două ori **Servicii**.
- iv. Faceţi clic dreapta pe sau ţineţi apăsat Derulator de imprimare, apoi faceţi clic pe Proprietăți.
- **v.** Din fila General, lângă Startup type (Tip pornire), asigurați-vă că este selectat Automatic (Automat).
- vi. Dacă serviciul nu funcționează deja, din Stare serviciu, faceți clic pe sau atingeți Pornire, apoi faceți clic pe sau atingeți OK.

#### **Windows 7**

- **i.** Din meniul Windows Start, faceti clic pe Control Panel (Panou de control), System and **Security** (Sistem și securitate) și apoi faceți clic pe **Administrative Tools** (Instrumente administrative).
- **ii.** Faceti dublu clic pe **Services** (Servicii).
- **iii.** Faceți clic dreapta pe **Comprimare imprimare** și apoi faceți clic pe **Proprietăți**.
- iv. Din fila General, lângă Startup type (Tip pornire), asigurați-vă că este selectat Automatic (Automat).
- **v.** Dacă serviciul nu funcționează deja, din Stare serviciu, faceți clic pe Pornire, apoi faceți clic pe **OK**.

#### **Windows Vista**

- **i.** Din meniul Windows Start, faceti clic pe Control Panel (Panou de control), System and Maintenance (Sistem și întreținere), Administrative Tools (Instrumente administrative).
- **ii.** Faceți dublu clic pe **Services** (Servicii).
- iii. Faceți clic dreapta pe Service comprimare imprimare și apoi faceți clic pe Proprietăți.
- iv. Din fila General, lângă Startup type (Tip pornire), asigurați-vă că este selectat Automatic (Automat).
- **v.** Dacă serviciul nu funcționează deja, din Service status (Stare serviciu), faceți clic pe Start (Pornire) și apoi faceți clic pe OK.

#### **Windows XP**

- **i.** În meniul **Start** din Windows, faceți clic dreapta pe **Computerul meu**.
- ii. Faceti clic pe Manage (Gestionare) și apoi faceți clic pe Services and Applications (Servicii și aplicatii).
- iii. Faceti dublu clic pe **Services** (Servicii), apoi selectați Print Spooler (Comprimare imprimare).
- iv. Faceți clic dreapta pe Print Spooler (Comprimare imprimare) și apoi faceți clic pe Restart (Repornire) pentru a reporni serviciul.
- **b.** Încercați să folosiți imprimanta din nou.
- **6.** Reporniti computerul.
- **7.** Goliți coada de imprimare.

#### **Pentru a goli coada de imprimare**

- **a.** În funcție de sistemul de operare, efectuați una dintre următoarele acțiuni:
	- **Windows 8.1** și Windows 8: Indicați sau atingeți colțul din dreapta-sus al ecranului pentru a deschide bara cu butoane, faceți clic pe pictograma Setări, faceți clic sau atingeți Panou de **control**, apoi faceți clic sau atingeți Vizualizați dispozitive și imprimante.
	- **Windows 7: Din meniul Start din Windows, faceţi clic pe Dispozitive și imprimante.**
	- **Windows Vista: Din meniul Start** din Windows, faceti clic pe **Panou de control**, apoi faceti clic pe **Imprimante**.
	- **Windows XP**: Din meniul Start din Windows, faceti clic pe Control Panel (Panou de control), apoi faceți clic pe **Printers and Faxes** (Imprimante și faxuri).
- **b.** Faceti dublu clic pe pictograma pentru imprimanta dvs. pentru a deschide coada de imprimare.
- **c.** În meniul **Printer** (Imprimantă), faceți clic pe **Cancel all documents** (Revocare toate documentele) sau Purge Print Document (Golire imprimare documente) apoi faceți clic pe Yes (Da) pentru a confirma.
- <span id="page-58-0"></span>**d.** Dacă mai sunt documente în coadă, reporniți computerul și încercați să imprimați din nou după ce computerul a fost repornit.
- **e.** Verificați din nou coada de imprimare pentru a vă asigura că este goală, apoi încercați din nou să imprimaţi.

#### Pentru verificarea conexiunii de alimentare și resetarea imprimantei

1. Verificați dacă la imprimantă este conectat ferm cablul de alimentare.

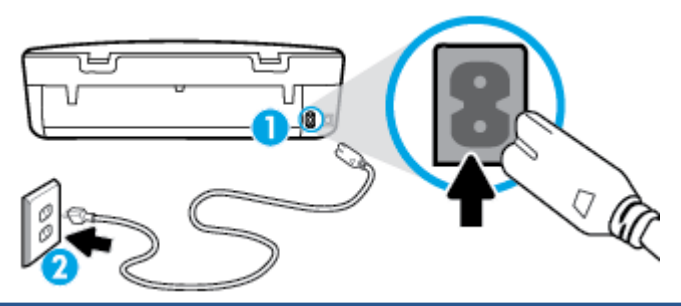

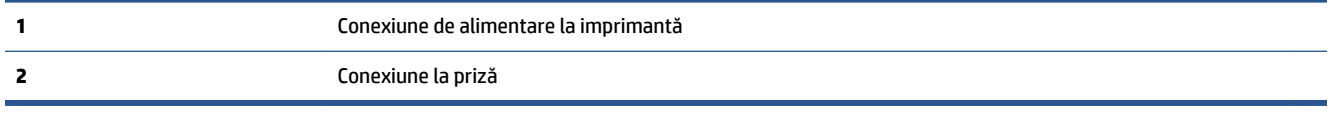

- 2. Uitați-vă în imprimantă și căutați un indicator luminos de culoare verde care indică dacă imprimanta primește energie electrică. Dacă nu este aprins, asigurați-vă de conectarea corespunzătoare a cablului la imprimantă sau conectați-l la altă priză.
- **3.** Uitati-vă la indicatorul luminos Pornire de pe imprimantă. Dacă nu este aprins, imprimanta este oprită. Apăsați butonul On (Pornire) pentru a porni imprimanta.

**MOTĂ:** Dacă imprimanta nu primește energia electrică, conectați-o la altă priză.

- 4. Cu imprimanta pornită, deconectați cablul de alimentare din laterala imprimantei, de sub capacul de acces la cartuşe.
- **5.** Deconectați cablul de alimentare de la priza de perete.
- **6.** Asteptați cel puțin 15 secunde.
- **7.** Reconectati cablul de alimentare la priza de perete.
- 8. Reconectați cablul de alimentare în laterala imprimantei, sub capacul de acces la cartușe.
- 9. Dacă imprimanta nu pornește singură, apăsați butonul Pornire.
- 10. Încercați să utilizați din nou imprimanta.

## **Remedierea problemelor legate de calitatea imprimării**

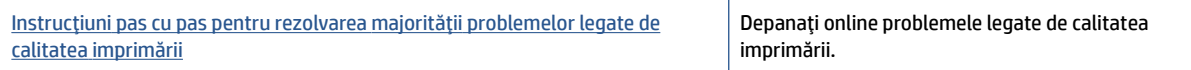

#### Citiți instrucțiunile generale din Ajutor pentru rezolvarea problemelor legate de calitatea **imprimării**

**NOTĂ:** Pentru a evita problemele de calitate a imprimării, opriți întotdeauna imprimanta utilizând butonul Activat și așteptați până când indicatorul luminos al butonului Activat se stinge înainte de a deconecta cablul de alimentare sau prelungitorul. Acest lucru permite ca imprimanta să deplaseze cartuşele într-o poziție în care să fie acoperite, în care sunt protejate împotriva uscării.

#### Pentru a îmbunătăți calitatea imprimării

- 1. Asigurați-vă că utilizați cartușe de cerneală HP originale
- **2.** Verificați software-ul imprimantei pentru a vă asigura că ați selectat adecvat tipul de hârtie din lista verticală Suport și calitatea de imprimare din lista verticală Setări calitate.
	- **•** În software imprimantă, faceți clic pe **Imprimare și scanare**, apoi faceți clic pe **Set Preferences** (Setare preferințe) pentru a accesa proprietățile de imprimare.
- **3.** Verificați nivelurile de cerneală estimate pentru a stabili dacă nivelul de cerneală din cartușe este scăzut. Pentru informații suplimentare, consultați Verificarea nivelului de cerneală, la pagina 32. Dacă nivelul de cerneală din cartușele de cerneală este scăzut, luați în calcul înlocuirea lor.
- **4.** Verificati tipul de hârtie.

Pentru a beneficia de cea mai bună calitate a imprimării, utilizați hârtie HP de înaltă calitate sau hârtii care respectă standardul ColorLok®. Pentru informații suplimentare, consultați Noțiuni de bază despre hârtie, la pagina 5.

Asigurați-vă întotdeauna că hârtia pe care imprimați este dreaptă. Pentru cele mai bune rezultate la imprimarea imaginilor, utilizați hârtie foto HP Advanced.

Depozitați hârția specială în ambalajul original, într-o pungă de plastic resigilabilă, pe o suprafață plană, într-un loc răcoros și uscat. Când sunteți pregătit să imprimați, scoateți numai hârtia pe care intenționați să o utilizați imediat. Când ați terminat de imprimat, puneți la loc în punga de plastic orice hârtie fotografică nefolosită. În acest fel preveniți ondularea hârtiei foto.

**5.** Aliniați cartușele.

#### Pentru a alinia cartușele din software imprimantă

- **WOTĂ:** Alinierea cartuşelor asigură obținerea unor rezultate de înaltă calitate. Echipamentul HP All-in-One vă solicită să aliniați cartușele de fiecare dată când instalați un cartuș nou. Dacă scoateți și reinstalați același cartuș de cerneală, echipamentul HP All-in-One nu va solicita alinierea cartușelor de cerneală. Echipamentul HP All-in-One reține valorile de aliniere pentru cartușul de cerneală respectiv, astfel încât nu este necesar să realiniați cartușele de cerneală.
	- **a.** Încărcați hârtie normală albă, neutilizată, Letter sau A4 în tava pentru hârtie.
	- **b.** În funcție de sistemul de operare, efectuați una din următoare acțiuni pentru a deschide software imprimantă:
		- **Windows 8.1**: Faceti clic pe săgeata în jos din coltul din stânga-jos al ecranului Start, apoi selectați numele imprimantei.
		- **Windows 8**: Faceţi clic dreapta pe o zonă goală de pe ecranul Start, faceţi clic pe **Toate** aplicațiile de pe bara de aplicații, apoi selectați numele imprimantei.
		- **Windows 7, Windows Vista** și Windows XP: De pe desktopul computerului, faceți clic pe Start, selectați Toate programele, faceți clic pe HP, faceți clic pe folderul imprimantei, apoi selectați pictograma cu numele imprimantei.
- **c.** În software imprimantă, faceți clic pe **Imprimare și scanare**, apoi faceți clic pe Maintain Your Printer (Întreținere imprimantă) pentru a accesa Printer Toolbox (Casetă de instrumente imprimantă).
- **d.** În Caseta de instrumente imprimantă, faceți clic pe Aliniere cartușe din fila Servicii dispozitiv. Imprimanta imprimă o foaie de aliniere.
- **e.** Încărcați foaia pentru alinierea cartușelor cu fața în jos, în colțul din dreapta-față al geamuluisuport.

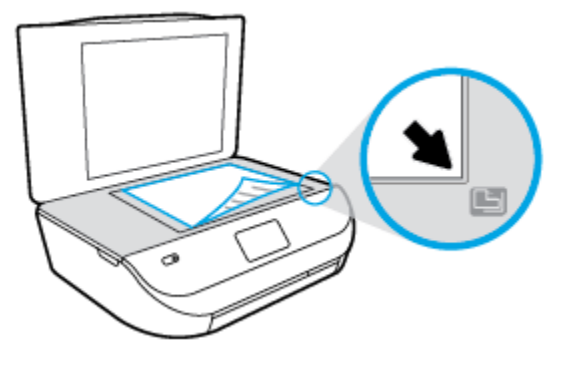

f. Urmaţi instrucţiunile de pe afişajul imprimantei pentru a alinia cartuşele. Reciclaţi sau aruncaţi foaia pentru alinierea cartuşelor.

#### **Pentru a alinia cartusele de la afișajul imprimantei**

- **a.** Încărcați hârtie simplă albă neutilizată, Letter sau A4, în tava de intrare.
- **b.** De la afisajul panoului de control al imprimantei, atingeti **Instrumente** .
- **c.** Atingeți **Aliniere imprimantă**, apoi urmați instrucțiunile de pe ecran.
- **6.** Imprimați o pagină de diagnostic dacă nivelul de cerneală al cartușelor este scăzut.

#### Pentru a imprima o pagină de diagnostic din software imprimantă

- **a.** Încărcați hârtie normală albă, neutilizată, Letter sau A4 în tava pentru hârtie.
- **b.** În funcție de sistemul de operare, efectuați una din următoare acțiuni pentru a deschide software imprimantă:
	- **Windows 8.1**: Faceti clic pe săgeata în jos din colțul din stânga-jos al ecranului Start, apoi selectați numele imprimantei.
	- **Windows 8**: Faceti clic dreapta pe o zonă goală de pe ecranul Start, faceti clic pe Toate aplicațiile de pe bara de aplicații, apoi selectați numele imprimantei.
	- **Windows 7, Windows Vista** și Windows XP: De pe desktopul computerului, faceți clic pe Start, selectați Toate programele, faceți clic pe HP, faceți clic pe folderul imprimantei, apoi selectați pictograma cu numele imprimantei.
- **c.** În software imprimantă, faceți clic pe **Imprimare și scanare**, apoi faceți clic pe Maintain Your **Printer** (Întreținere imprimantă) pentru a accesa caseta de instrumente a imprimantei.
- **d.** Faceţč clčc pe **Prčnt Dčagnostčc Informatčon (Imprčmare čnformaĽčč dčagnostčcare)** în fčla **Devčce Reports (Rapoarte dispozitiv)** pentru a imprima o pagină de diagnosticare. Verificati casetele albastră, fucsia, galbenă și neagră de pe pagina de diagnostic. Dacă în casetele colorate sau în cea neagră sunt prezente dungi sau dacă anumite porțiuni ale casetelor nu conțin cerneală, atunci curătați automat cartușele.

#### Pentru a imprima o pagină de diagnostic de la afișajul imprimantei

- **a.** Încărcați hârtie normală albă, neutilizată, Letter sau A4 în tava pentru hârtie.
- **b.** De la panoul de control al imprimantei, atingeți **Instrumente** .
- **c.** Atingeți Raport calitate imprimare.
- **7.** Curățați cartușele de cerneală automat, dacă pagina de diagnosticare prezintă dungi sau porțiuni lipsă ale casetelor color și neagră.

#### Pentru a curăța cartușele din software imprimantă

- **a.** Încărcați hârtie normală albă, neutilizată, Letter sau A4 în tava pentru hârtie.
- **b.** În funcție de sistemul de operare, efectuați una din următoare acțiuni pentru a deschide software imprimantă:
	- Windows 8.1: Faceți clic pe săgeata în jos din colțul din stânga-jos al ecranului Start, apoi selectați numele imprimantei.
	- **Windows 8**: Faceti clic dreapta pe o zonă goală de pe ecranul Start, faceți clic pe **Toate** aplicațiile de pe bara de aplicații, apoi selectați numele imprimantei.
	- **Windows 7, Windows Vista** și Windows XP: De pe desktopul computerului, faceți clic pe Start, selectați Toate programele, faceți clic pe HP, faceți clic pe folderul imprimantei, apoi selectati pictograma cu numele imprimantei.
- **c.** În software imprimantă, faceţi clic pe **Imprimare și scanare** , apoi faceţi clic pe **Maintain Your Printer** (Întreținere imprimantă) pentru a accesa **Printer Toolbox** (Casetă de instrumente imprimantă).
- **d.** Faceți clic pe Clean Ink Cartridges (Curățare cartușe de cerneală) în fila Device Services (Servicii dispozitiv). Urmați instrucțiunile de pe ecran.

#### Pentru a curăța cartușele de la afișajul imprimantei

- **a.** Încărcați hârtie simplă albă neutilizată, Letter sau A4, în tava de intrare.
- **b.** De la afișajul panoului de control al imprimantei, atingeți **Instrumente** .
- **c.** Atingeți **Curățare cartușe**, apoi urmați instrucțiunile de pe ecran.

În cazul în care curățarea cartușelor nu rezolvă problema, contactați asistența HP. Vizitați [www.hp.com/](http://h20180.www2.hp.com/apps/Nav?&h_pagetype=s-001&h_product=7317508&h_client&s-h-e002-1&h_lang=ro&h_cc=ro) [support](http://h20180.www2.hp.com/apps/Nav?&h_pagetype=s-001&h_product=7317508&h_client&s-h-e002-1&h_lang=ro&h_cc=ro) . Acest site Web oferă informații și utilitare care vă pot ajuta să corectați multe dintre problemele obisnuite care pot apărea la utilizarea imprimantei. Dacă vi se solicită, selectați tara/ regiunea, apoi faceti clic pe **Toate contactele HP** pentru informații despre apelarea asistenței tehnice.

#### Pentru a îmbunătăți calitatea imprimării (OS X)

- **1.** Asigurați-vă că utilizați cartușe HP originale.
- **2.** Asigurați-vă că în caseta de dialog **Imprimare** ați selectat tipul corect de hârtie și calitatea adecvată a imprimării.
- **3.** Verificați nivelurile de cerneală estimate pentru a stabili dacă nivelul de cerneală din cartușe este scăzut.

Dacă nivelul de cerneală din cartușe este scăzut, nu pierdeți din vedere înlocuirea acestora.

**4.** Verificați tipul de hârtie.

Pentru o calitate optimă a imprimării, utilizați hârtie HP de înaltă calitate sau hârtie care este în conformitate cu standardul ColorLok®. Pentru informații suplimentare, consultați Noțiuni de bază despre hârtie, la pagina 5.

Asigurați-vă întotdeauna că hârtia pe care imprimați este dreaptă. Pentru cele mai bune rezultate la imprimarea imaginilor, utilizati hârtie foto HP Advanced.

Depozitați hârtia specială în ambalajul original într-o pungă de plastic resigilabilă, pe o suprafață plană, într-un loc răcoros și uscat. Când sunteți pregătit să imprimați, scoateți numai hârtia pe care intenționați să o utilizați imediat. Atunci când ați terminat de imprimat, puneți la loc în punga de plastic orice hârtie foto nefolosită. În acest fel preveniți ondularea hârtiei foto.

**5.** Aliniați cartușele de imprimare.

Pentru a alinia cartuşele de imprimare din software

- **a.** Încărcați hârtie simplă albă, Letter sau A4 în tava pentru hârtie.
- **b.** Deschideți HP Utility.
- **MOTĂ:** HP Utility se află în folderul **Hewlett-Packard** din folderul **Applications** (Aplicații) de pe nivelul superior al hard diskului.
- **c.** Selectați HP ENVY 4520 series din lista de dispozitive din partea stângă a ferestrei.
- **d.** Faceti clic pe **Align** (Aliniere).
- **e.** Faceți clic pe **Align** (Aliniere) și urmați instrucțiunile de pe ecran.
- f. Faceti clic pe **Toate setările** pentru a reveni la panoul **Information and Support (Informații și** asistentă).
- **6.** Imprimați o pagină de test.

#### **Pentru a imprima o pagină de test**

- **a.** Încărcați hârtie simplă albă, Letter sau A4 în tava pentru hârtie.
- **b.** Deschideți HP Utility.
- **WOTĂ:** HP Utility se află în folderul **Hewlett-Packard** din folderul **Applications** (Aplicații) de pe nivelul superior al hard diskului.
- c. Selectați HP ENVY 4520 series din lista de dispozitive din partea stângă a ferestrei.
- **d.** Faceți clic pe Test Page (Pagină de test.)
- **e.** Faceți clic pe butonul Print Test Page (Imprimare pagină de test) și urmați instrucțiunile de pe ecran.

Verificați dacă pe pagina de test apar linii zimțate sau dungi în text și casete colorate Dacă observați linii zimțate, dungi sau dacă anumite porțiuni ale casetelor nu conțin cerneală, curățați automat cartuşele.

**7.** Curățați automat cartușele de imprimare dacă pagina de diagnosticare prezintă dungi sau porțiuni care lipsesc din text sau din casetele color.

#### <span id="page-63-0"></span>Pentru curățarea automată a capului de imprimare

- **a.** Încărcați hârtie simplă albă, Letter sau A4 în tava pentru hârtie.
- **b.** Deschideți HP Utility.
- **NOTĂ:** HP Utility se află în folderul **Hewlett-Packard** din folderul **Applications** (Aplicații) de pe nivelul superior al hard diskului.
- **c.** Selectați HP ENVY 4520 series din lista de dispozitive din partea stângă a ferestrei.
- **d.** Faceți clic pe **Clean Printheads** (Curățare capete imprimare).
- **e.** Faceți clic pe **Clean** (Curățare), apoi urmați instrucțiunile de pe ecran.

**ATENȚIE:** Curățați capul de imprimare numai când este necesar. Curățarea inutilă consumă cerneală și scurtează durata de viață a capului de imprimare.

- **NOTĂ:** În cazul în care calitatea este în continuare slabă după ce ați finalizat curățarea, încercați să aliniați imprimanta. Dacă problemele de calitate la imprimare persistă după curățare și aliniere, contactați serviciul de asistență HP.
- f. Faceti clic pe **Toate setările** pentru a reveni la panoul **Information and Support (Informații și** asistență).

#### **Eliminarea apariției petelor de cerneală pe imprimate**

Dacă un imprimat prezintă pete de cerneală, încercați ca pentru imprimările viitoare să utilizați funcția, try using the Curățare pete de la afișajul imprimantei. Finalizarea acestui proces durează mai multe minute. Este nevoie să încărcați hârtie velină de dimensiuni normale și aceasta va fi deplasată înainte și înapoi în timpul curățării. Zgomotele mecanice sunt normale în acest proces.

- **1.** Încărcați hârtie simplă albă neutilizată, Letter sau A4, în tava de intrare.
- **2.** De la afișajul panoului de control al imprimantei, atingeți **Instrumente** .
- **3.** Atingeți **Curățare pete pagină**, apoi urmați instrucțiunile de pe ecran.
- **X** NOTĂ: Puteți face același lucru și pentru software-ul imprimantei HP sau pentru serverul Web încorporat (EWS). Pentru a accesa software-ul sau EWS, consultați Deschiderea software-ului imprimantei HP (Windows), la pagina 11 sau Deschideți serverul Web încorporat, la pagina 43.

## **Probleme legate de copiere**

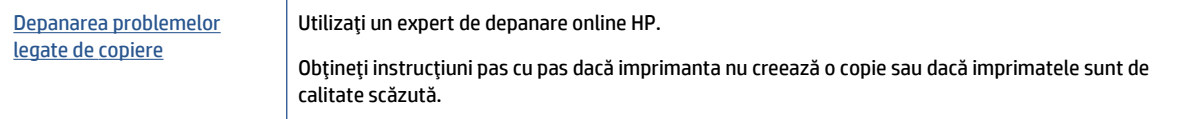

**MOTĂ:** Este posibil ca experții de depanare online HP să nu fie disponibili în toate limbile.

Sfaturi pentru succesul copierii și scanării, la pagina 26

## <span id="page-64-0"></span>**Probleme legate de scanare**

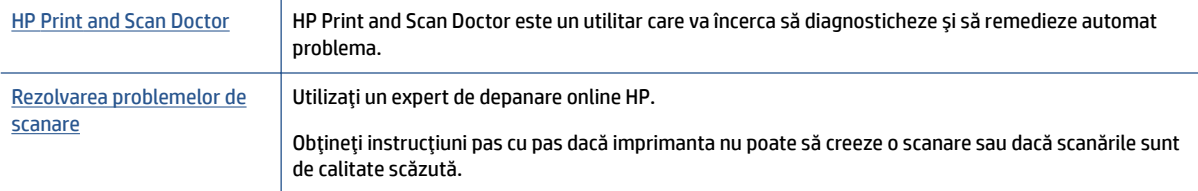

**W NOTĂ:** Este posibil ca HP Print and Scan Doctor și experții de depanare online HP să nu fie disponibili în toate limbile.

Sfaturi pentru succesul copierii și scanării, la pagina 26

## **Probleme legate de rețea și de conexiune**

Ce doriți să faceți?

## **Remedierea unei conexiuni wireless**

Alegeți una din următoarele opțiuni de depanare.

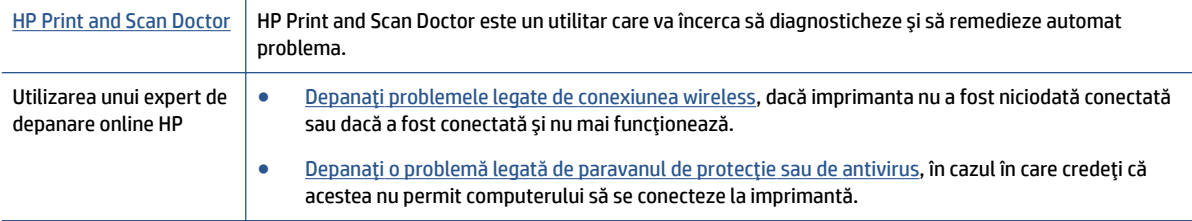

**W NOTĂ:** Este posibil ca HP Print and Scan Doctor și experții de depanare online HP să nu fie disponibili în toate limbile.

#### **CčtčĽč čnstrucĽčunčle generale dčn Ajutor pentru depanarea conexčunčč wčreless**

Verificați configurația rețelei sau imprimați raportul de testare a conexiunii wireless pentru a vă asista la diagnosticarea problemelor de conectare la rețea.

- 1. De la panoul de control al imprimantei, atingeţi ( $\gamma$ ) ( **Wireless** ), apoi atingeţi  $\bullet$  ( **Setări** ).
- 2. Atingeţi **Imprimare rapoarte**, apoi atingeţi **Pagină configurare reţea** sau Raport test wireless.

### **Găsirea setărilor de rețea pentru conexiunea wireless**

Alegeți una din următoarele opțiuni de depanare.

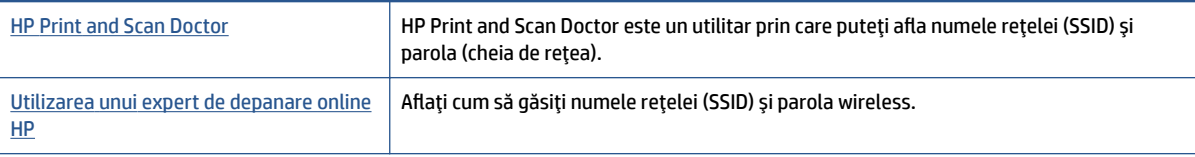

<span id="page-65-0"></span>**NOTĂ:** Este posibil ca HP Print and Scan Doctor și experții de depanare online HP să nu fie disponibili în toate limbile.

## **Remedčerea conexčunčč Wč-Fč Dčrect**

Utilizarea unui expert de depanare online HP Depanați problema legată de Wi-Fi Direct sau aflați cum să configurați Wi-Fi Direct.

**WOTĂ:** Este posibil ca experții de depanare online HP să nu fie disponibili în toate limbile.

#### **Citiți instrucțiunile generale din Ajutor pentru depanarea funcției Wi-Fi Direct**

- **1.** Verificați imprimanta pentru a vă asigura că funcția Wi-Fi Direct este pornită:
	- **a.** De la panoul de control al imprimantei, atingeți  $\overline{D}$  (Wi-Fi Direct).
	- **b.** Dacă Starea este Dezactivată, atingeți C (Setări Wi-Fi Direct) și activați funcția Wi-Fi Direct.
- 2. De la un computer wireless sau de la un dispozitiv mobil, porniți conexiunea Wi-Fi, apoi căutați și conectați-vă la numele Wi-Fi Direct al imprimantei.
- **3.** Când vi se solicită, introduceți parola Wi-Fi Direct.
- 4. Dacă utilizați un dispozitiv mobil, asigurați-vă că ați instalat o aplicație de imprimare compatibilă. Pentru mai multe informații despre imprimarea mobilă, accesați www.hp.com/global/us/en/eprint/ mobile printing apps.html.

## **Probleme legate de hardware-ul imprimantei**

**SFAT:** Executați HP Print and Scan Doctor pentru a diagnostica și a remedia automat problemele de imprimare, de scanare și de copiere. Aplicația este disponibilă numai în anumite limbi.

#### **Imprimanta se oprește în mod imprevizibil**

- Verificați alimentarea și conexiunile de alimentare.
- Verificați dacă este conectat ferm cablul de alimentare al imprimantei la o priză de alimentare funcțională.

#### **Ușa de acces la cartușe este deschisă**

Închideți ușa de acces la cartușe pentru a începe imprimarea.

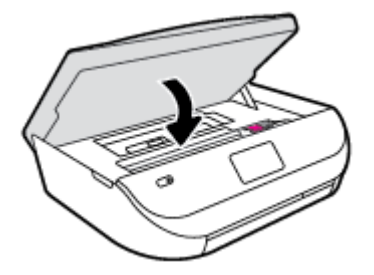

#### <span id="page-66-0"></span>**Alčnčerea cartuşelor eşuează**

- · Dacă nu se reușește alinierea, asigurați-vă că ați încărcat hârtie albă, simplă nefolosită în tava de alimentare. Dacă, atunci când aliniați cartușele de cerneală, în tava de alimentare se află hârtie colorată, alinierea nu va reuși.
- Dacă procesul de aliniere nu reușește în mod repetat, este posibil să fie necesar să curățați capul de imprimare sau să aveti un senzor defect.
- Dacă nici curățarea capului de imprimare nu rezolvă problema, contactați asistența HP. Vizitați [www.hp.com/support](http://h20180.www2.hp.com/apps/Nav?&h_pagetype=s-001&h_product=7317508&h_client&s-h-e002-1&h_lang=ro&h_cc=ro) . Acest site Web oferă informații și utilitare care vă pot ajuta să corectați multe dintre problemele obișnuite ale imprimantei. Dacă vi se solicită, selectați țara/regiunea, apoi faceți clic pe **Toate contactele HP** pentru informații despre apelarea asistenței tehnice.

#### **Rezolvarea disfuncționalităților imprimantei**

Opriți imprimanta, apoi porniți-o. În cazul în care nu se rezolvă problema, contactați asistența HP.

Pentru informații despre contactarea asistenței HP, consultați Asistență HP, la pagina 63.

## **Asistență HP**

Pentru cele mai recente actualizări pentru produs și informații despre asistență, vizitați HP ENVY 4520 series support website at www.hp.com/support. Asistența online HP furnizează o varietate de opțiuni utile în legătură cu imprimanta:

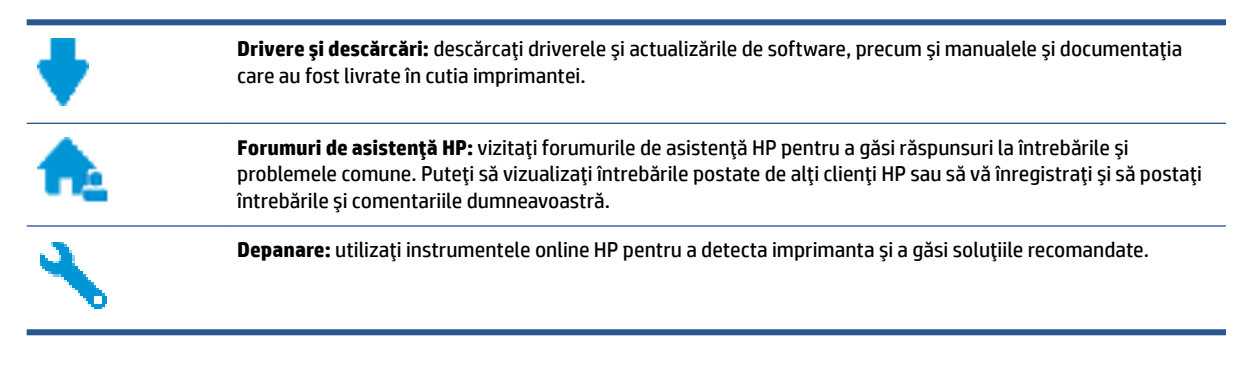

### **Contactare HP**

Dacă aveti nevoie de ajutor de la un reprezentant al serviciului de asistență tehnică HP pentru a rezolva o problemă, vizitați Contact Support website. Următoarele opțiuni de contact sunt disponibile gratuit pentru clienții care au produse în garanție (asistența oferită de un agent HP pentru clienții care nu mai beneficiază de garantie poate necesita plata unei taxe):

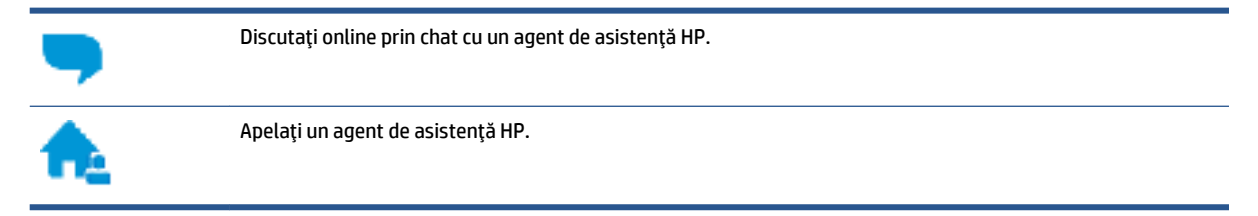

Când contactați asistența HP, fiți pregătit să furnizați următoarele informații:

Numele produsului (situat pe imprimantă, ca HP ENVY 4520)

Numărul produsului (situat în interiorul capacului de acces la cartușe)

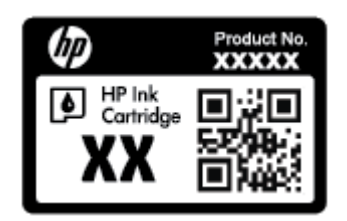

· Numărul de serie (aflat pe partea din spate sau inferioară a imprimantei)

## **©nregčstraĽč čmprčmanta**

Rezervând doar câteva minute pentru înregistrare, vă puteți bucura de service mai rapid, asistență mai eficientă și mesaje de alertă despre asistența pentru produs. Dacă nu ați înregistrat imprimanta în timp ce instalați software-ul, o puteți înregistra acum la http://www.register.hp.com.

## **Opțiuni suplimentare de garanție**

Sunt disponibile și planuri de service extinse pentru HP ENVY 4520 series, la costuri suplimentare. Mergeți la [www.hp.com/support](http://h20180.www2.hp.com/apps/Nav?&h_pagetype=s-001&h_product=7317508&h_client&s-h-e002-1&h_lang=ro&h_cc=ro), selectati tara/regiunea și limba, apoi explorați opțiunile de garanție extinsă disponibile pentru imprimanta dumneavoastră.

# **A Informații tehnice**

Această secțiune conține specificații tehnice și reglementări internaționale pentru echipamentul HP ENVY 4520 series.

Pentru specificații suplimentare, consultați documentația imprimată livrată împreună cu echipamentul HP ENVY 4520 series.

Această sectiune cuprinde următoarele subiecte:

- · Notificări ale companiei Hewlett-Packard
- Specificații
- Programul de protecție a mediului
- Informatii legale

## **Notificări ale companiei Hewlett-Packard**

Informațiile conținute în acest document se pot modifica fără preaviz.

Toate drepturile rezervate. Este interzisă reproducerea, adaptarea sau traducerea acestui material fără acordul scris prealabil al companiei Hewlett-Packard, cu excepția cazurilor prevăzute de legile privind drepturile de autor. Singurele garanții pentru produsele și serviciile HP sunt cele stabilite expres prin certificatele de garanție care însoțesc aceste produse și servicii. Nimic din acest document nu trebuie interpretat ca o garanție suplimentară. Compania HP nu va fi răspunzătoare pentru erorile tehnice sau editoriale sau pentru omisiunile din documentația de față.

© 2015 Hewlett-Packard Development Company, L.P.

Microsoft®, Windows®, Windows® XP, Windows Vista®, Windows® 7, Windows® 8 și Windows® 8.1 sunt mărci comerciale înregistrate în SUA ale Microsoft Corporation.

## **Specificații**

În această secțiune, sunt furnizate specificațiile tehnice pentru echipamentul HP ENVY 4520 series. Pentru mai multe specificații despre produs, consultați Fișa de date a produsului la [www.hp.com/support](http://h20180.www2.hp.com/apps/Nav?&h_pagetype=s-001&h_product=7317508&h_client&s-h-e002-1&h_lang=ro&h_cc=ro) .

- Cerințe de sistem
- Specificații privind mediul
- Specificații pentru imprimare
- Specificații pentru scanare
- Specificații de copiere
- [Randamentul cartuşelor](#page-69-0)
- Rezoluția de imprimare
- Informații despre emisiile acustice

## <span id="page-69-0"></span>**Cerințe de sistem**

Cerințele de sistem și de software se găsesc în fișierul Readme.

Pentru informații despre versiunile ulterioare de sisteme de operare și asistență, vizitați site-ul Web de asistență online HP la [www.hp.com/support](http://h20180.www2.hp.com/apps/Nav?&h_pagetype=s-001&h_product=7317508&h_client&s-h-e002-1&h_lang=ro&h_cc=ro) .

### **Specificații privind mediul**

- Interval de temperatură de funcționare recomandat: de la 15<sup>o</sup>C la 32<sup>o</sup>C (de la 59<sup>o</sup>F la 90<sup>o</sup>F)
- Interval de temperatură de funcționare permis: de la 5ºC la 40ºC (de la 41ºF la 104ºF)
- Umiditate: 20% 80% UR fără condens (recomandat); Punct de rouă maxim 25℃
- Interval de temperatură în afara funcționării (depozitare): de la -40ºC la 60ºC (de la -40ºF la 140ºF)
- În prezenţa unor c½mpurč electromagnetčce puternčce, semnalul de čeĻčre al echčpamentuluč HP ENVY 4520 series poate fi uşor perturbat.
- HP recomandă utilizarea unui cablu USB de maximum 3 m (10 picioare) lungime pentru a minimiza zgomotul indus de eventualele câmpuri electromagnetice puternice.

### **Specificații pentru imprimare**

- Vitezele de imprimare variază în funcție de complexitatea documentului.
- Metodă: jet de cerneală termic trimis la solicitare
- Limbaj: PCL3 GUI

### **Specificații pentru scanare**

- · Rezoluție optică: până la 1200 dpi
- Rezoluție hardware: până la 1200 x 1200 dpi
- Rezoluție îmbunătățită: până la 1200 x 1200 dpi
- Profunzime culoare: Color pe 24 de biți, tonuri de gri (256 de niveluri de gri) pe 8 biți
- · Dimensiune maximă de scanare de la geamul-suport: 21,6 x 29,7 cm(8,5 x 11,7 inchi)
- Tipuri de fișier acceptate: BMP, JPEG, PNG, TIFF, PDF
- Versiune TWAIN: 1,9

### **Specificații de copiere**

- Procesare digitală a imaginilor
- Numărul maxim de copii variază în funcție de model.
- · Vitezele de copiere variază în funcție de complexitatea documentului și de model.

### **Randamentul cartuşelor**

Vizitați www.hp.com/go/learnaboutsupplies pentru informații suplimentare despre randamentele estimate ale cartuşelor.

## <span id="page-70-0"></span>**Rezoluția de imprimare**

Pentru o listă cu rezoluțiile de imprimare acceptate, vizitați site-ul Web de asistență pentru HP ENVY 4520 series la www.hp.com/support.

Pentru informații despre imprimarea la rezoluție maximă, consultați Imprimarea în modul dpi maxim, la pagina 18.

## **Informații despre emisiile acustice**

Dacă aveți acces la Internet, puteți să accesați informații despre emisiile acustice de pe site-ul Web HP.

## **Programul de protecție a mediului**

Compania Hewlett-Packard este angajată în furnizarea unor produse de calitate, care respectă standardele de protecție a mediului. Acest produs a fost proiectat pentru a putea fi reciclat. S-a utilizat un număr minim de materiale, asigurându-se în același timp o funcționalitate și fiabilitate corespunzătoare. Materialele diferite au fost proiectate astfel încât să fie clasate simplu. Dispozitivele de fixare și alte conexiuni sunt simplu de localizat, de accesat și de demontat utilizând scule obișnuite. Componentele de înaltă prioritate sunt proiectare pentru dezasamblare și reparare eficiente.

Pentru informații suplimentare, vizitați site-ul Web HP dedicat protecției mediului:

www.hp.com/hpinfo/globalcitizenship/environment/index.html.

Această secțiune cuprinde următoarele subiecte:

- Sfaturi ecologice
- Hârtie utilizată
- Materiale plastice
- Specificații privind siguranța materialelor
- Programul de reciclare a consumabilelor HP inkjet
- **•** Consum energie
- Dezafectarea de către utilizatori a echipamentelor uzate
- Substante chimice
- **Dezafectarea acumulatorilor în Taiwan**
- · Notificare privind acumulatorii, pentru Brazilia
- Notificare pentru California privind materialele cu perclorat
- **[EPEAT](#page-73-0)**
- Regulamentul nr. 1275/2008 al Comisiei Uniunii Europene
- Tabelul cu substanțele/elementele periculoase și conținutul acestora (China)
- Restricția privind substanțele periculoase (Ucraina)
- Restricția privind substanțele periculoase (India)
- $\bullet$  Eticheta de energie în China pentru imprimantă, fax și copiator

## <span id="page-71-0"></span>**Sfaturi ecologice**

HP este angajat în asistarea clienților pentru a-și reduce impactul asupra mediului. Pentru mai multe informatii privind initiativele HP în privinta protectiei mediului, vizitati site-ul Web HP Environmental Programs and Initiatives.

www.hp.com/hpinfo/globalcitizenship/environment/

## **Hârtie utilizată**

Acest produs permite utilizarea de hârtie reciclată, în conformitate cu DIN 19309 și EN 12281:2002.

### **Materiale plastice**

Componentele din plastic care depășesc 25 grame sunt marcate în conformitate cu standardele internaționale care impun identificarea materialelor plastice în scopul reciclării, la sfârșitul perioadei de exploatare a produsului.

## **SpecčfčcaĽčč prčvčnd sčguranĽa materčalelor**

Specificațiile privind siguranța materialelor (MSDS) pot fi obținute de pe site-ul Web HP de la adresa:

[www.hp.com/go/msds](http://www.hp.com/go/msds)

## **Programul de reciclare a consumabilelor HP inkjet**

Compania HP este angajată în lupta pentru protejarea mediului. Programul de reciclare a consumabilelor HP inkjet este disponibil în numeroase tări/regiuni și vă permite să reciclați gratuit cartușele de imprimare și de cerneală uzate. Pentru informații suplimentare, vizitați următorul site Web:

www.hp.com/hpinfo/globalcitizenship/environment/recycle/

### **Consum energie**

Echipamentul Hewlett-Packard de imprimare și prelucrare a imaginilor marcat cu sigla ENERGY STAR® este certificat de Agenția de Protecție a Mediului din S.U.A. Semnul următor va apărea pe produsele de prelucrare a imaginii certificate ENERGY STAR:

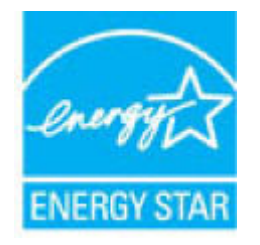

Informații suplimentare despre modelele de produse de prelucrare a imaginii certificate ENERGY STAR sunt listate la: [www.hp.com/go/energystar](http://www.hp.com/go/energystar)
## Dezafectarea de către utilizatori a echipamentelor uzate

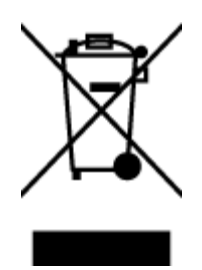

Acest simbol înseamnă că produsul nu trebuie aruncat împreună cu deșeurile menajere. Pentru a proteja sănătatea umană și mediul, trebuie să predați echipamentul uzat la un punct de colectare desemnat pentru reciclarea echipamentelor electrice și electronice uzate. Pentru mai multe informații, luați legătura cu serviciul de dezafectare a deșeurilor menajere sau mergeți la<http://www.hp.com/recycle>.

## **Substanțe chimice**

Compania HP și-a luat angajamentul de a furniza clienților informații despre substanțele chimice din produsele sale, respectând cerințe legale precum REACH *(Regulamentul CE Nr. 1907/2006 al Parlamentului European și al Consiliului)*. Un raport cu informații despre substanțele chimice pentru acest produs poate fi găsit la: [www.hp.com/go/reach](http://www.hp.com/go/reach).

### **Dezafectarea acumulatorilor în Taiwan**

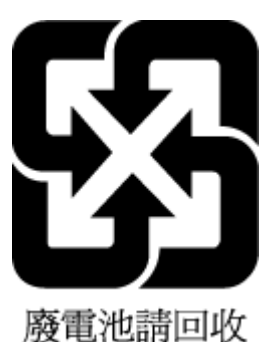

## **Notificare privind acumulatorii, pentru Brazilia**

A bateria deste equipamento não foi projetada para ser removida pelo cliente.

## **Notificare pentru California privind materialele cu perclorat**

California Perchlorate Material Notice

Perchlorate material - special handling may apply. See: http://www.dtsc.ca.gov/hazardouswaste/perchlorate/

This product's real-time clock battery or coin cell battery may contain perchlorate and may require special handling when recycled or disposed of in California.

### **EPEAT**

Most HP products are designed to meet EPEAT. EPEAT is a comprehensive environmental rating that helps identify greener electronics equipment. For more information on EPEAT go to www.epeat.net. For information on HP's EPEAT registered products go to www.hp.com/hpinfo/globalcitizenship/environment/pdf/epeat\_printers.pdf.

## **Regulamentul nr. 1275/2008 al Comisiei Uniunii Europene**

Pentru date referitoare la alimentarea cu energie electrică a produsului, inclusiv consumul de energie al produsului în mod standby conectat în rețea, dacă toate porturile de rețea cablată sunt conectate și toate porturile de reţea wireless sunt activate, consultaţi secţiunea P14 "Additional Information" (Informaţii suplimentare) din Declarația IT ECO pentru produs, de la www.hp.com/hpinfo/globalcitizenship/environment/ productdata/itecodesktop-pc.html.

## **Tabelul cu substanțele/elementele periculoase și conținutul acestora (China)**

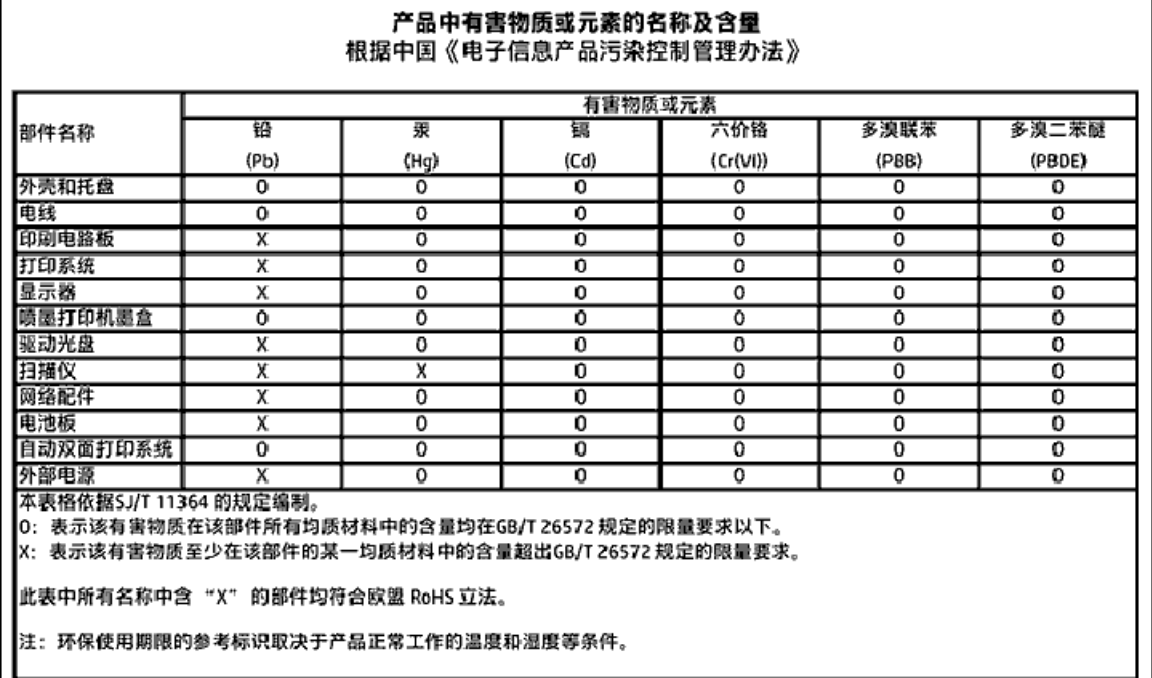

## **Restricția privind substanțele periculoase (Ucraina)**

Технічний регламент щодо обмеження використання небезпечних речовин (Україна)

Обладнання відповідає вимогам Технічного регламенту щодо обмеження використання делких небезпечних речовин в електричному та електронному обладнанні, затвердженого постановаю Кабінету Міністрів України від 3 грудня 2008 № 1057

## Restricția privind substanțele periculoase (India)

#### Restriction of hazardous substances (India)

This product complies with the "India E-waste (Management and Handling) Rule 2011" and prohibits use of lead, mercury, hexavalent chromium, polybrominated biphenyls or polybrominated diphenyl ethers in concentrations excee

### <span id="page-75-0"></span>**Eticheta de energie în China pentru imprimantă, fax și copiator**

# 复印机、打印机和传真机能源效率标识 实施规则

依据"复印机、打印机和传真机能源效率标识实施规则",该打印机具有中国能效标识。标识上显示的能效等级 和操作模式值根据"复印机、打印机和传真机能效限定值及能效等级"标准("GB 21521")来确定和计算。

1. 能效等级

产品能效等级分为 3 级,其中 1 级能效最高。能效限定值根据产品类型和打印速度由标准确定。能效等级则根据 基本功耗水平以及网络接口和内存等附加组件和功能的功率因子之和来计算。

2. 能效信息

喷墨打印机

- 操作模式功率 睡眠状态的能耗按照 GB 21521 标准来衡量和计算。该数据以瓦特 (W) 表示。
- 待机功率 待机状态是产品连接到电网电源上功率最低的状态。该状态可以延续无限长时间,且使用者无法改变此 状态下产品的功率。对于"成像设备"产品,"待机"状态通常相当于"关闭"状态,但也可能相当于 "准备"状态或"睡眠"状态。该数据以瓦特(W)表示。
- 睡眠状态预设延迟时间 出厂前由制造商设置的时间决定了该产品在完成主功能后进入低耗模式(例如睡眠、自动关机)的时间。 该数据以分钟表示。
- 附加功能功率因子之和 网络接口和内存等附加功能的功率因子之和。该数据以瓦特 (W) 表示。

标识上显示的能耗数据是根据典型配置测量得出的数据,此类配置包含登记备案的打印机依据复印机、打印机和 传真机能源效率标识实施规则所选的所有配置。因此,该特定产品型号的实际能耗可能与标识上显示的数据有所 不同。

要了解规范的更多详情,请参考最新版的 GB 21521 标准。

## **Informații legale**

Imprimanta îndeplinește cerințele de produs stabilite de agențiile de reglementare din țara/regiunea dvs.

Această secțiune cuprinde următoarele subiecte:

- <span id="page-76-0"></span>· Numărul de identificare a modelului reglementat
- Declarație FCC
- Notificare pentru utilizatorii din Coreea
- Declarație de conformitate VCCI (Clasa B) pentru utilizatorii din Japonia
- Notificare pentru utilizatorii din Japonia privind cablul de alimentare
- Declarație privind emisia de zgomot pentru Germania
- Gradul de strålucire al carcaselor dispozitivelor periferice pentru Germania
- · Declarație de conformitate
- · Notificare pentru utilizatorii rețelei de telefonie din SUA: Cerințe FCC
- · Notificare pentru utilizatorii rețelei de telefonie canadiene
- · Notificare pentru utilizatorii rețelei de telefonie germane
- Informații legale pentru produse wireless
	- Expunerea la radiațiile de radiofrecvență
	- Notificare pentru utilizatorii din Brazilia
	- Notificare pentru utilizatorii din Canada
	- Notificare pentru utilizatorii din Taiwan
	- Notă pentru utilizatorii din Mexic
	- Notificări pentru utilizatorii din Japonia
	- Notificare pentru utilizatorii din Coreea

## **Numărul de identificare a modelului reglementat**

Pentru identificarea impusă de agențiile de reglementare, produsul dvs. are asociat un număr de model reglementat. Numărul de model reglementat pentru produsul dvs. este SDGOB-1501. Acest număr de model reglementat nu trebuie confundat cu numele de marketing (HP ENVY 4520 All-in-One series etc.) sau cu codurile de produse (F0V63 – F0V74 etc.).

## <span id="page-77-0"></span>**Declaratie FCC**

#### **FCC** statement

The United States Federal Communications Commission (in 47 CFR 15.105) has specified that the following notice be brought to the attention of users of this product.

This equipment has been tested and found to comply with the limits for a Class B digital device, pursuant to Part 15 of the FCC Rules. These limits are designed to provide reasonable protection against harmful interference in a residential installation. This equipment generates, uses and can radiate radio frequency energy and, if not installed and used in accordance with the instructions, may cause harmful interference to radio communications. However, there is no quarantee that interference will not occur in a particular installation. If this equipment does cause harmful interference to radio or television reception, which can be determined by turning the equipment off and on, the user is encouraged to try to correct the interference by one or more of the following measures:

- Reorient or relocate the receiving antenna.
- Increase the separation between the equipment and the receiver.
- Connect the equipment into an outlet on a circuit different from that to which the receiver is connected.
- Consult the dealer or an experienced radio/TV technician for help.

For further information, contact: Manager of Corporate Product Regulations Hewlett-Packard Company 3000 Hanover Street Palo Alto, Ca 94304 (650) 857-1501

Modifications (part 15.21)

The FCC requires the user to be notified that any changes or modifications made to this device that are not expressly approved by HP may void the user's authority to operate the equipment.

This device complies with Part 15 of the FCC Rules. Operation is subject to the following two conditions: (1) this device may not cause harmful interference, and (2) this device must accept any interference received, including interference that may cause undesired aperafion.

## **Notificare pentru utilizatorii din Coreea**

이 기기는 가정용(B급)으로 전자파적합등록을 한 B 급 기기 기기로서 주 로 가정에서 사용하는 것을 목적으로 하며, (가정용 방송통신기기) 모든 지역에서 사 용할 수 있습니다.

## **Declarație de conformitate VCCI (Clasa B) pentru utilizatorii din Japonia**

この装置は、クラスB情報技術装置です。この装置は、家庭環境で使用することを目的として いますが、この装置がラジオやテレビジョン受信機に近接して使用されると、受信障害を引き 起こすことがあります。取扱説明書に従って正しい取り扱いをして下さい。

VCCI-B

## <span id="page-78-0"></span>**Notificare pentru utilizatorii din Japonia privind cablul de alimentare**

製品には、同梱された電源コードをお使い下さい。 同梱された電源コードは、他の製品では使用出来ません。

## **Declarație privind emisia de zgomot pentru Germania**

Geräuschemission

LpA < 70 dB am Arbeitsplatz im Normalbetrieb nach DIN 45635 T. 19

## **Gradul de strălucire al carcaselor dispozitivelor periferice pentru Germania**

Das Gerät ist nicht für die Benutzung im unmittelbaren Gesichtsfeld am Bildschirmarbeitsplatz vorgesehen. Um störende Reflexionen am Bildschirmarbeitsplatz zu vermeiden, darf dieses Produkt nicht im unmittelbaren Gesichtsfeld platziert warden.

## <span id="page-79-0"></span>**Declarație de conformitate**

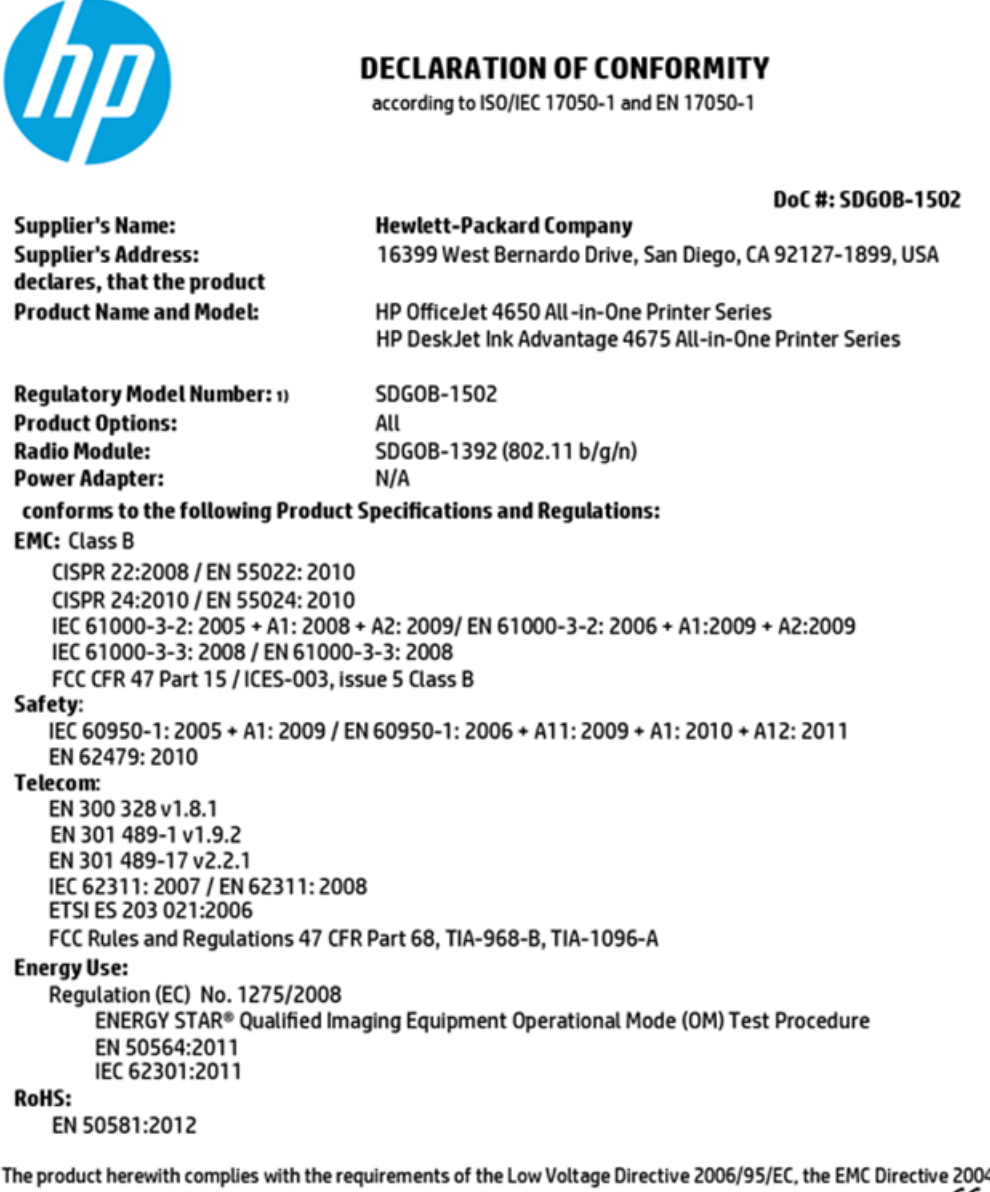

4/108/EC, the R&TTE Directive 1999/5/EC, the Ecodesign Directive 2009/125/EC, the RoHS Directive 2011/65/EU and carries the CE marking accordingly.

This device complies with part 15 of the FCC Rules. Operation is subject to the following two conditions: (1) This device may not cause harmful interference, and (2) this device must accept any interference received, including interference that may cause undesired operation.

#### **Additional Information:**

This product is assigned a Regulatory Model Number which stays with the regulatory aspects of the design. The Regulatory Model  $1)$ Number is the main product identifier in the regulatory documentation and test reports, this number should not be confused with the marketing name or the product numbers.

> October 2014 San Diego, CA

#### Local contact for regulatory topics only:

- EU: Hewlett-Packard GmbH, HQ-TRE, Herrenberger Strasse 140, 71034 Boeblingen, Germany
- $U.S.$ Hewlett-Packard, 3000 Hanover St., Palo Alto, CA 94304, U.S.A. 650-857-1501

www.hp.eu/certificates

### <span id="page-80-0"></span>Notificare pentru utilizatorii rețelei de telefonie din SUA: Cerințe FCC

Notice to users of the U.S Telephone network: FCC requirements

This equipment camplies with Part 68 of the FCC rules and the requirements adopted by the ACTA. On the nor (or bottom) of this aquipment is a label that contains, among other information, a product identifier in<br>the format US:AAAEQ##TXXXX. If requested, this number must be provided to the telephone company.

Applicable connector jack Universal Sarvice Order Codes ("USOC") for the Equipment is: RH1C.

A plug and jack used to connect this equipment to the promises wiring and telephone network must comply with the applicable FCC Part 68 rules and requirements adopted by the ACTA. A compliant samply want are upproach to be completed with this product. It is designed to be connected to a<br>telephone cord and modular plug is provided with this product. It is designed to be connected to a<br>compatible modular jack tha

The REN is used to determine the number of devices that may be connected to a telephone line. Executive RENs on a tolephone line may result in the devices not ringing in response to an incoming call.<br>In mast but not all areas, the sum of RENs should not asceed tive (5.0). To be centain of the number of dovices that may be connected to a line, as determined by the total RENs, contact the local telephone company. For products approved after July 23, 2001, the REN for this product is part of the product identifier that has the format US:AAAEQ##TXXXX. The digits represented by ## are the REN without a docimal point (e.g., 00 is a REN of 0.0).

If this aquipment causas harm to the talaphone network, the talaphone company will notify you in advance that tamparary discontinuance of service may be required. But if advance notice isn't practical, the telephone company will notify the customer as soon as possible. Also, you will be advised of your right to file a complaint with the FCC if you believe it is necessary.

The telephone company may make changes in its facilities, equipment, operations or procedures that<br>could aftect the operation of the aquipment. If this happens the telephone company will provide advance notice in order for you to make necessary modifications to maintain uninterrupted service.

If trouble is experienced with this equipment, please contact the manufacturer, or look elsewhere in this manual, for repair ar warranty information. If the equipment is causing harm to the telephone network,<br>the telephone company may request that you disconnect the oquipment until the problem is resolved.

Connection to party line service is subject to state tariffs. Contact the state public utility commission, public sarvice commission or corporation commission for information.

If your home has specially wired alarm equipment connected to the telephone line, arsure the installation of this equipment does not disable your alarm equipment. If you have questions about what will disable<br>alarm equipment, consult your telephone company or a qualified installar.

WHEN PROGRAMMING EMERGENCY NUMBERS AND(OR) MAKING TEST CALLS TO EMERGENCY NUMBERS.

1) Ramain on the line and briefly explain to the dispatcher the reason for the call.

2) Perform such activities in the off-peak hours, such as early morning or late ovenings.

مرتقا M

Note The FCC hearing aid compatibility rules for telephones are not applicable to this cquipmant.

The Telephone Consumer Protection Act of 1001 makes it unlowful for any person to use a computer or other electronic dovice, including FAX machines, to send any massage unless such message clearly sion, the data and time it is sent and an identification of the business or other entity, or other individual sonding the message and the telephone number of the sending machine ar such business, other entity, ar individual. (The talephone number provided may not be a 900 number or any other number for which charges exceed local or long distance transmission charges.)

In order to program this information into your FAX machine, you should complete the steps described in the software.

## <span id="page-81-0"></span>**Notificare pentru utilizatorii rețelei de telefonie canadiene**

#### Note à l'attention des utilisateurs du réseau téléphonique canadlen/Notice to users of the Canadian telephone network

Cet appareil est conforme aux spécifications techniques des équipements terminaux d'Industrio Canada. Lo numéro d'onregistroment atteste de la conformité de l'appareil. L'abréviation IC qui précède le numéro d'enregistrement indique que l'enregistrement a été effectué dans le cadre d'une Déclaration de conformité stipulant que les spécifications tochniques d'Industrie Canada ont été respectées. Néanmoins, cette abréviation ne signifie en aucun cas que l'appareil a été validé par Industrie Canada.

Pour leur propre sécurité, les utilisateurs doivent s'assurer que les prises électriques reliées à la torre de la source d'alimentation, des lignes téléphoniques et du circuit métallique d'alimentation en eau sont, le cas échéant, branchées les unes aux autres. Cette précaution est particulièrement importante dans les zones rurales.

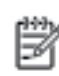

Remarque Le numéro REN (Ringer Equivalence Number) attribué à chaque appareil terminal fournit une indication sur le nombre maximal de terminaux qui pouvont être connectés à une interface téléphonique. La terminaison d'une interface peut se composer de n'importe quelle combinaison d'appareils, à condition que le total des numéros REN ne dépasse pas 5.

Basé sur les résultats de tests FCC Partie 68, le numéro REN de ce produit est 0.08.

This equipment meets the applicable Industry Canada Terminal Equipment Technical Specifications. This is confirmed by the registration number. The abbreviation IC before the registration number signifies that registration was performed based on a Declaration of Conformity indicating that Industry Canada technical specifications were met. It does not imply that Industry Canada approved the equipment.

Users should ensure for their own protection that the electrical ground connections of the<br>power utility, telephone lines and internal metallic water pipe system, if present, are connected together. This precaution might be particularly important in rural areas.

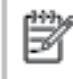

Note The REN (Ringer Equivalence Number) assigned to each terminal device provides an indication of the maximum number of terminals allowed to be connected to a telephone interface. The termination on an interface might consist of any combination of devices subject only to the requirement that the sum of the Ringer Equivalence Numbers of all the devices does not exceed 5.

The REN for this product is 0.0B, based on FCC Part 68 test results.

### **Notificare pentru utilizatorii rețelei de telefonie germane**

#### Hinweis für Benutzer des deutschen Telefonnetzwerks

Dieses HP-Fax ist nur für den Anschluss eines analogen Public Switched Telephone Network (PSTN) godacht. Schließen Sie den TAE N-Telefonstecker, der im Lieferumfang des HP All-in-One enthalten ist, an die Wandsteckdose (TAE 6) Code N an. Dieses HP-Fax kann als einzelnes Gerät und/oder in Verbindung (mit seriellem Anschluss) mit anderen zugelassenen Endgeräten verwendet werden.

### **Informații legale pentru produse wireless**

Această secțiune conține următoarele informații despre reglementări referitoare la produsele wireless:

- Expunerea la radiațiile de radiofrecvență
- Notificare pentru utilizatorii din Brazilia
- Notificare pentru utilizatorii din Canada
- Notificare pentru utilizatorii din Tajwan
- <span id="page-82-0"></span>Notă pentru utilizatorii din Mexic
- Notificări pentru utilizatorii din Japonia
- Notificare pentru utilizatorii din Coreea

### **Expunerea la radiațiile de radiofrecvență**

#### **Exposure to radio frequency radiation**

Caution The radiated output power of this device is far below the FCC radio frequency exposure limits. Nevertheless, the device shall be used in such a manner that the potential for human contact during normal operation is minimized. This product and any attached external antenna, if supported, shall be placed in such a manner to minimize the potential for human contact during normal operation. In order to avoid the possibility of exceeding the FCC radio frequency exposure limits, human proximity to the antenna shall not be less than 20 cm (8 inches) during normal operation.

### **Notificare pentru utilizatorii din Brazilia**

#### Aviso aos usuários no Brasil

Este equipamento opera em caráter secundário, isto é, não tem direito à proteção contra interferência prejudicial, mesmo de estações do mesmo tipo, e não pode causar interferência a sistemas operando em caráter primário.

### <span id="page-83-0"></span>Notificare pentru utilizatorii din Canada

#### Notice to users in Canada/Note à l'attention des utilisateurs canadiens

Under Industry Canada reaulations, this radio transmitter may only operate using an antenna of a type and maximum (or lesser) gain approved for the transmitter by Industry Canada. To reduce potential radio interference to other users, the antenna type and its gain should be so chosen that the equivalent isotropically radiated power (e.i.r.p.) is not more than that necessary for successful communication.

This device complies with Industry Canada licence-exempt RSS standard(s). Operation is subiect to the following two conditions: (1) this device may not cause interference, and (2) this device must accept any interference, including interference that may cause undesired operation of the device.

WARNING! Exposure to Radio Frequency Radiation The radiated output power of this device is below the Industry Canada radio frequency exposure limits. Nevertheless, the device should be used in such a manner that the potential for human contact is minimized during normal operation.

To avoid the possibility of exceeding the Industry Canada radio frequency exposure limits, human proximity to the antennas should not be less than 20 cm (8 inches).

Conformément au Règlement d'Industrie Canada, cet émetteur radioélectrique ne peut fonctionner qu'avec une antenne d'un type et d'un gain maximum (ou moindre) approuvé par Industrie Canada. Afin de réduire le brouillage radioélectrique potentiel pour d'autres utilisateurs, le type d'antenne et son gain doivent être choisis de manière à ce que la puissance isotrope rayonnée équivalente (p.i.r.e.) ne dépasse pas celle nécessaire à une communication réussie.

Cet appareil est conforme aux normes RSS exemptes de licence d'Industrie Canada. Son fonctionnement dépend des deux conditions suivantes : (1) cet appareil ne doit pas provoquer d'interférences nuisibles et (2) doit accepter toutes interférences reçues, y compris des interférences pouvant provoquer un fonctionnement non souhaité de l'appareil.

AVERTISSEMENT relatif à l'exposition aux radiofréquences. La puissance de rayonnement de cet appareil se trouve sous les limites d'exposition de radiofréquences d'Industrie Canada. Néanmoins, cet appareil doit être utilisé de telle sorte qu'il soit mis en contact le moins possible avec le corps humain.

Afin d'éviter le dépassement éventuel des limites d'exposition aux radiofréquences d'Industrie Canada, il est recommandé de maintenir une distance de plus de 20 cm entre les antennes et l'utilisateur.

### Notificare pentru utilizatorii din Taiwan

### 低功率電波輻射性電機管理辦法

#### 第十二條

經型式認證合格之低功率射頻電機,非經許可,公司、商號或使用者均不得擅自變更頻 率、加大功率或變更設計之特性及功能。

#### 第十四條

低功率射频電機之使用不得影響飛航安全及干擾合法通信;經發現有干擾現象時,應立 即停用,並改善至無干擾時方得繼續使用。

前项合法通信,指依電信法規定作業之無線電通信。低功率射频電機須忍受合法通信或 工業、科學及醫藥用電波輻射性電機設備之干擾。

### <span id="page-84-0"></span>**Notă pentru utilizatorii din Mexic**

### Aviso para los usuarios de México

La operación de este equipo está sujeta a las siguientes dos condiciones: (1) es posible que este equipo o dispositivo no cause interferencia perjudicial y (2) este equipo o dispositivo debe aceptar cualquier interferencia, incluyendo la que pueda causar su operación no deseada.

Para saber el modelo de la tarjeta inalámbrica utilizada, revise la etiqueta regulatoria de la impresora.

### **Notificări pentru utilizatorii din Japonia**

この機器は技術基準適合証明又は工事股計認証を受けた無線設備を搭載しています。

### **Notificare pentru utilizatorii din Coreea**

해당 무선설비는 전파혼신 가능성이 있으므로 인명안전과 관련된 서비스는 할 수 없음

# **Index**

### **A**

accesibilitate [2](#page-5-0) alimentare cu curent depanare [62](#page-65-0) alimentare energie electrică, localizare [4](#page-7-0) alimentări suprapuse, depanare [50](#page-53-0) ambele fețe, imprimare [16](#page-19-0) asistență clienți garanție [64](#page-67-0)

### **B**

blocaje eliminare [46](#page-49-0) tipuri de hârtie nerecomandate [8](#page-11-0) butoane, panou de control [4](#page-7-0) buton Ajutor [5](#page-8-0)

### **C**

cartuşe de cerneală [4](#page-7-0) cerințe de sistem [66](#page-69-0) comunicare wireless configurare [37](#page-40-0) comunicații wireless informații legale [78](#page-81-0) conectori, localizare [4](#page-7-0) conexiune USB port, localizare [3](#page-6-0), [4](#page-7-0) copiere specificații [66](#page-69-0)

#### **D**

depanare alimentare cu curent [62](#page-65-0) hârtie nepreluată din tavă [50](#page-53-0) imprimare [62](#page-65-0) pagini strâmbe [50](#page-53-0) probleme legate de alimentarea cu hârtie [50](#page-53-0) sunt preluate mai multe pagini [50](#page-53-0)

### **F**

față/verso, imprimare [16](#page-19-0)

#### **G**

garanție [64](#page-67-0) geam, scaner localizare [3](#page-6-0) geam scaner localizare [3](#page-6-0)

#### **H**

hârtie depanarea alimentării [50](#page-53-0) eliminare blocaje [46](#page-49-0) HP, comandă [7](#page-10-0) pagini strâmbe [50](#page-53-0) selectare [8](#page-11-0) HP Utility (OS X) deschidere [43](#page-46-0)

### **I**

imprimare ambele feţe [16](#page-19-0) depanare [62](#page-65-0) specificații [66](#page-69-0) imprimare față/verso [16](#page-19-0) indicatori luminoși, panou de control [4](#page-7-0) informații legale [72](#page-75-0), [78](#page-81-0) informații tehnice cerințe de sistem [66](#page-69-0) specificații de copiere [66](#page-69-0) specificații pentru imprimare [66](#page-69-0) specificații pentru scanare [66](#page-69-0) specificații privind mediul [66](#page-69-0) interferență radio informaţii legale [78](#page-81-0)

#### **M**

mediu Programul de protecție a mediului [67](#page-70-0) specificații privind mediul [66](#page-69-0)

#### **O**

oblicitate, depanare imprimare [50](#page-53-0)

OS X HP Utility [43](#page-46-0)

### **P**

panou acces spate ilustrație [4](#page-7-0) panou de control butoane [4](#page-7-0) caracteristici [4](#page-7-0) indicatori luminoși [4](#page-7-0) pictograme stare [5](#page-8-0) panou de control imprimantă localizare [3](#page-6-0) setări de rețea [41](#page-44-0) pictograme stare [5](#page-8-0) probleme legate de alimentarea cu hârtie, depanare [50](#page-53-0)

### **R**

reciclare cartuşe de cerneală [68](#page-71-0) reglementări număr de identificare a modelului reglementat [73](#page-76-0) reţele configurarea comunicațiilor wireless [37](#page-40-0) ilustrație conector [4](#page-7-0) setări, modificare [41](#page-44-0) Setări IP [42](#page-45-0)

#### **S**

scanare din Webscan [24](#page-27-0) specificații pentru scanare [66](#page-69-0) server Web încorporat Webscan [24](#page-27-0) setåri reţea [41](#page-44-0) Setări IP [42](#page-45-0) Site-uri Web informații despre accesibilitate [2](#page-5-0) software Webscan [24](#page-27-0)

software imprimantă (Windows) deschidere [11,](#page-14-0) [43](#page-46-0) despre [43](#page-46-0) suport de imprimare imprimare față/verso [16](#page-19-0)

#### **T**

tavă de ieșire localizare [3](#page-6-0) tăvi depanarea alimentării [50](#page-53-0) eliminare blocaje de hârtie [46](#page-49-0) imagine a ghidajelor de lățime a hârtiei [3](#page-6-0) localizare [3](#page-6-0)

#### **W**

Webscan [24](#page-27-0)